# l

# 4\_Zakładka WNIOSEK

# Spis treści

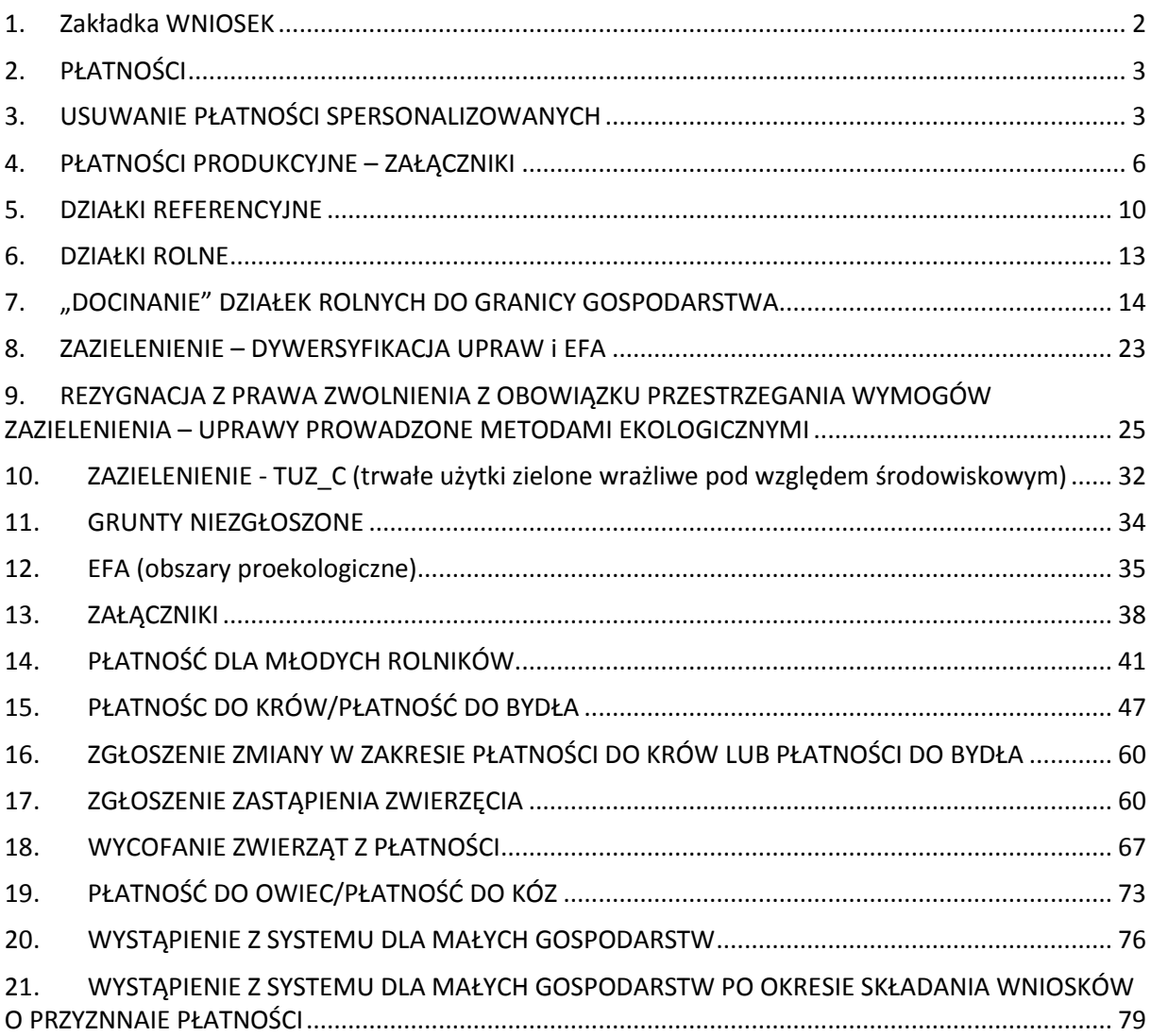

### <span id="page-1-0"></span>**1. Zakładka WNIOSEK**

Dane we wniosku zostały podzielone na sekcje:

- **Płatności** prezentuje płatności, o jakie może ubiegać się beneficjent w danej kampanii;
- **Działki referencyjne** prezentuje przegląd działek referencyjnych (ewidencyjnych) we wniosku;
- **Działki rolne** prezentuje przegląd działek rolnych we wniosku, działki prezentowane są także na mapach;
- **Zazielenienie**  sekcja zawierająca informacje dotyczące wymogów zazielenienia;
- **Grunty niezgłoszone** sekcja wyświetlana, jeżeli we wniosku zadeklarowano powierzchnie niezgłoszone do płatności;
- **EFA** sekcja wyświetlana w przypadku, gdy we wniosku zostały zadeklarowane obszary proekologiczne (EFA);
- **Załączniki** sekcja umożliwia dodanie i wyświetlanie dodanych już do wniosku załączników.
- **Rozbieżności** prezentuje rozbieżności zgłoszone w ramach deklaracji upraw w zakładce MAPA

# **TIT**

Wprowadzanie danych w zakładce **WNIOSEK** odbywa się dla **płatności do zwierząt** i **płatności dla młodych rolników**, dla pozostałych płatności deklarujemy tutaj chęć wnioskowania i dodajemy załączniki, pozostała część pracy odbywa się w zakładce **MAPA**.

# 77 L

# <span id="page-2-0"></span>**2. PŁATNOŚCI**

#### **W sekcji tej wnioskujący ma możliwość wskazać płatności, o które się ubiega.**

Jeżeli wnioskodawca w roku 2019 ubiegał się o przyznanie płatności wówczas automatycznie zostaną zaznaczone wszystkie płatności, o które rolnik ubiegał się w kampanii 2019.

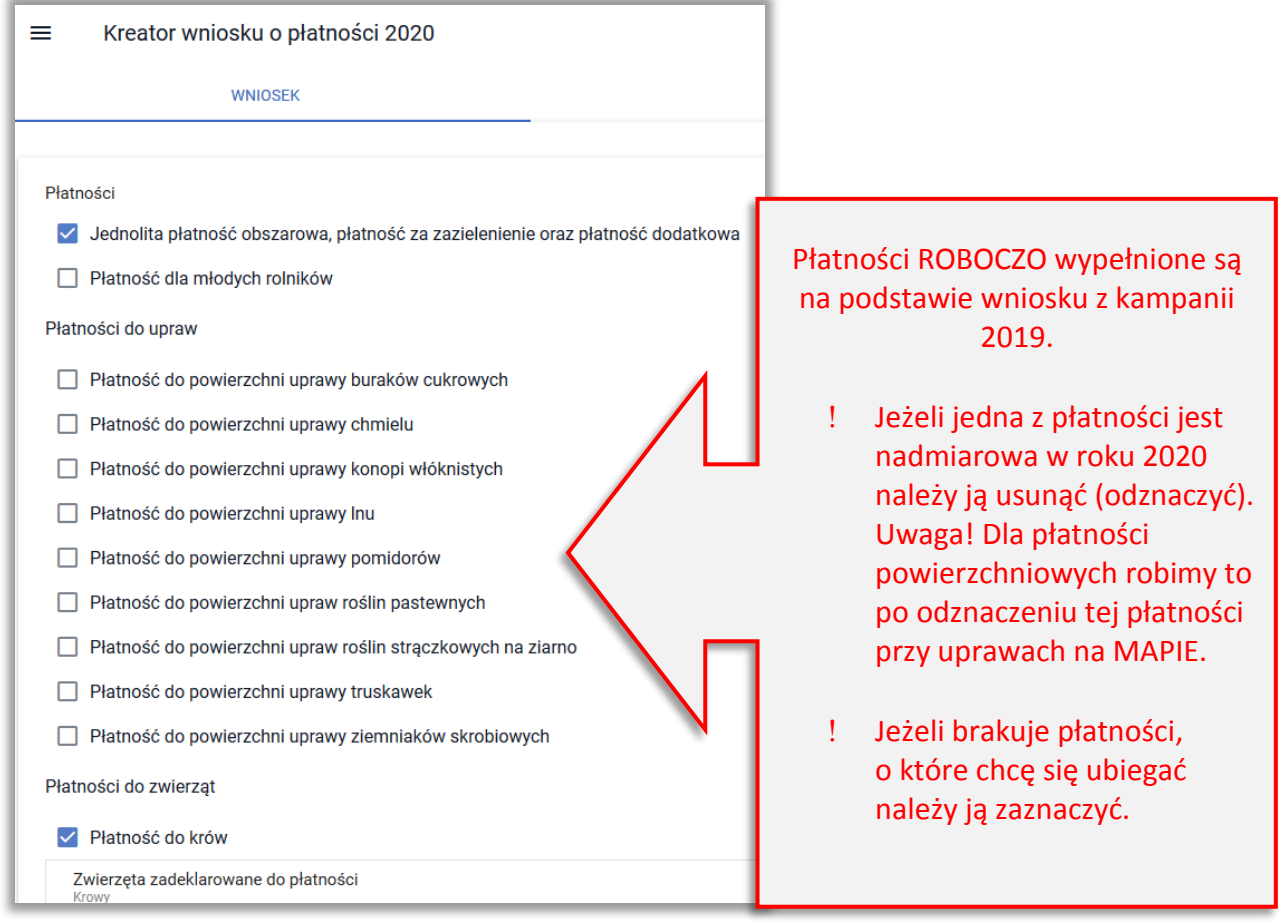

# <span id="page-2-1"></span>**3. USUWANIE PŁATNOŚCI SPERSONALIZOWANYCH**

Uwaga! Aby uniknąć przypadkowego odznaczenia danej płatności, w aplikacji eWniosekPlus najpierw należy odznaczyć wnioskowanie o daną płatność dla każdej uprawy.

Dlatego też, w przypadku, gdy rolnik chce zrezygnować z płatności do powierzchni upraw, np. truskawek i próbuje to zrobić wyłącznie odznaczając checkbox dla tej płatności w zakładce **WNIOSEK**, w aplikacji pojawi się komunikat:

Próbujesz usunąć płatność, dla której istnieją zgłoszone działki rolne. Aby zrezygnować z tej płatności należy przejść do zakładki Mapa i usunąć wnioskowanie o daną płatność z wszystkich upraw.

!

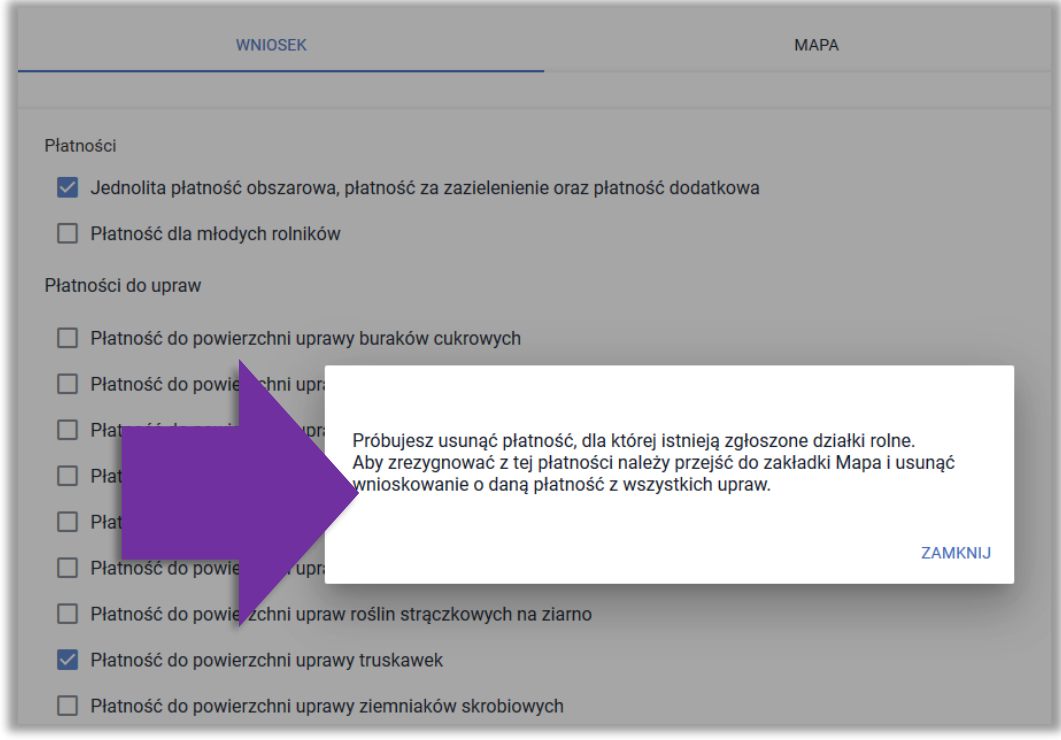

Należy wtedy zamknąć komunikat i przejść do zakładki MAPA. Następnie wyszukać uprawy, w przykładzie jest to uprawa truskawek.

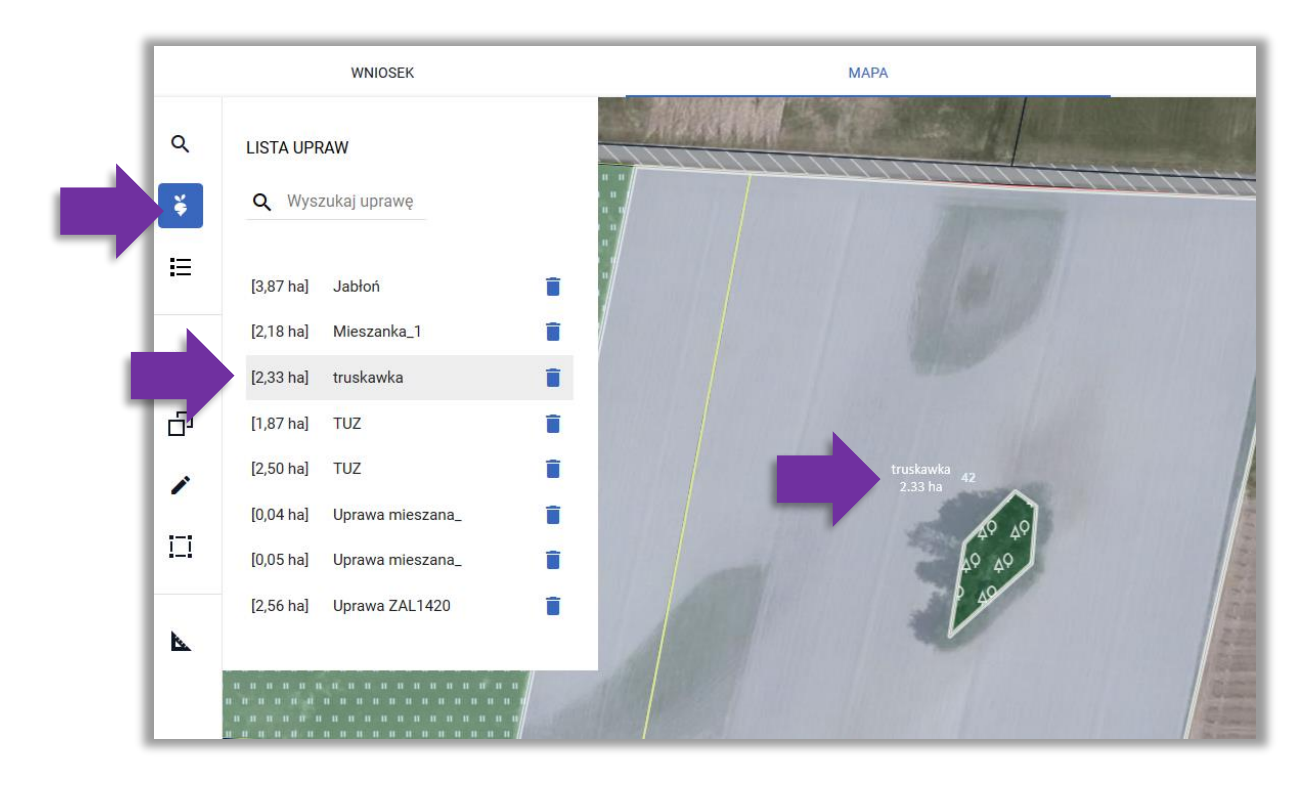

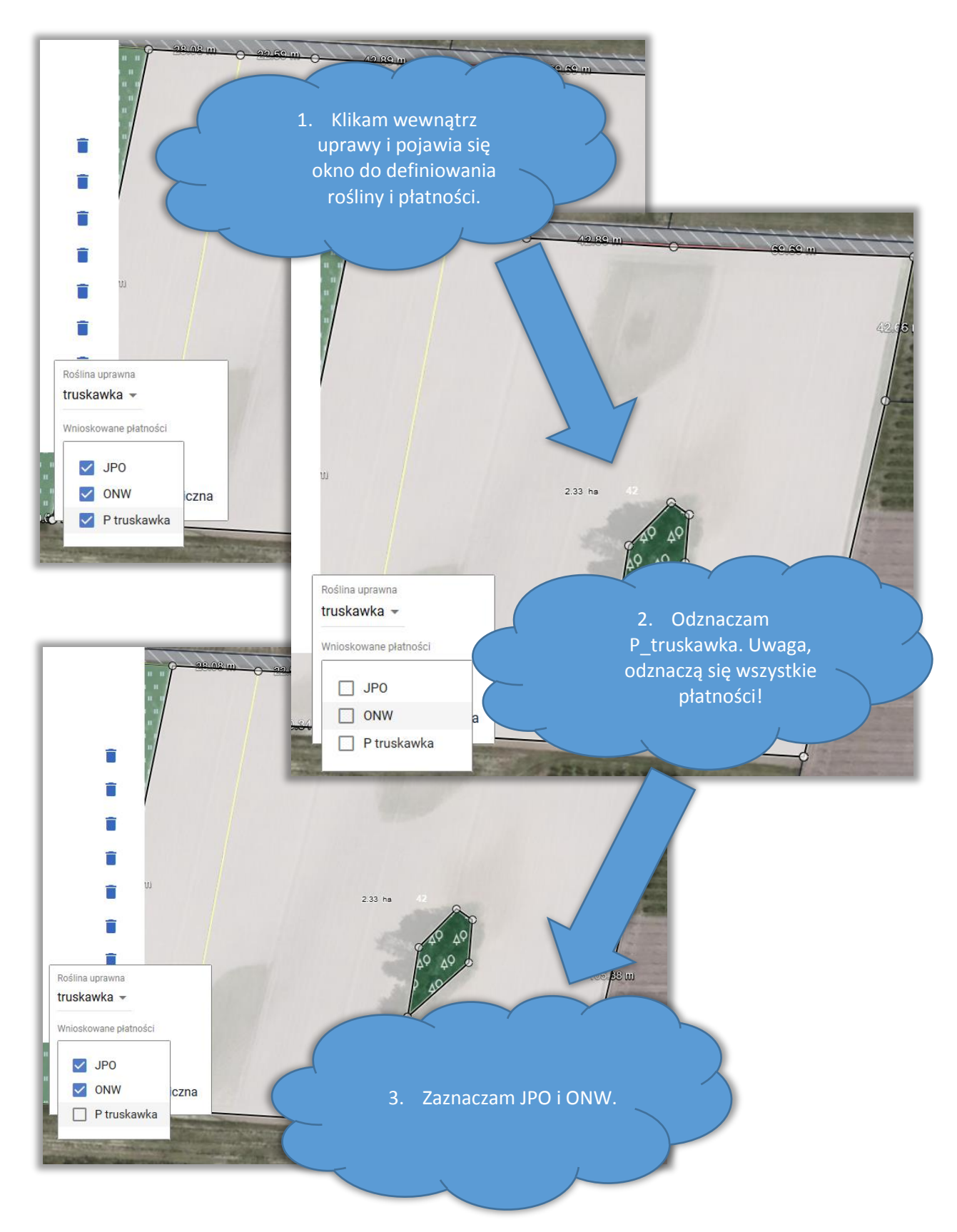

Teraz należy odznaczyć wnioskowanie o płatność do powierzchni uprawy truskawek, komunikat nie pojawi się.

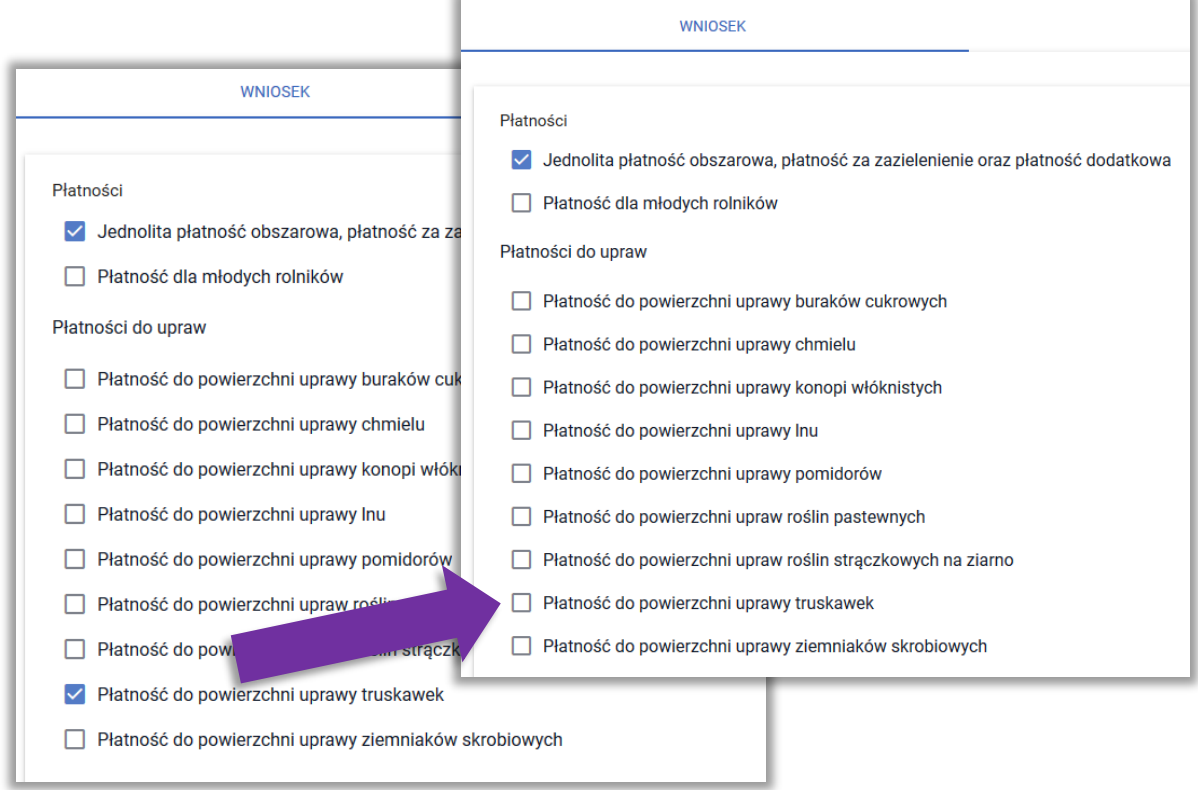

# <span id="page-5-0"></span>**4. PŁATNOŚCI PRODUKCYJNE – ZAŁĄCZNIKI**

#### **Dla części płatności wymagane załączniki dołączone są w tej części:**

- Płatność do powierzchni uprawy buraków cukrowych
	- o *Umowa do płatności cukrowej*
- Płatność do powierzchni uprawy pomidorów
	- o *Umowa do płatności do pomidorów*
- Płatność do powierzchni uprawy ziemniaków skrobiowych
	- o *Umowa do płatności do skrobi*
- Płatność do powierzchni uprawy konopi włóknistych
	- o *Etykiety*
	- o *Oświadczenie o uprawie konopi*
	- o *Zezwolenie do prowadzenia uprawy konopi*

Po zaznaczeniu każdej z powyższych płatności, wyświetlana jest dodatkowa sekcja, w której należy dodać wymagany załącznik /załączniki.

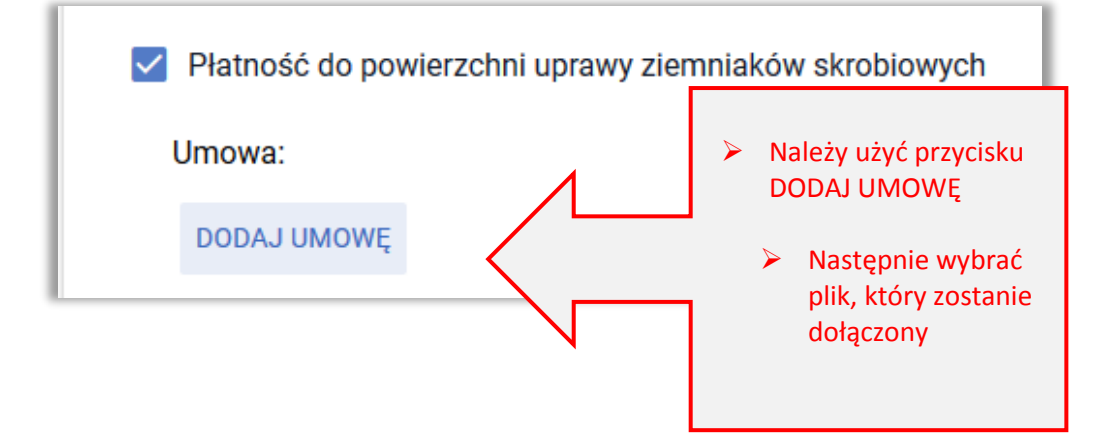

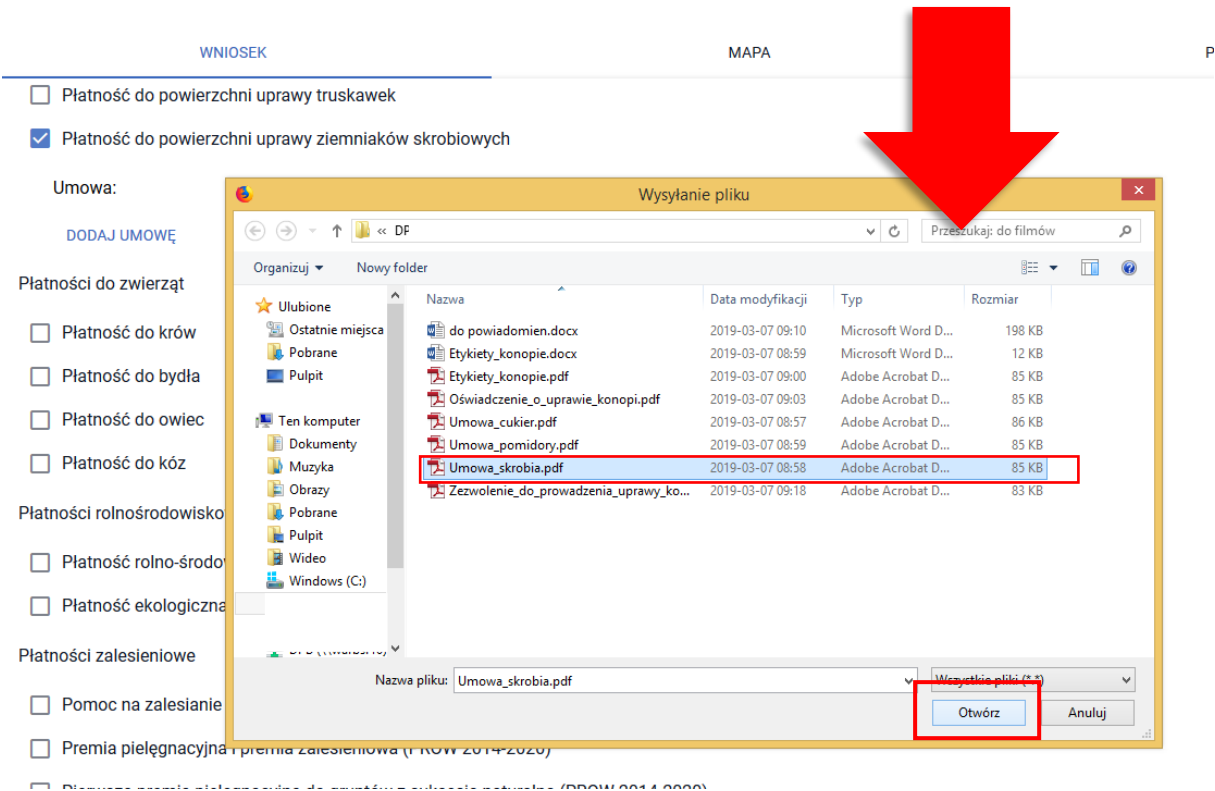

# Ш

Uwaga! Załączniki w postaci skanów powinny zawierać wszystkie strony skanowanego dokumentu. Powinny też być wykonane w taki sposób aby były czytelne. Po dołączeniu załącznika należy przejrzeć dany załącznik by w razie konieczności usunąć go i dołączyć poprawny skan lub zdjęcie.

# 77 L

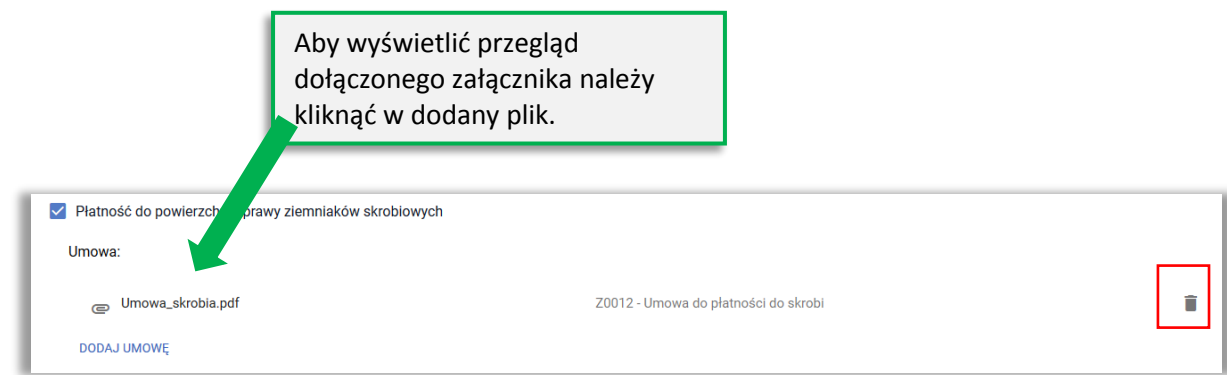

Po dodaniu załącznika dostępny jest jego przegląd oraz ikona kosza służąca do usunięcia załącznika. Uwaga! Przegląd załącznika jest dostępny po zapisaniu wniosku ROBOCZEGO (dopiero wtedy dodany plik jest zapisany na serwerze).

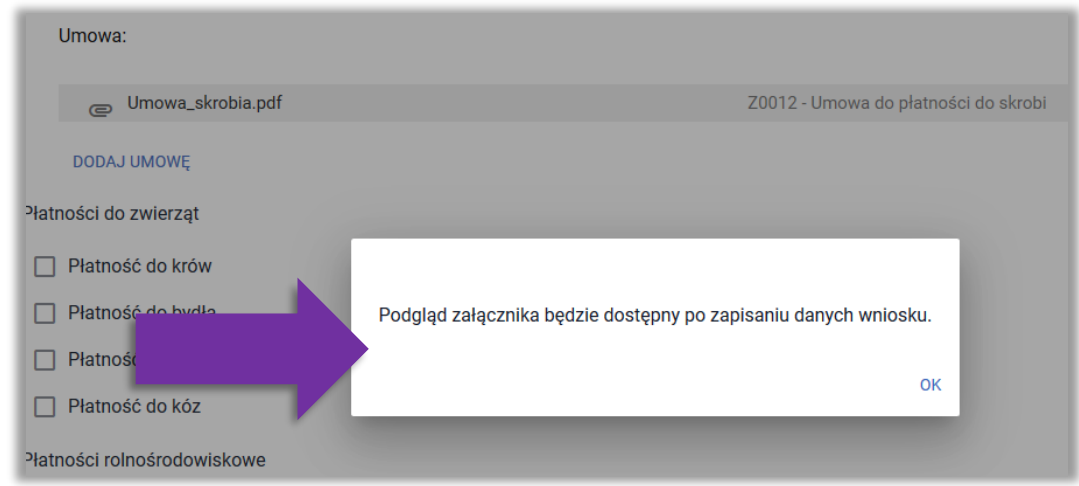

Po dodaniu wszystkie załączniki są widoczne przy poszczególnych płatnościach

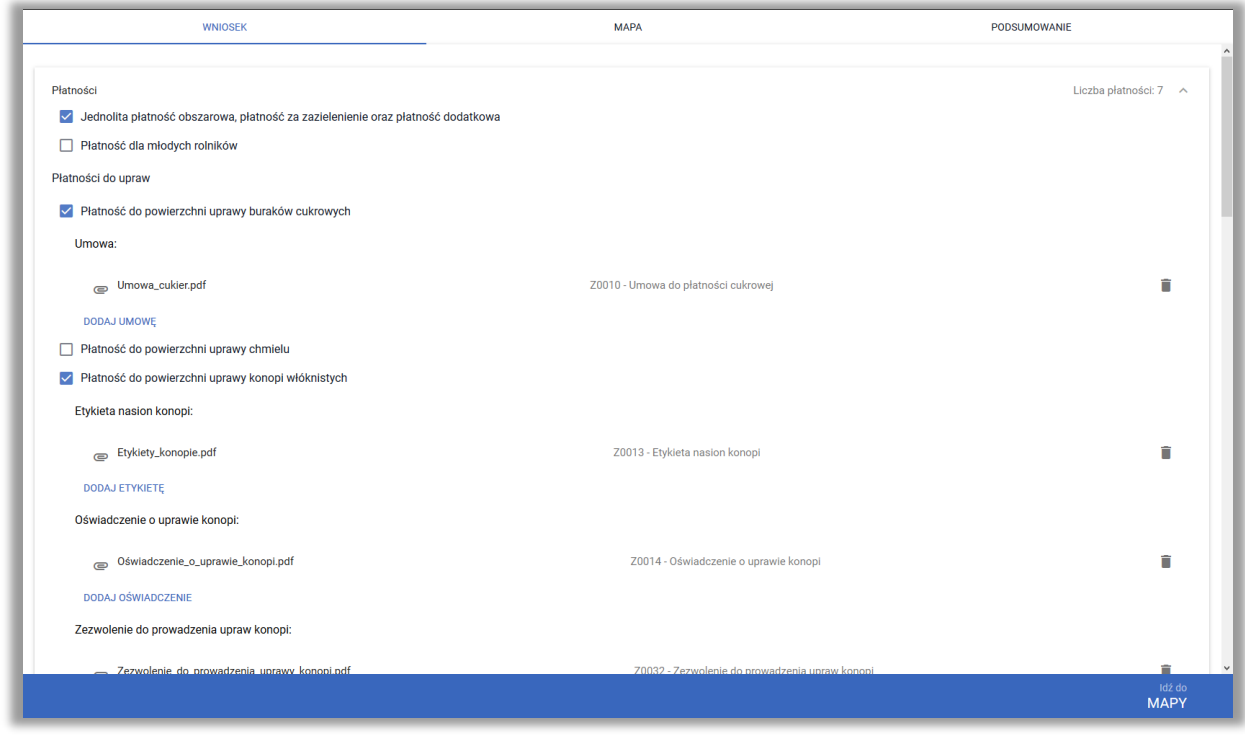

#### Załączniki są też prezentowane w sekcji **ZAŁĄCZNIKI**

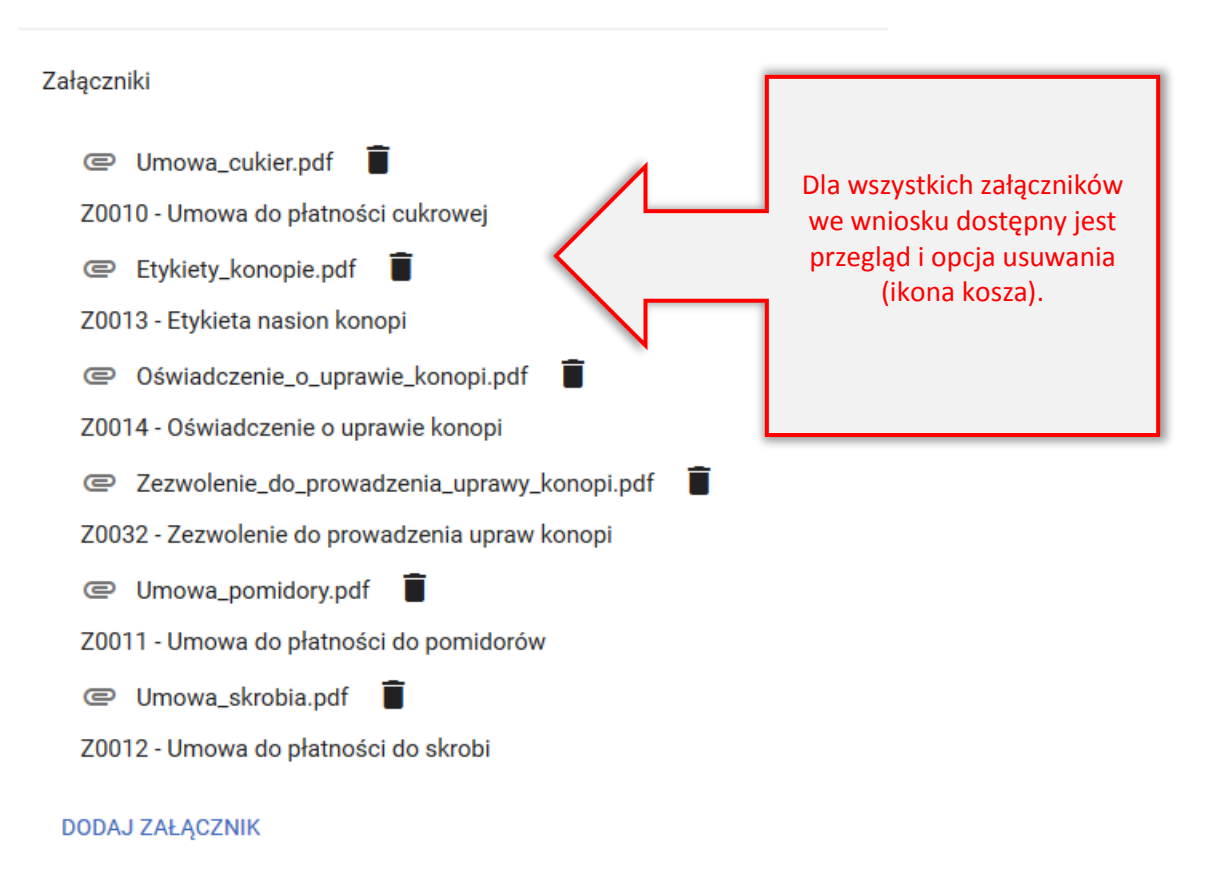

## <span id="page-9-0"></span>**5. DZIAŁKI REFERENCYJNE**

W sekcji działki referencyjne prezentowane są wszystkie działki referencyjne zadeklarowane przez rolnika we wniosku. Jeżeli rolnik ubiegał się o przyznanie płatności w roku 2019 wówczas aplikacja udostępni ROBOCZO listę działek referencyjnych deklarowanych we wniosku w roku 2019 (działki spersonalizowane).

**Uwaga!** Przed rozpoczęciem edycji w zakładce MAPA, w tabeli z działkami referencyjnymi w zakładce WNIOSEK wyświetlane są działki referencyjne spersonalizowane

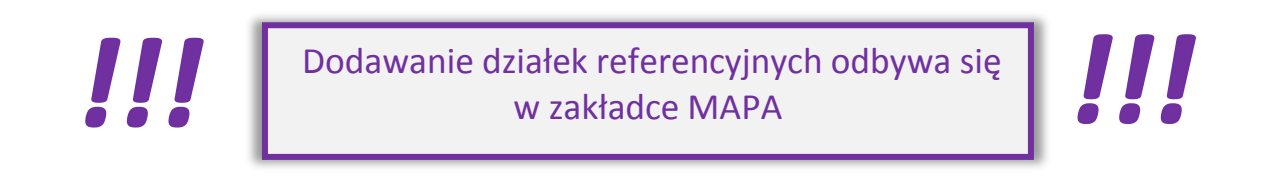

Poniżej widok listy działek referencyjnych i prezentowane podstawowe dane o działce. Poniższe dane nie podlegają edycji z poziomu zakładki WNIOSEK.

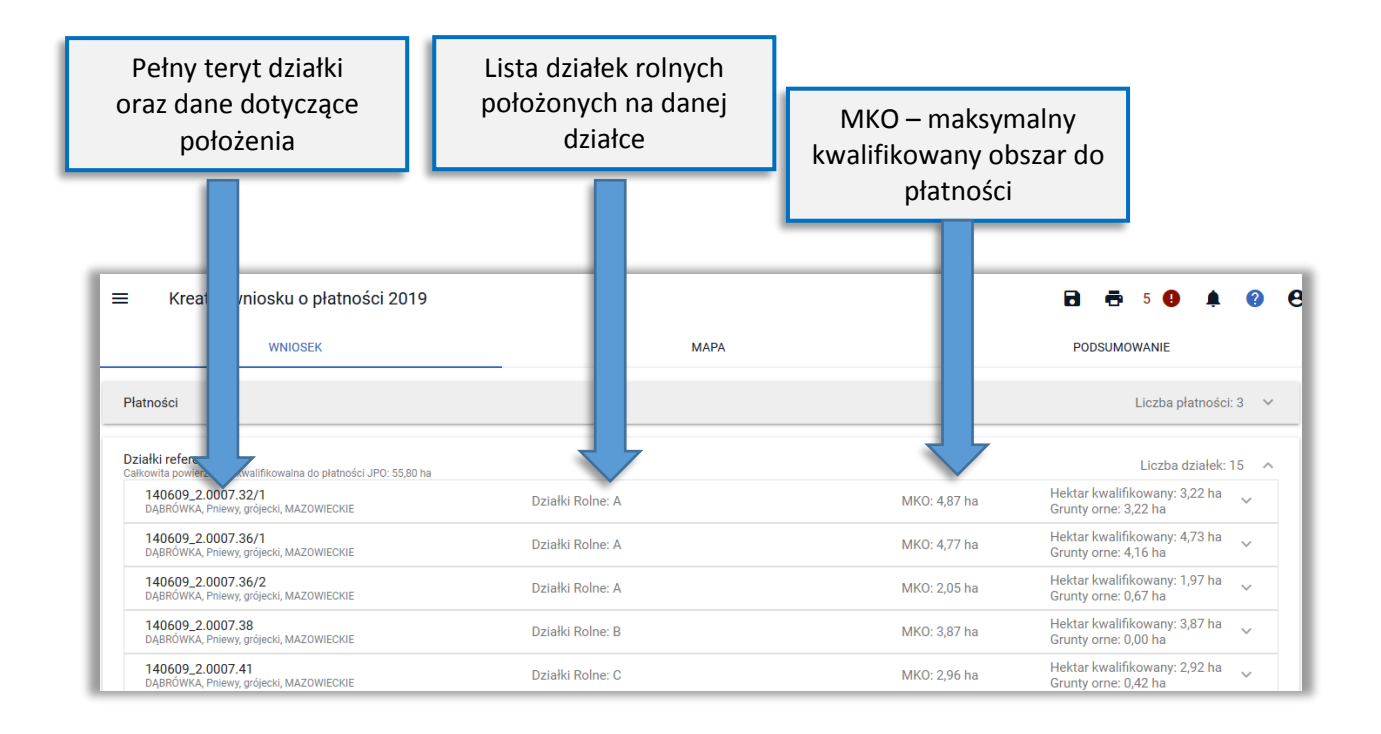

Na podstawie upraw zadeklarowanych w zakładce MAPA wyznaczana jest powierzchnia **hektara kwalifikowanego** (suma głównych działek rolnych i gruntów niezgłoszonych do płatności) i powierzchnia **gruntów ornych** na działce referencyjnej (suma powierzchni upraw na gruntach ornych)

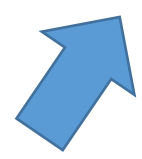

Dla działek referencyjnych możliwe jest wyświetlenie danych z bazy referencyjnej, zarówno dla każdej z działek osobno jak i przeglądu zbiorczego (wartości te nie są udostępnione do edycji).

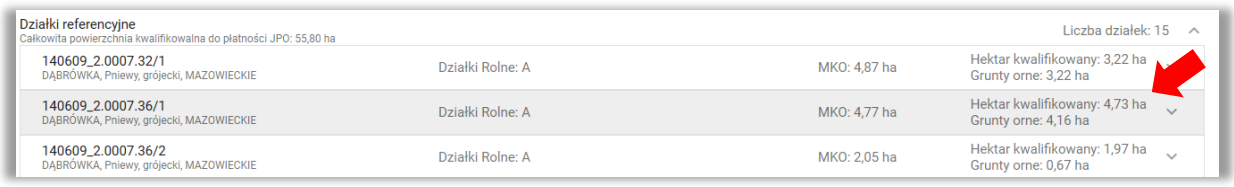

Po rozwinięciu informacji o działce prezentowane są **Powierzchnie z bazy referencyjnej** dla pojedynczej działki referencyjnej.

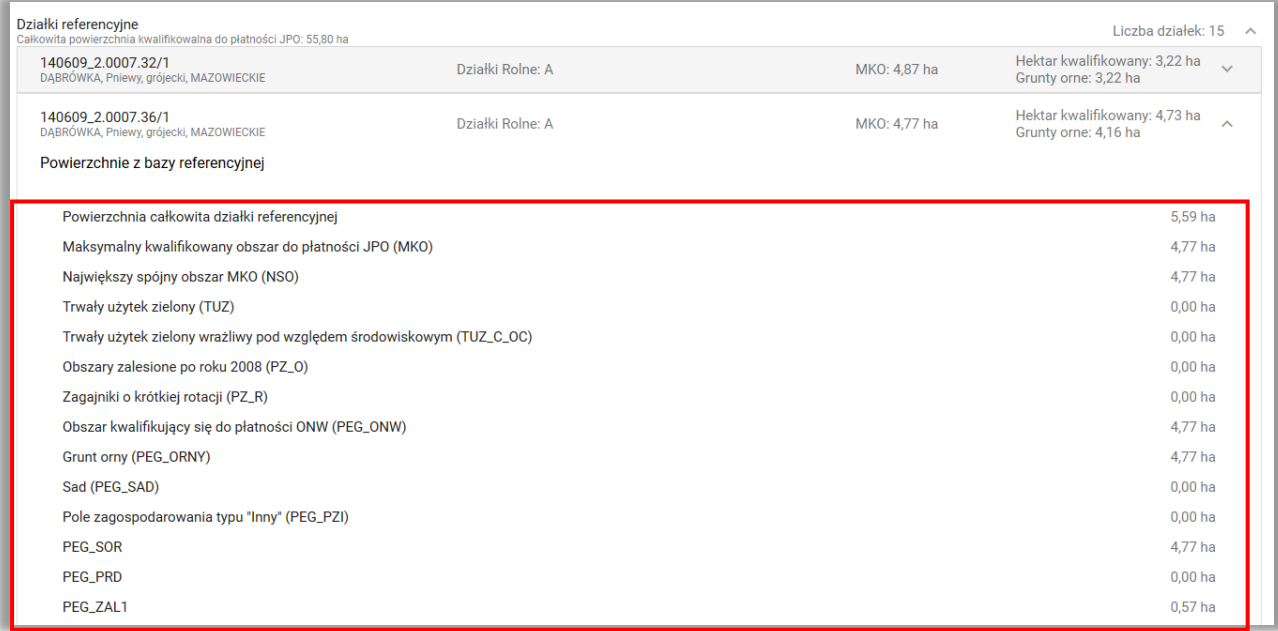

Prezentowane są m.in.:

- $\triangleright$  Powierzchnia całkowita działki referencyjnej
- Maksymalny kwalifikowany obszar do płatności JPO (MKO)
- $\triangleright$  Największy spójny obszar MKO (NSO)
- Trwały użytek zielony (TUZ)
- Trwały użytek zielony wrażliwy pod względem środowiskowym (TUZ\_C\_OC)
- Obszary zalesione po roku 2008 (PZ\_O)
- Zagajniki o krótkiej rotacji (PZ\_R)
- $\triangleright$  Obszar kwalifikujący się do płatności ONW (PEG\_ONW)
- Scrunt orny (PEG\_ORNY)

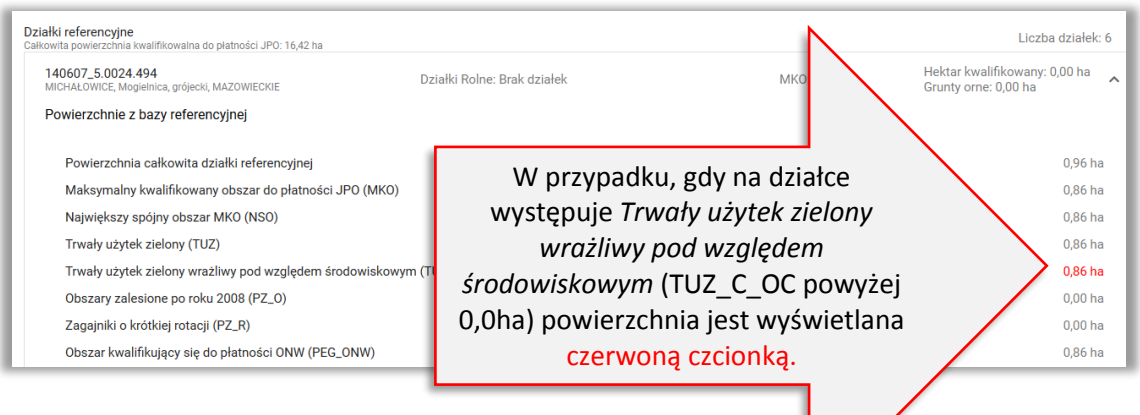

W celu wyświetlenia powierzchni referencyjnych dla wszystkich działek należy użyć przycisku **WYŚWIETL POWIERZCHNIE REFERENCYJNE DLA WSZYSTKICH DZIAŁEK**, który znajduje się w dolnej części sekcji **Działki referencyjne**.

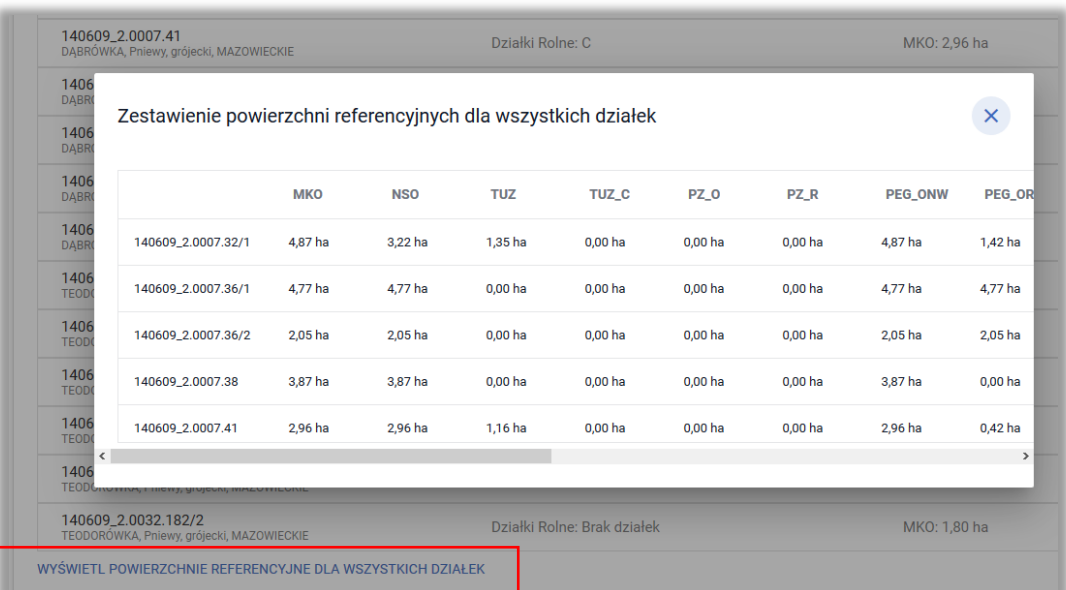

#### Uwaga!

Po wysłaniu *Wniosku* lub *Zmiany do wniosku* do ARiMR wartości z bazy referencyjnej np. maksymalny kwalifikowany obszar (MKO) są zapisywane, a więc wyświetlając przegląd WYSŁANEGO wniosku widzimy dane referencyjne obowiązujące w dniu wysłania tego *Wniosku* lub *Zmiany do wniosku*.

## <span id="page-12-0"></span>**6. DZIAŁKI ROLNE**

W sekcji **Działki rolne** prezentowane są wszystkie działki rolne wygenerowane automatycznie na podstawie geometrii wyrysowanych upraw na MAPIE.

Poniżej widok listy działek rolnych i prezentowane podstawowe dane o działce.

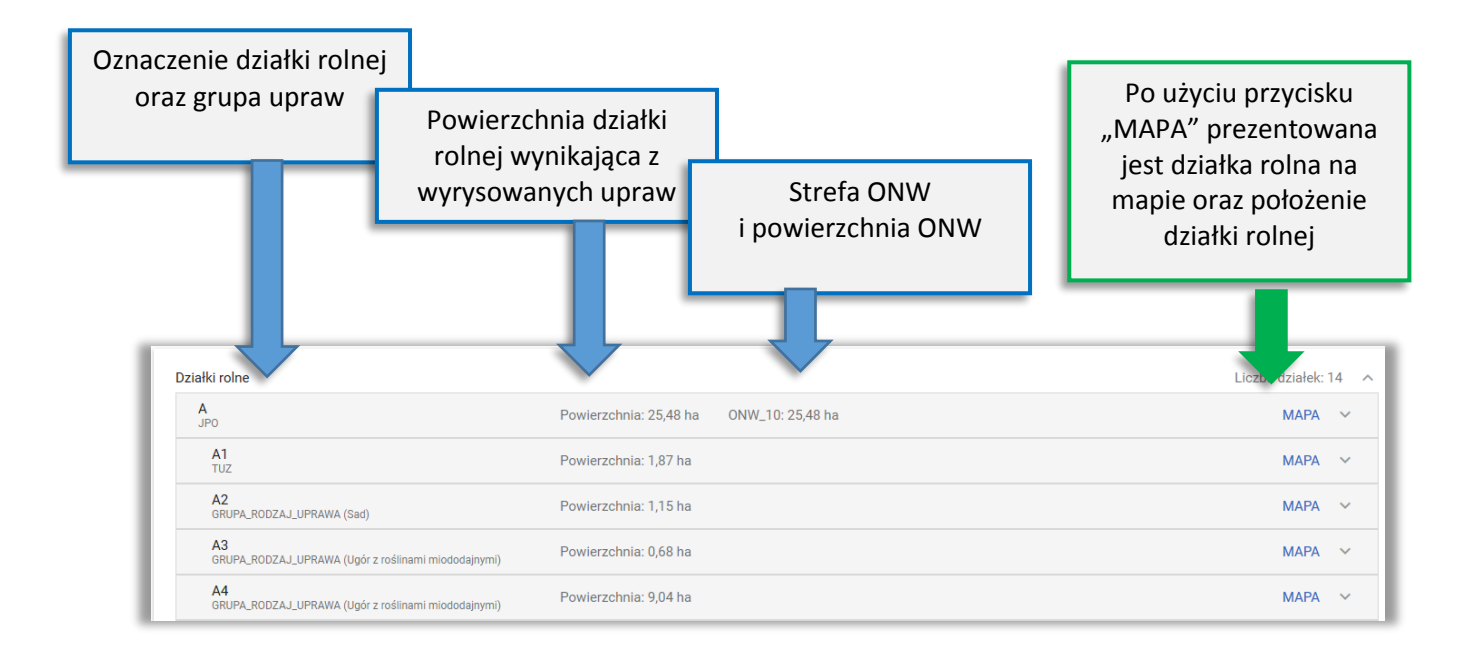

Działki podrzędne GRUPA/RODZAJ/UPRAWA generują się na podstawie wszystkich upraw, także trwałych.

Po rozwinięciu MAPY dla danej działki rolnej prezentowane są szczegóły dotyczące danej działki oraz "mała MAPA" z jej geometrią. Dostępne jest też pole **Uwagi (opcjonalne)**.

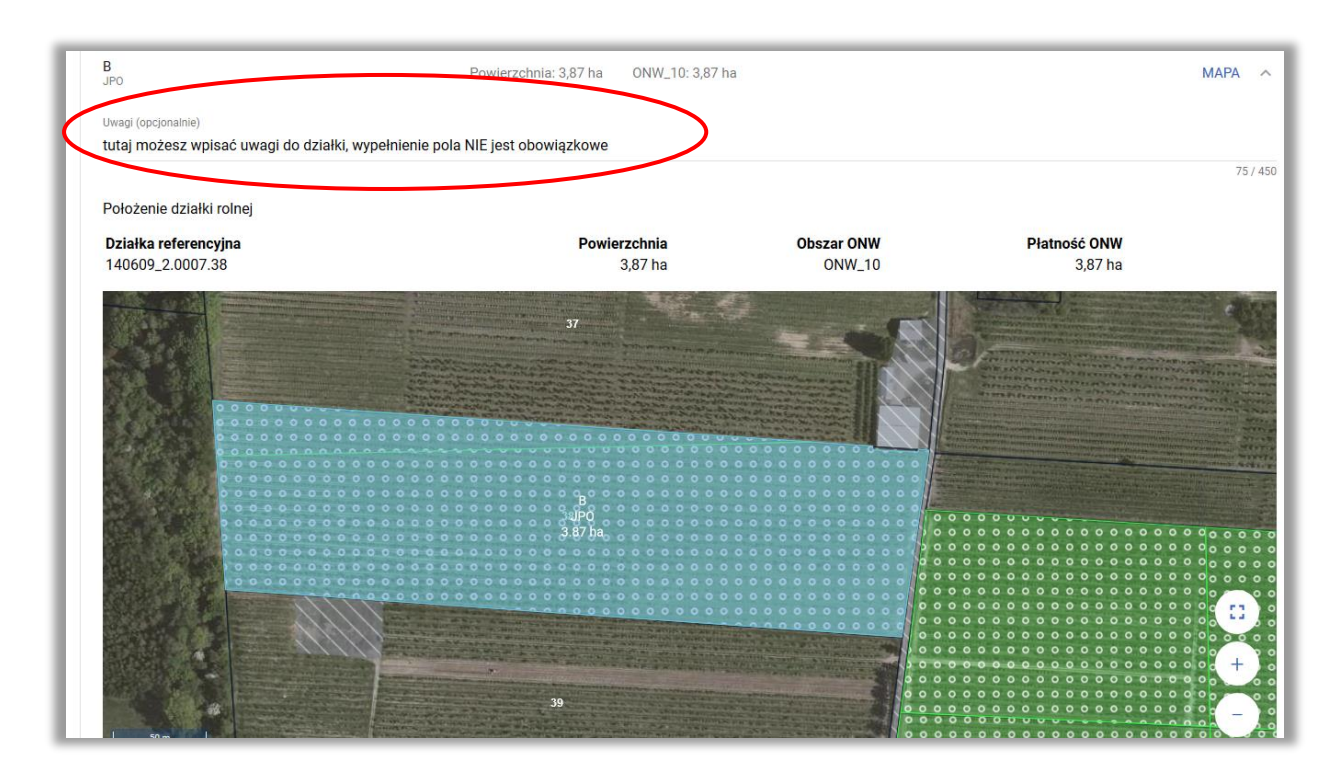

# <span id="page-13-0"></span>**7. "DOCINANIE" DZIAŁEK ROLNYCH DO GRANICY GOSPODARSTWA**

Podczas tworzenia działek rolnych na podstawie narysowanych upraw powierzchnia utworzonej działki rolnej jest automatycznie "docinana" do granicy działek referencyjnych w gospodarstwie a więc działek dodanych do wniosku.

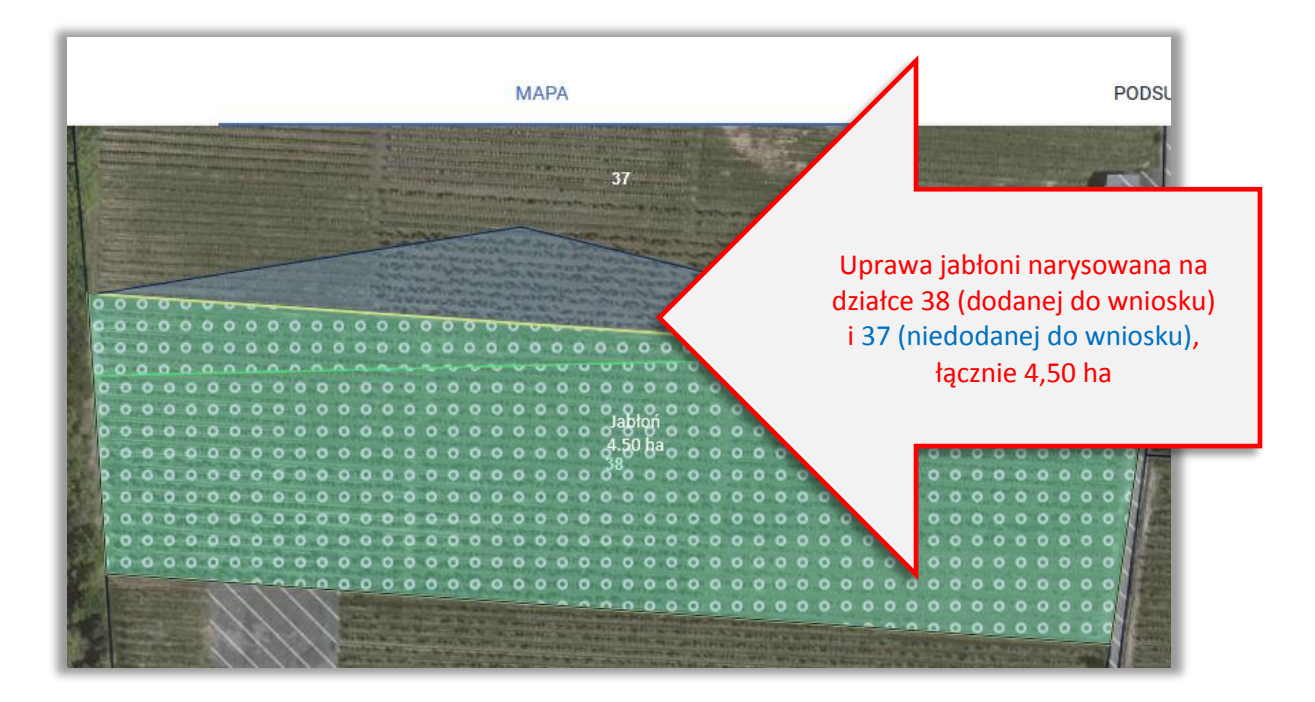

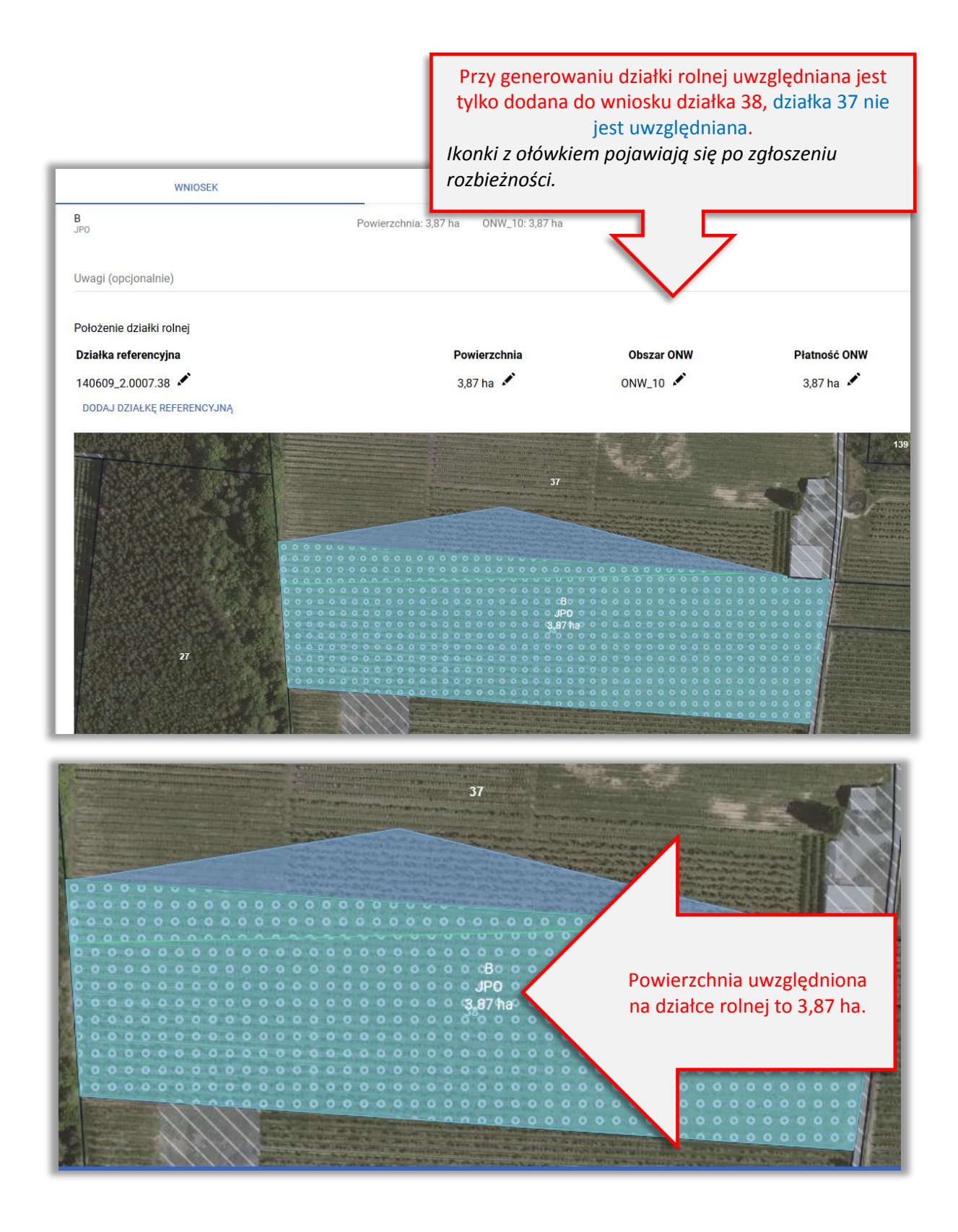

### **W takiej sytuacji należy sprawdzić:**

*Czy uprawa została narysowana poprawnie? Czy dodano wszystkie działki będące w moim posiadaniu?* A. **Uprawa została narysowana poprawnie**, bo zmieniła się granica działki 38 i część działki 37 została połączona z działką 38.

**NALEŻY RĘCZNIE ZWIĘKSZYĆ POWIERZCHNIĘ NA DZIAŁCE ROLNEJ**

**Narysowanie i zatwierdzenie uprawy częściowo poza działkami z wniosku powoduje zgłoszenie rozbieżności dla działki 38. Dla działek rolnych położonych na takich działkach referencyjnych (w przykładzie 38) możemy poprawiać ręcznie dane (ikona z ołówkiem)** 

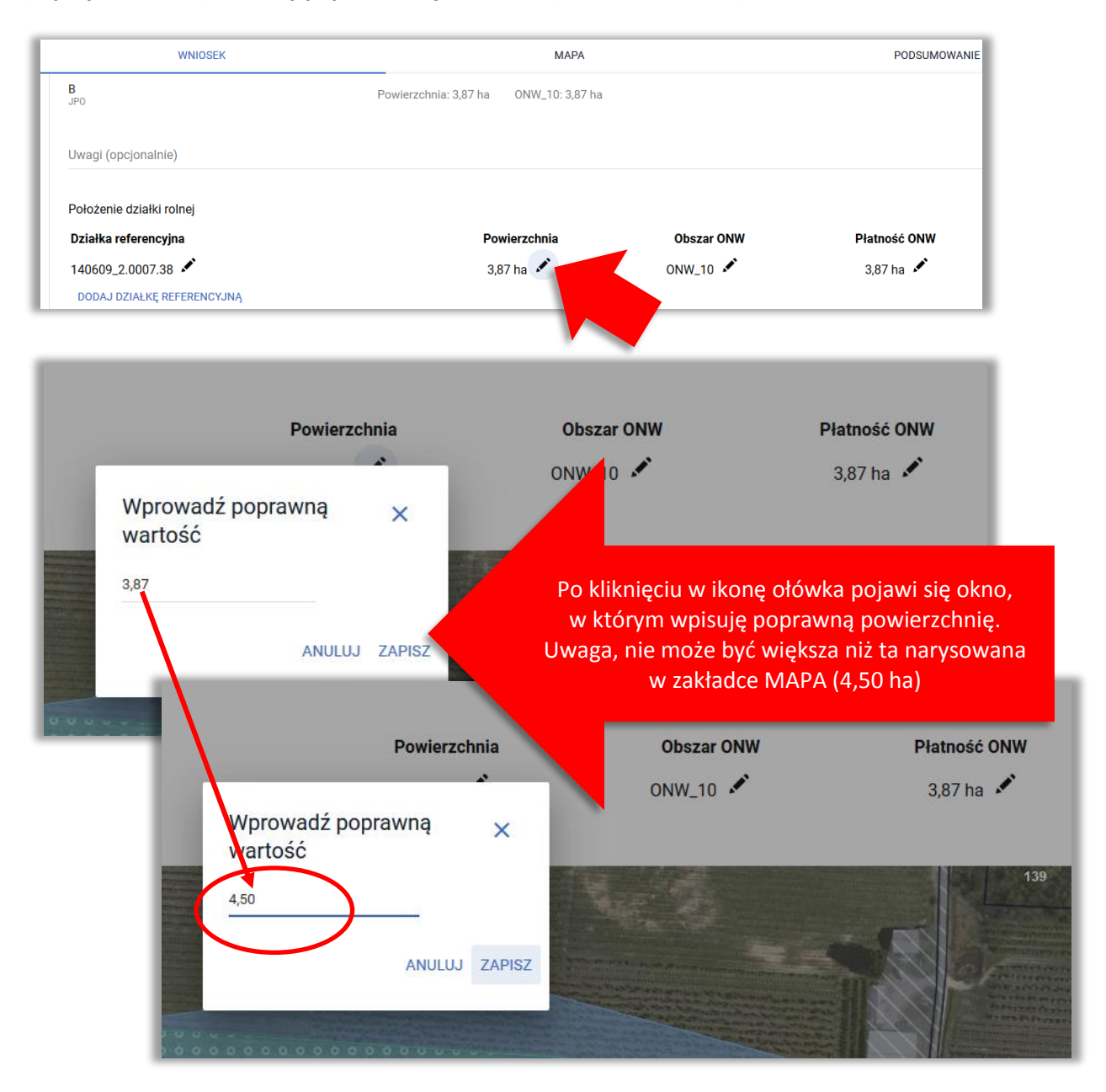

Jeżeli działka rolna położona jest w obszarze ONW należy poprawić tez powierzchnię zgłoszoną do ONW.

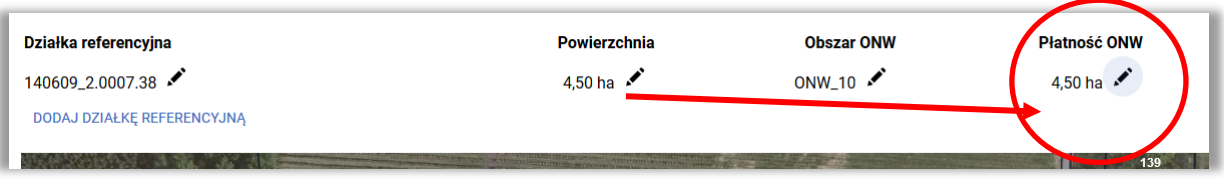

### **Powierzchnie należy poprawić także na działkach podrzędnych!!!**

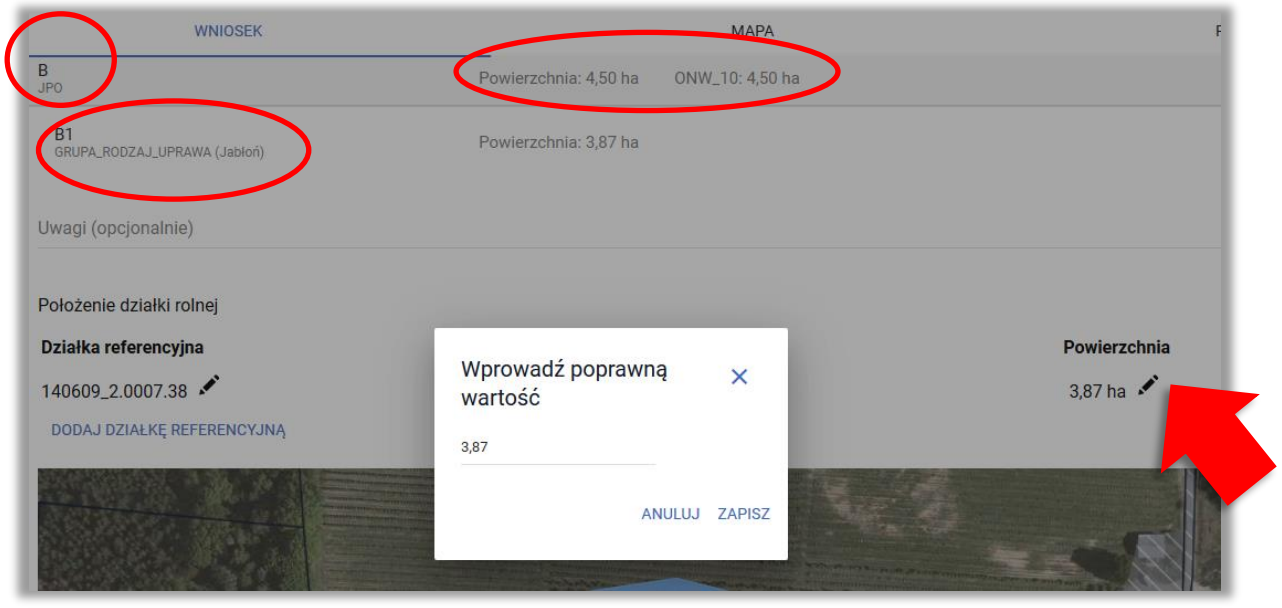

#### UWAGA!

W tym przypadku należy także przejść do sekcji Rozbieżności. Niezbędne jest uzupełnienie pola "Opis" gdzie należy wpisać informację, dlaczego granica uprawy została narysowana w ten sposób oraz w ramach załącznika dołączyć skan dokumentu potwierdzającego zmianę przebiegu granicy działki.

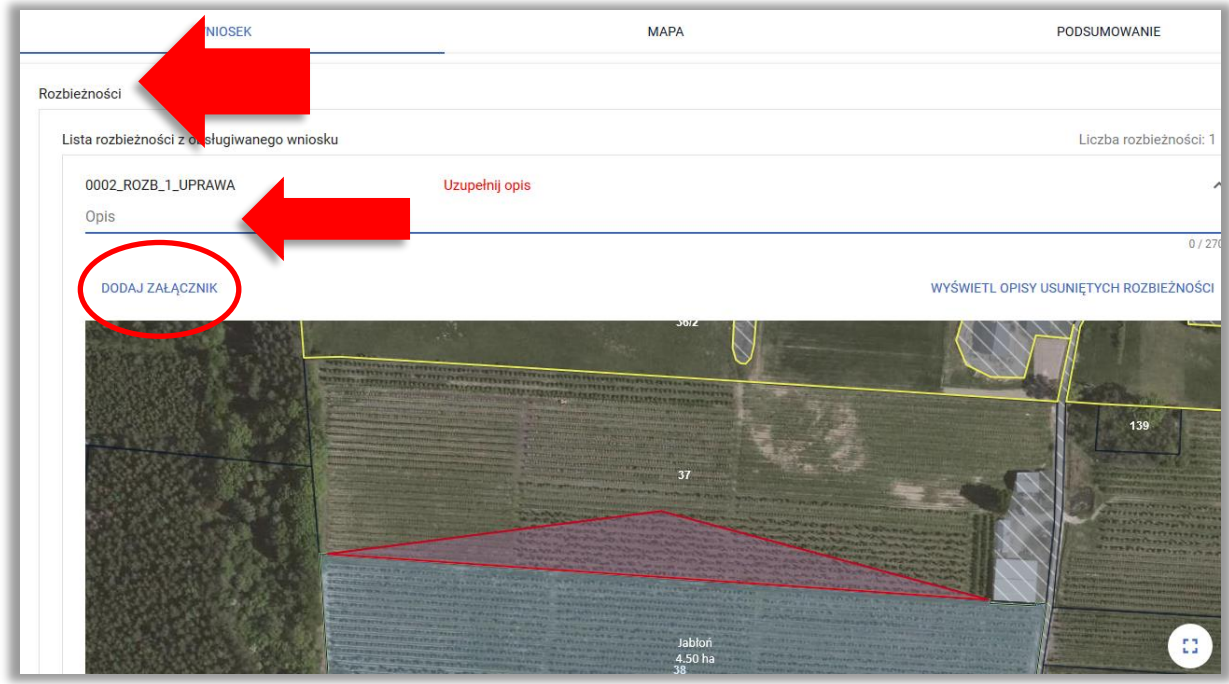

**B. Uprawa została narysowana prawidłowo**, w moim posiadaniu jest także część działki 37 a więc do wniosku powinna zostać dodana także działka 37.

 **NALEŻY PRZEJŚĆ DO ZAKŁADKI MAPA, USUNĄĆ UPRAWĘ, DODAĆ DZIAŁKĘ 37, PONOWNIE UTWORZYĆ UPRAWĘ**

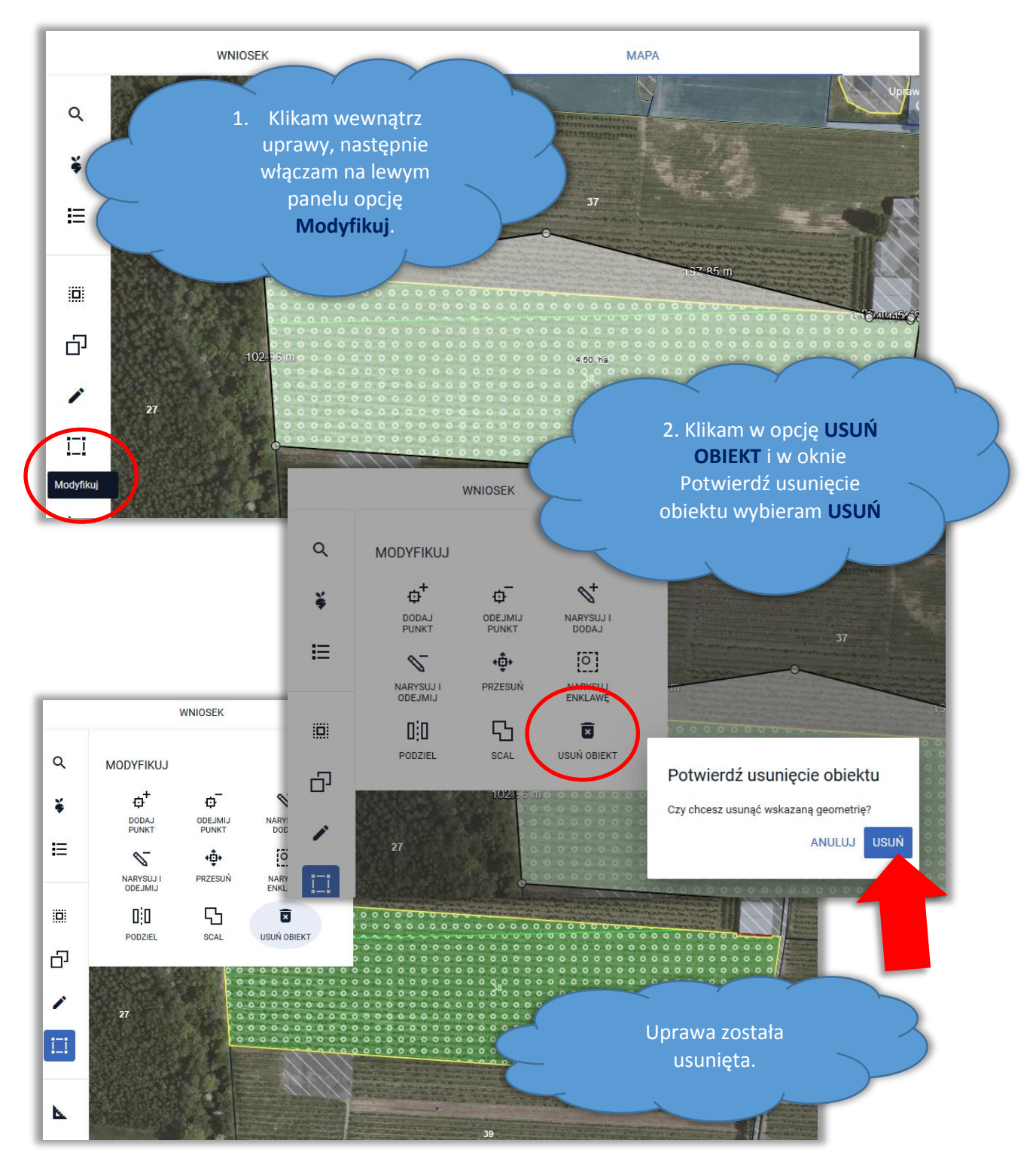

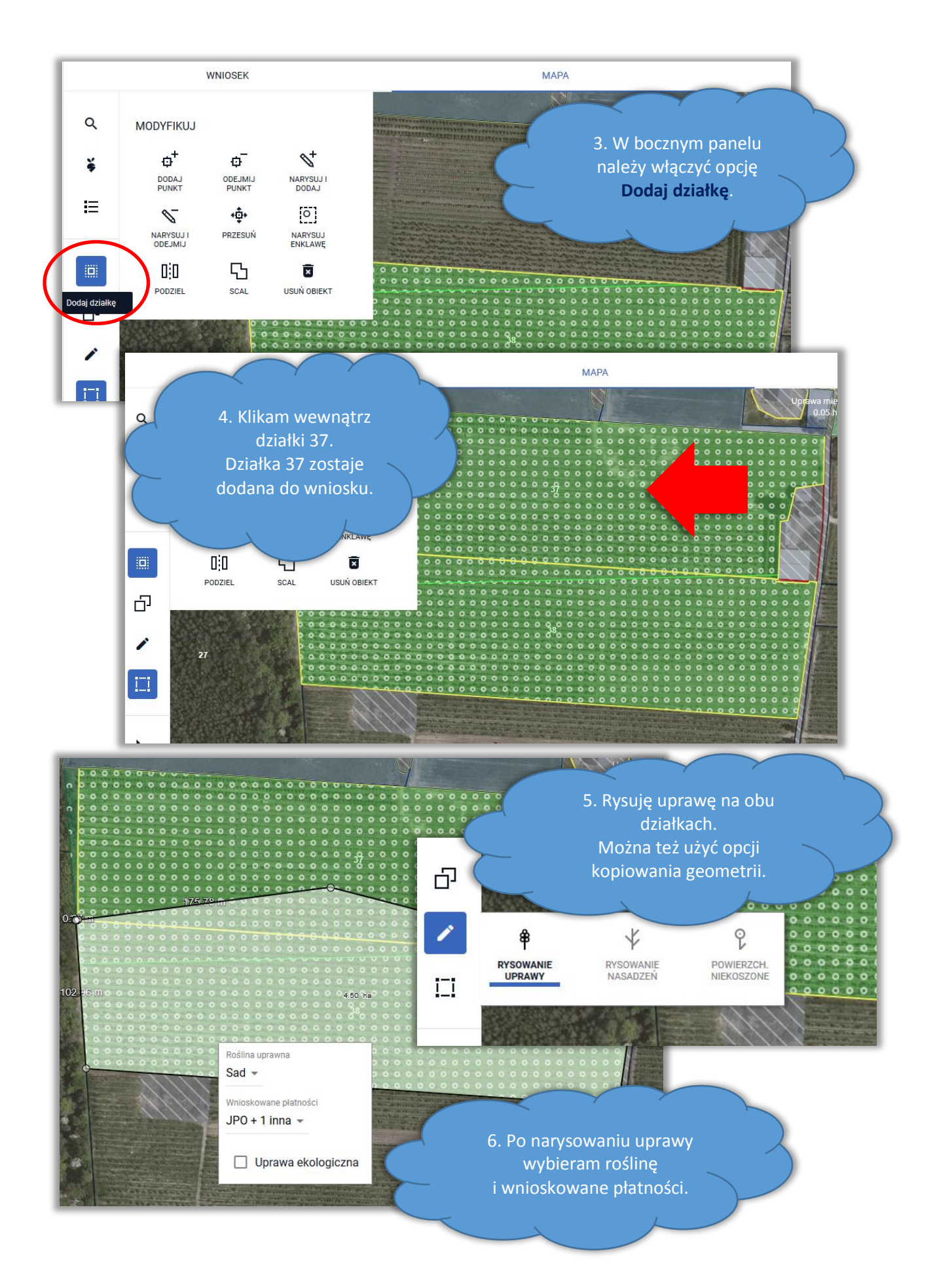

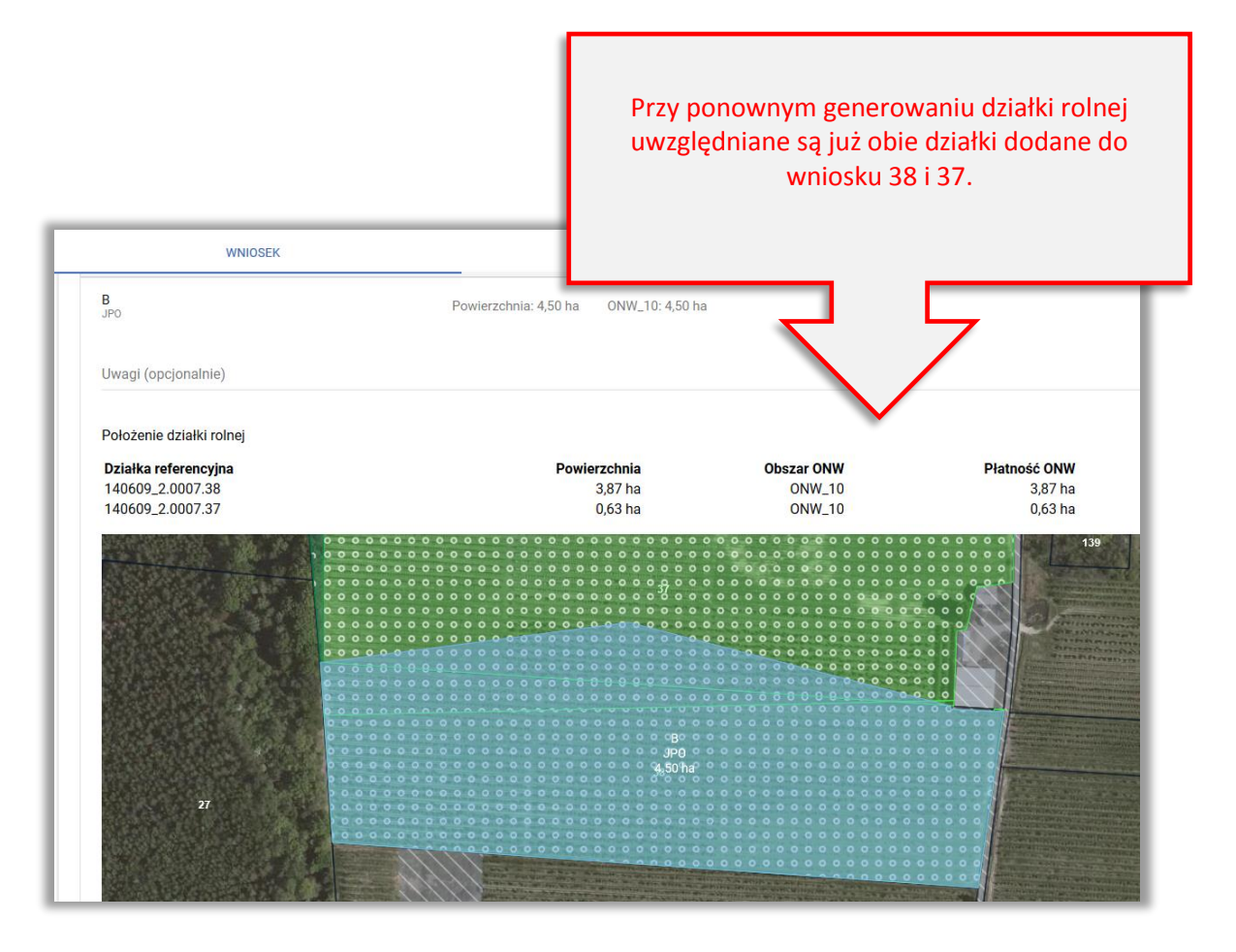

**C. Uprawa została błędnie narysowana**, w rzeczywistości mój sad jest położony tylko na działce 38.

# **NALEŻY PRZEJŚĆ DO ZAKŁADKI MAPY I POPRAWIĆ GRANICE UPRAWY**

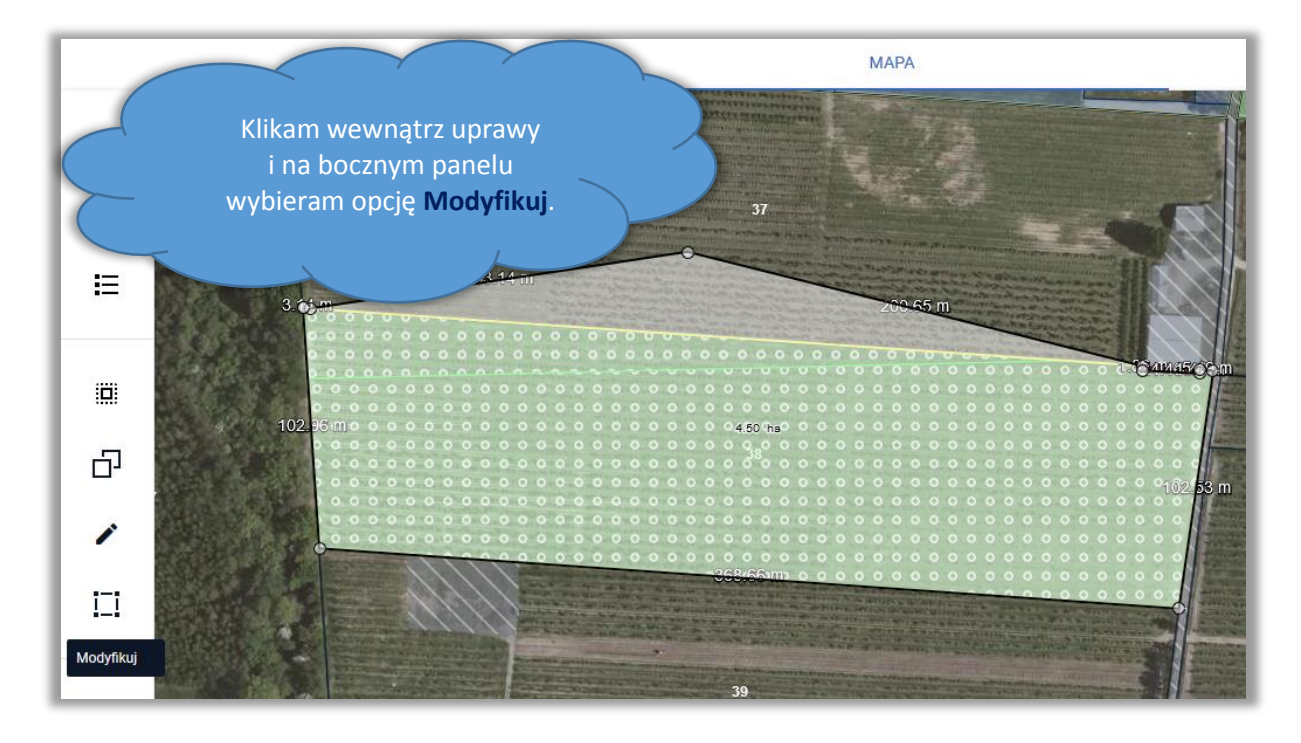

Wybieram opcję PRZESUŃ. WNIOSEK Następnie poprawiam granice uprawy przesuwając  $\alpha$ **MODYFIKUJ** punt lub punkty.  $\Phi^+$  $\mathscr{O}^+$  $\Phi^-$ ¥ NARYSUJ I DODAJ<br>PUNKT **ODEJMIJ**<br>PLINKT 這  $\circ$  $\mathscr{D}_{\! \! \! \text{-}}$ ۰ĝ۰ NARYSUJ I<br>ODEJMIJ **PRZESUŃ** NARYSUJ<br>ENKLAWĘ 凸  $\overline{\mathbf{u}}$  $\mathbb{I}^1_1\mathbb{I}$  $\overline{\mathbf{z}}$ PODZIEL SCAL USUŃ OBIEKT  $4.29h$ 品 Í 口

WNIOSEK

 $\Phi^-$ 

ODEJMIJ<br>PUNKT

 $\oplus$ 

PRZESUŃ

 $\Box$ 

**SCAL** 

NARYSUJ

 $\overline{[0]}$ 

NARYSUJ<br>ENKLAWĘ

**MODYFIKUJ** 

 $\Phi^+$ 

DODAJ<br>PUNKT

 $\mathscr{C}$ NARYSUJ I<br>ODEJMIJ

 $\mathbf{u}$ 

PODZIEL

 $\alpha$ 

 $\frac{1}{2}$ 

這

iä.

中

加

W przykładzie podczas rysowania uprawy poza działkami z wniosku została zgłoszona rozbieżność. Teraz uprawa została dostosowana do działek we wniosku, dodatkowo uprawa poza MKO jest teraz mniejsza niż 49m2, dlatego rozbieżność jest usuwana i pojawia się komunikat jak poniżej.

Powierzchnia uprawy poza MKO jest mniejsza niż dozwolone 49 m<sup>2</sup>. Uprawa została automatycznie docięta do dozwolonej granicy a powiązane z uprawą rozbieżności usunięte.

# $\rightarrow$  MOŻLIWE JEST TAKŻE USUNIĘCIE UPRAWY I NARYSOWANIE JEJ PONOWNIE

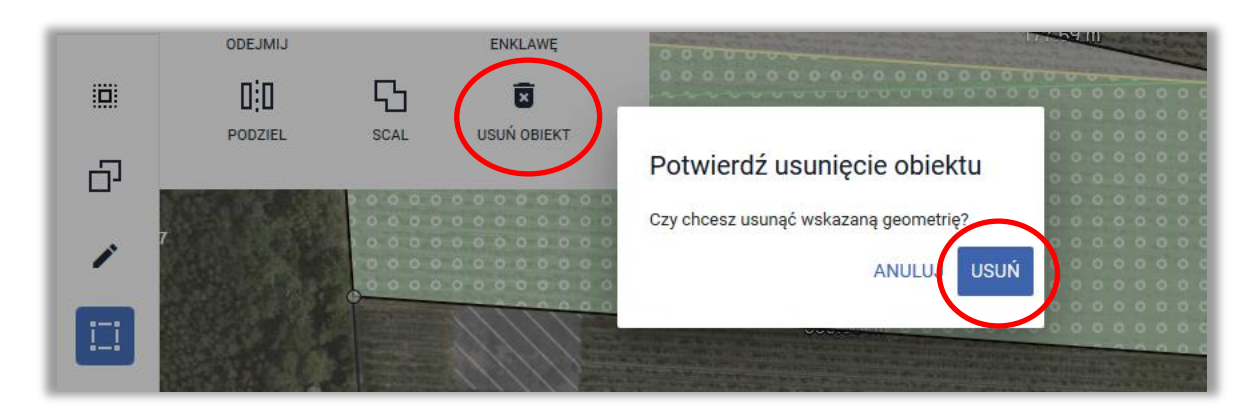

Po wykonaniu powyższych czynności działki rolne zostaną wygenerowane prawidłowo.

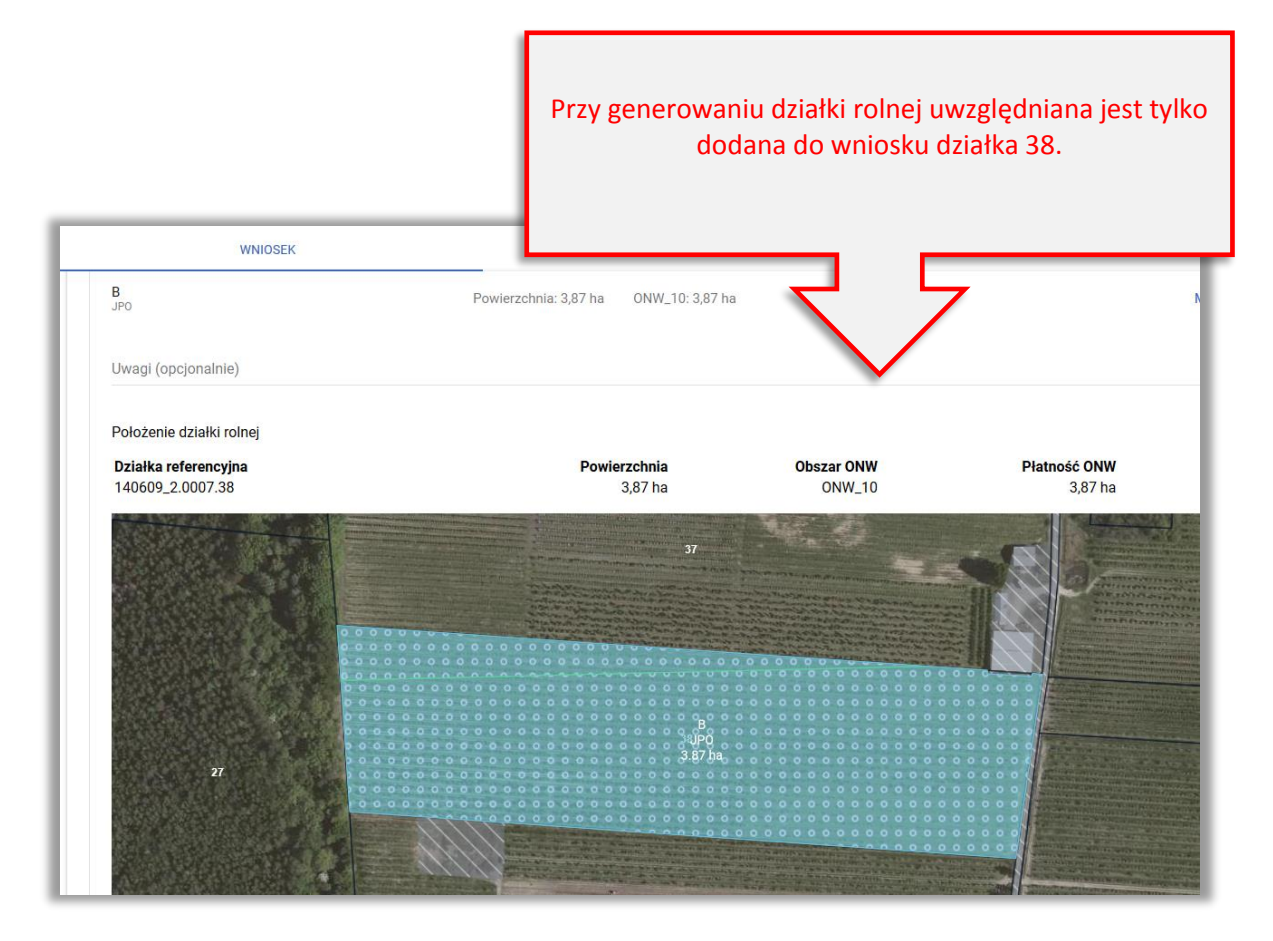

### <span id="page-22-0"></span>**8. ZAZIELENIENIE – DYWERSYFIKACJA UPRAW i EFA**

W zakresie sprawdzenia wymogów zazielenienia dostępny jest kompleksowy przegląd danych w zakresie wymogów dywersyfikacji upraw oraz utrzymania obszarów proekologicznych (EFA).

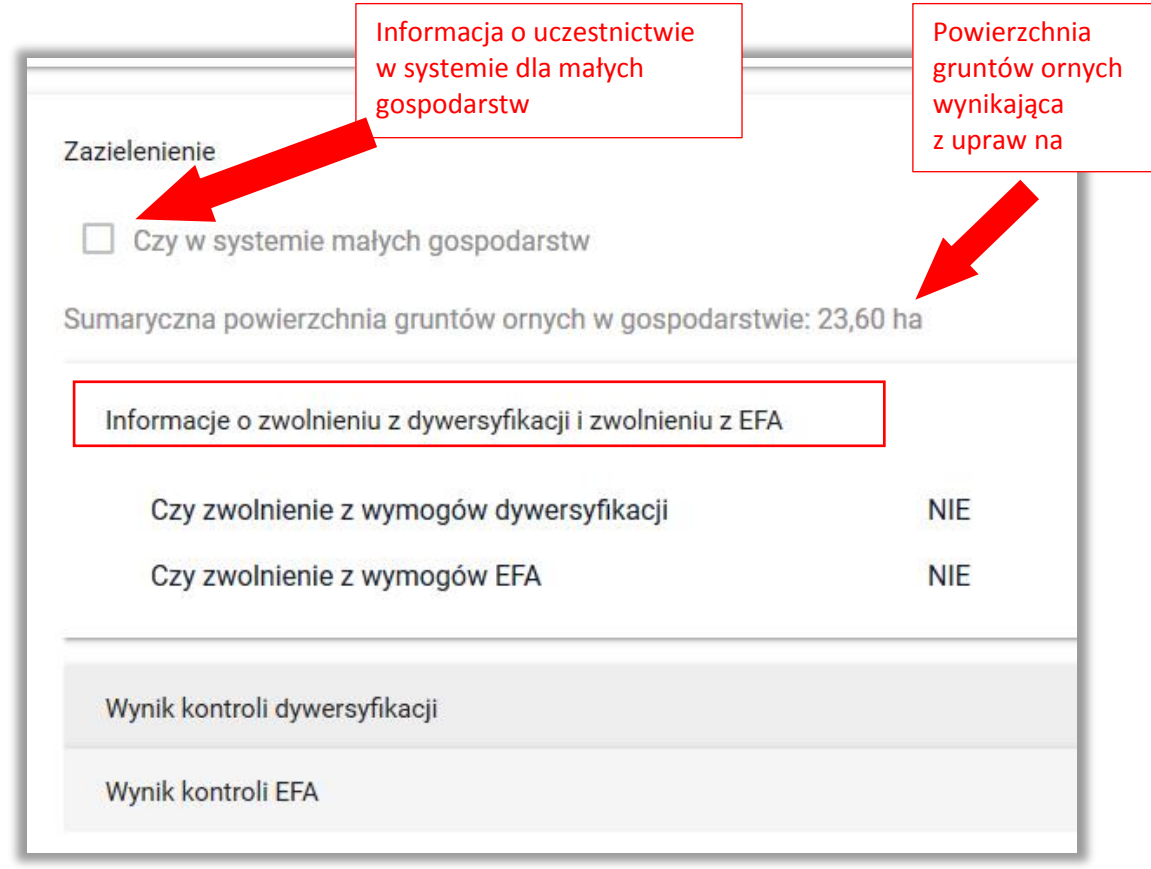

W danej sekcji możliwe będzie sprawdzenie wyników wstępnej kontroli dywersyfikacji.

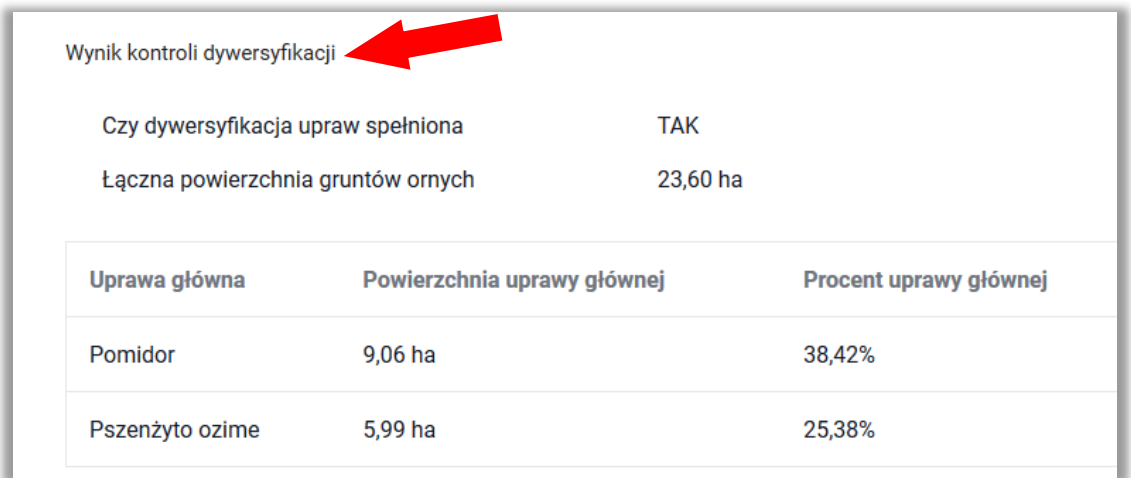

Uwaga należy pamiętać, że do celów dywersyfikacji, jako odrębne uprawy uznaje się:

- rodzaj klasyfikacji botanicznej upraw,
- pszenicę orkisz *Triticum spelta*,
- formę ozima i jarą tego samego rodzaju,
- gatunek z rodzin kapustowatych, psiankowatych i dyniowatych,
- grunt ugorowany,
- trawę lub inne pastewne rośliny zielne.

A więc w przypadku, gdy np. we wniosku zostaną zadeklarowane uprawy różnych roślin z tego samego rodzaju, do celów sprawdzenia czy jest spełniony wymóg dywersyfikacji upraw, zostaną one policzone jako jedna uprawa.

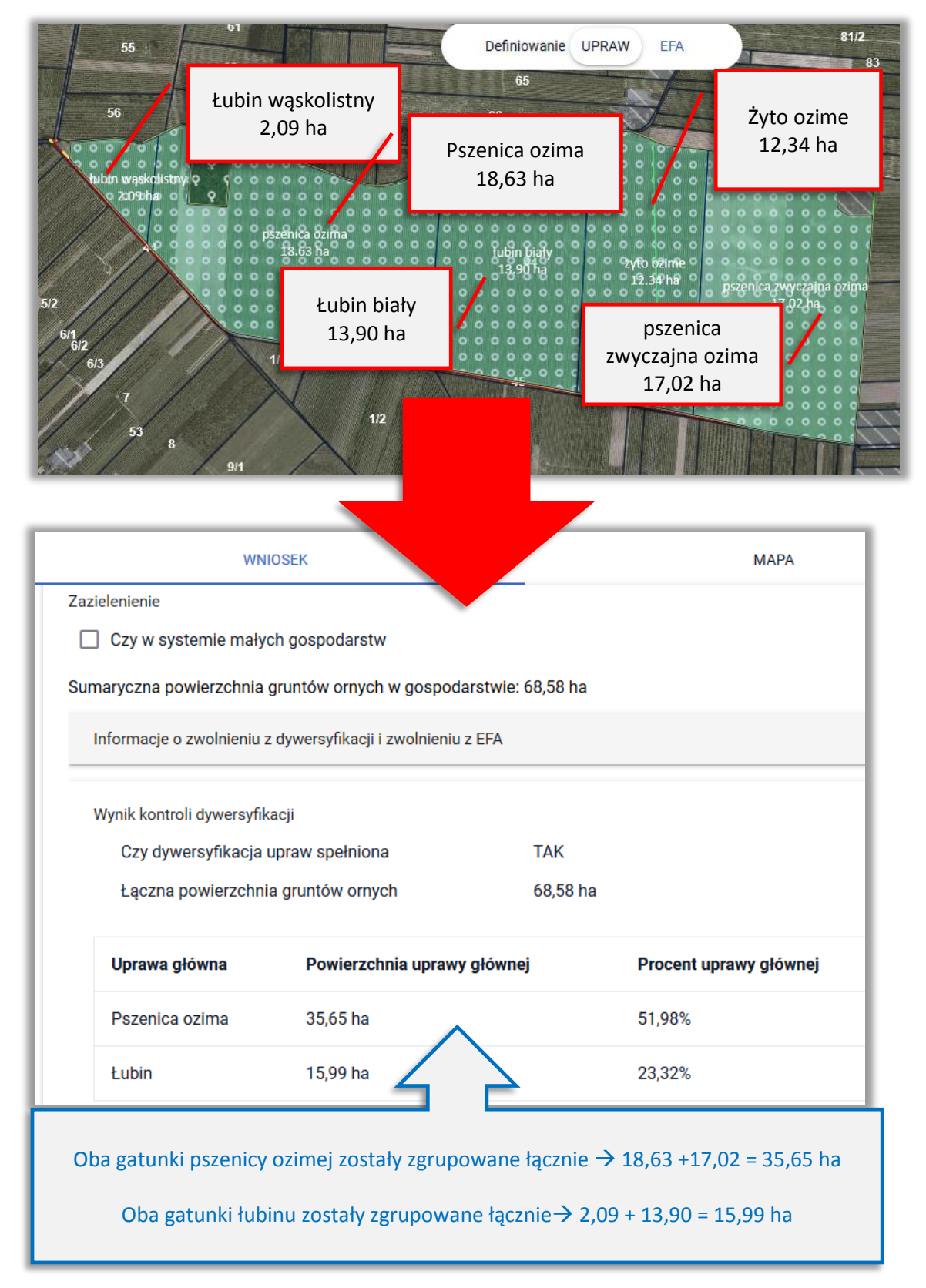

W danej sekcji możliwe będzie także sprawdzenie wyników wstępnej kontroli EFA.

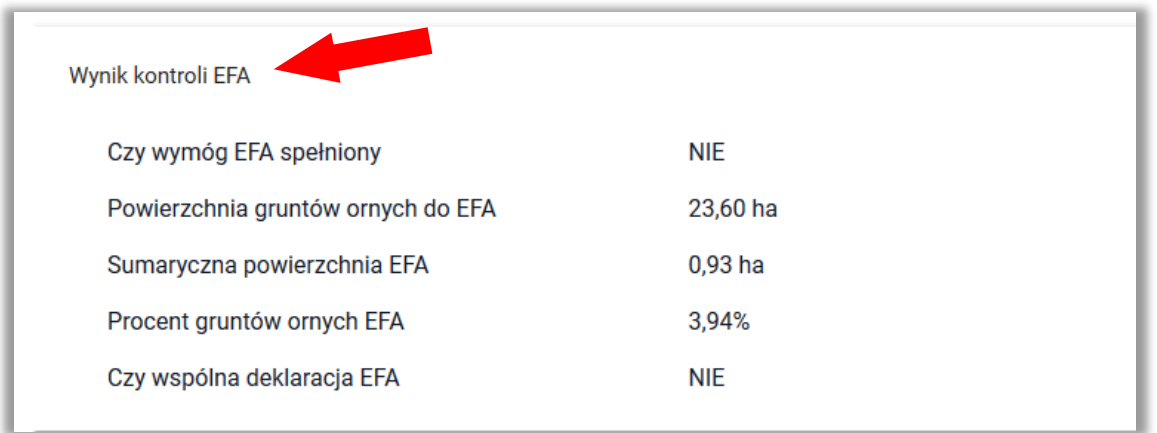

# <span id="page-24-0"></span>**9. REZYGNACJA Z PRAWA ZWOLNIENIA Z OBOWIĄZKU PRZESTRZEGANIA WYMOGÓW ZAZIELENIENIA – UPRAWY PROWADZONE METODAMI EKOLOGICZNYMI**

W przypadku, gdy rolnik prowadzi w swoim gospodarstwie uprawę zgodnie z ustawą o rolnictwie ekologicznym oraz uprawa metodami ekologicznymi zostanie potwierdzona przez Jednostkę Certyfikującą powierzchnie upraw ekologicznych w toku prowadzonego postępowania nie będą uwzględniane w ramach sprawdzeń w zakresie dywersyfikacji upraw oraz utrzymania obszarów proekologicznych (EFA). Wynika to z faktu, iż powierzchnia upraw prowadzonych zgodnie z przepisami o rolnictwie ekologicznym jest zwolniona z realizacji praktyk zazielenienia. Oznacza to, że np. w przypadku, gdy poza uprawami ekologicznymi rolnik posiada tylko jedna uprawę na gruntach ornych (w uprawie konwencjonalnej) a powierzchnia gruntów ornych wynosi powyżej 10 ha, na rolnika zostaną nałożone sankcje za niespełnienie wymogu utrzymania co najmniej dwóch upraw na gruntach ornych.

#### Przykład:

Powierzchnia gruntów rolnych w gospodarstwie: 17,21 ha w tym:

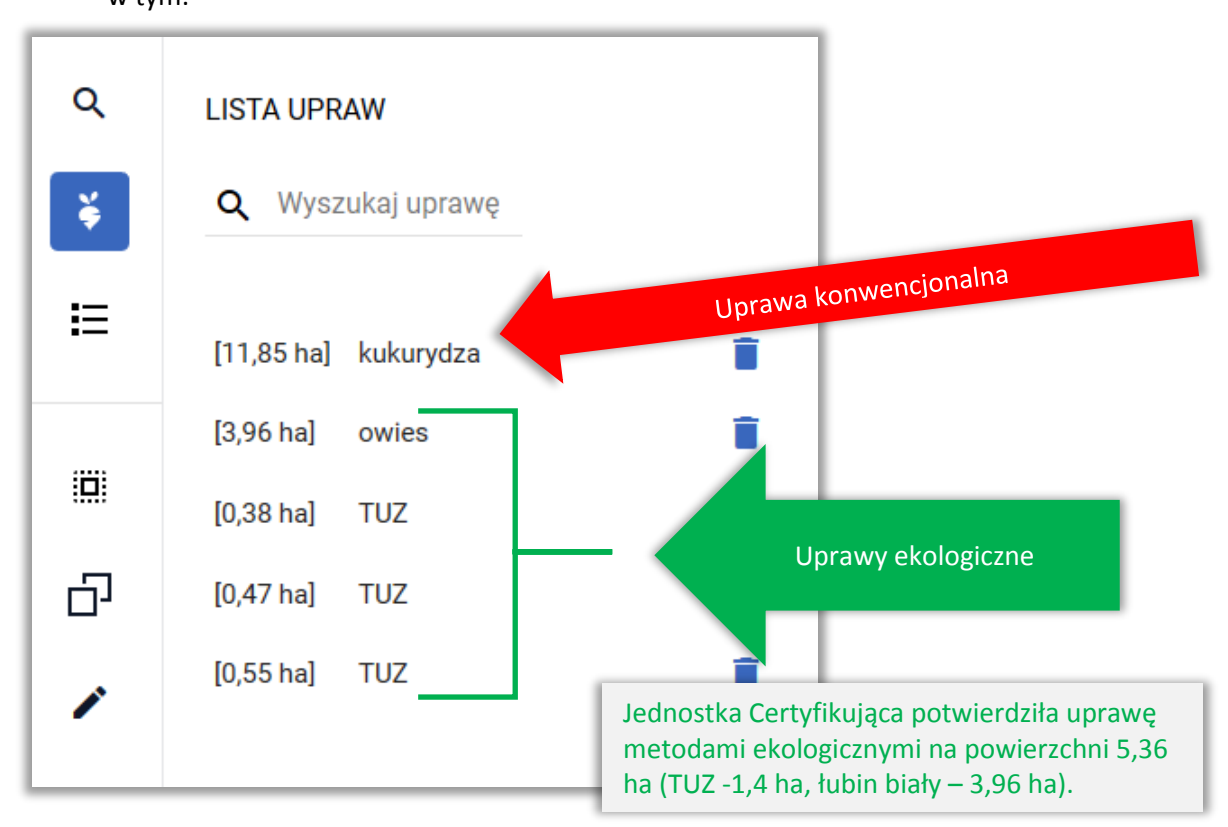

W związku z powyższym w ramach kontroli przeprowadzanych w trakcie postępowania w sprawie przyznania płatności bezpośrednich powierzchnia gruntów ornych uwzględniona w sprawdzeniach w zakresie dywersyfikacji upraw oraz utrzymania obszarów proekologicznych (EFA) wynosi 11,85 ha, na których uprawiana jest kukurydza. W tej sytuacji uprawa główna stanowi 100% a więc powyżej maksymalnego poziomu 75%. To powoduje, że w toku postępowania wyznaczane są zmniejszenia i kary administracyjne spowodowane niespełnieniem wymogu utrzymania, co najmniej dwóch upraw na gruntach ornych w przypadku, gdy powierzchnia gruntów ornych w gospodarstwie wynosi powyżej 10 ha a uprawa główna nie może wynosić więcej niż 75% gruntów ornych.

W aplikacji eWniosekPlus możliwe jest oznaczenie upraw ekologicznych w zakładce MAPA. Wstępne sprawdzenia w zakresie spełnienia wymogów zazielenienia są realizowane z uwzględnieniem tego oznaczenia, ale ostateczne sprawdzenia w zakresie spełnienia wymogów dywersyfikacji upraw i EFA realizowane są na etapie kontroli administracyjnej po otrzymaniu danych z Jednostek Certyfikujących.

W przypadku uprawy potwierdzonej, jako ekologiczna przez Jednostkę Certyfikującą zostanie ona uznana za ekologiczną nawet w przypadku braku oznaczenia jej, jako uprawa ekologiczna na MAPIE w eWniosekPlus.

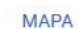

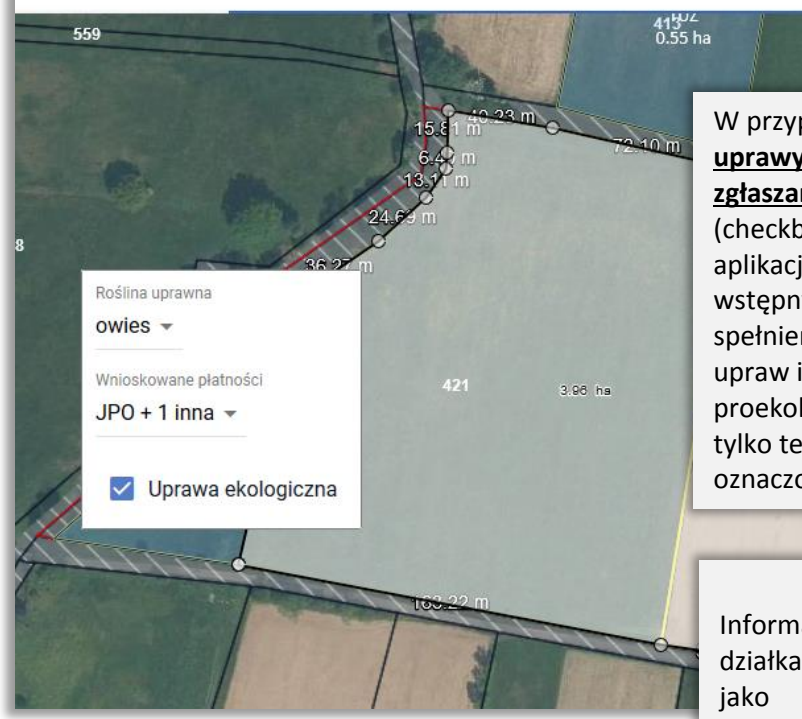

W przypadku, **gdy rolnik oznaczy uprawy ekologiczne na etapie zgłaszania ich w zakładce MAPA** (checkbox "Uprawa ekologiczna") aplikacja eWniosekPlus w ramach wstępnych sprawdzeń w zakresie spełnienia wymogów dywersyfikacji upraw i utrzymania obszarów proekologicznych (EFA) uwzględni tylko te uprawy, które nie zostały oznaczone jako ekologiczne.

 $412$ 

Informacja o tym, która z upraw na działkach rolnych została oznaczona jako "uprawa ekologiczna" wyświetlana jest w przeglądzie WNIOSKU WYSŁANEGO oraz we WNIOSKU ROBOCZYM, po rozwinięciu szczegółów działki rolnej podrzędnej gdzie widnieje etykieta informująca o uprawie ekologicznej. Przykładowe zrzuty ekranu zamieszczono w Instrukcji w części 5 Zakładka MAPA, w rozdziale 8 *Uprawa ekologiczna*

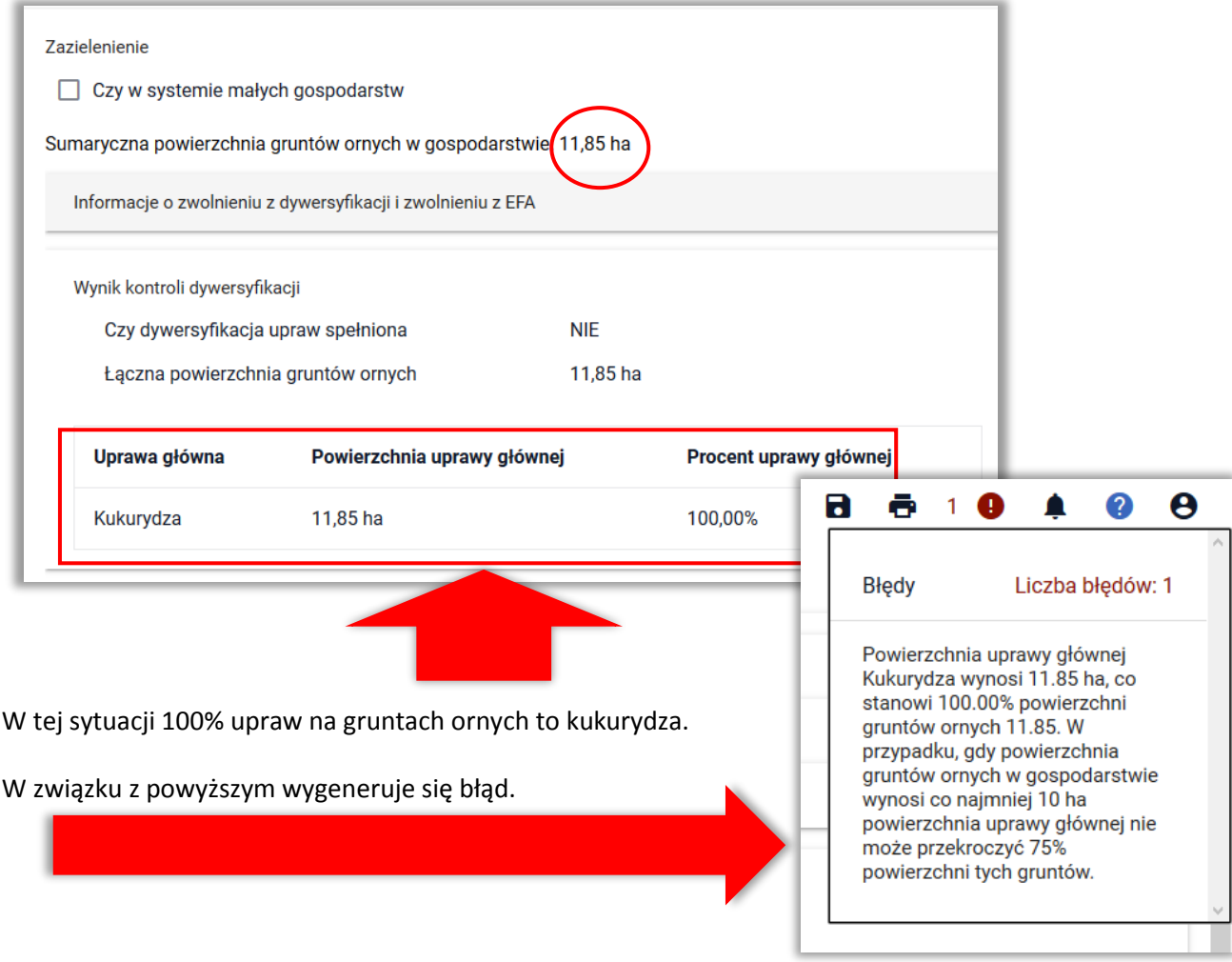

Uwaga, jeżeli w sprawie z przykładu uprawy ekologiczne **nie zostaną oznaczone, jako ekologiczne** w zakładce MAPA, ale na podstawie danych z Jednostki Certyfikującej ARiMR uzyska informacje, iż są to uprawy ekologiczne, w toku prowadzonego postępowania zostaną one wyłączone ze sprawdzeń w zakresie zazielenienia, pomimo tego, że eWniosekPlus zaprezentuje informację o tym, że wymogi w zakresie dywersyfikacji upraw są spełnione.

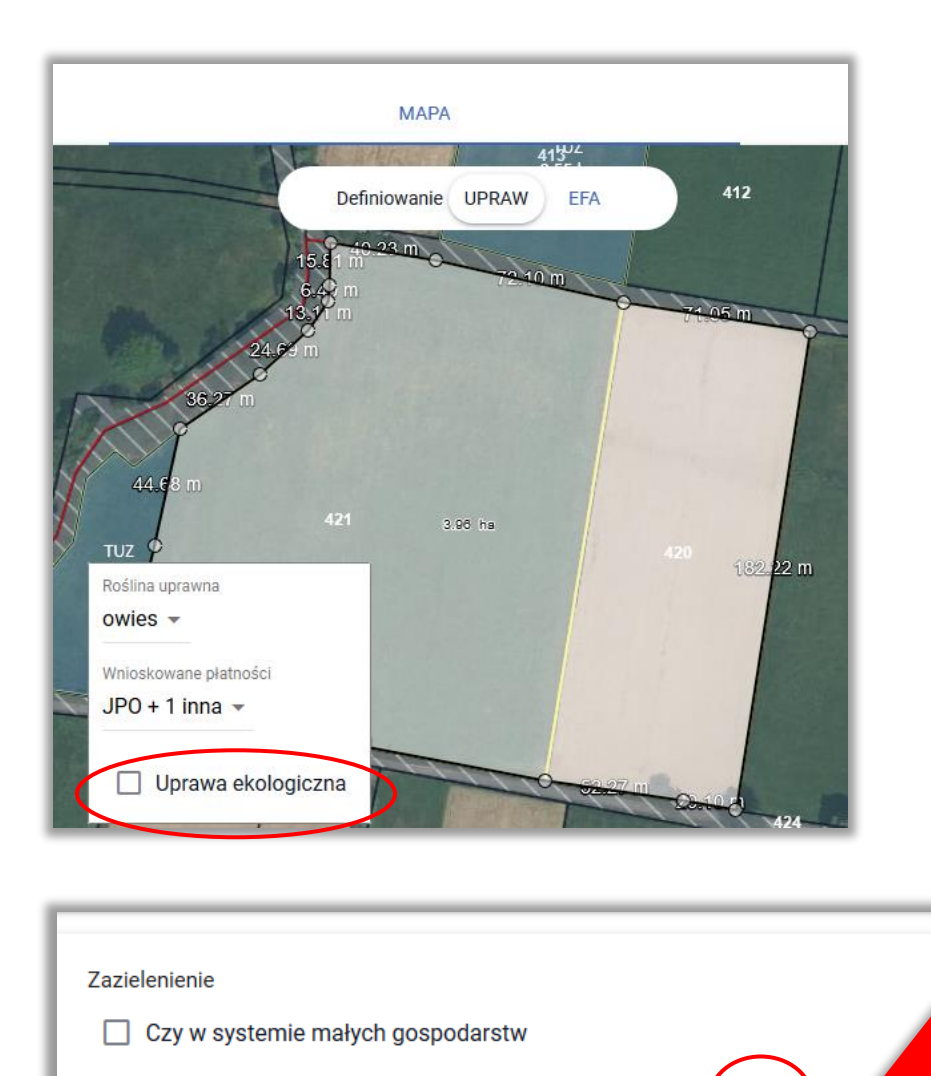

Sumaryczna powierzchnia gruntów ornych w gospodarstwie 15,81 ha

Informacje o zwolnieniu z dywersyfikacji i zwolnieniu z EFA

Wynik kontroli dywersyfikacji

Do powierzchni gruntów ornych dodana została powierzchnia uprawy owsa, która została także uwzględniona w ramach upraw w gospodarstwie w sprawdzeniach dywersyfikacji upraw.

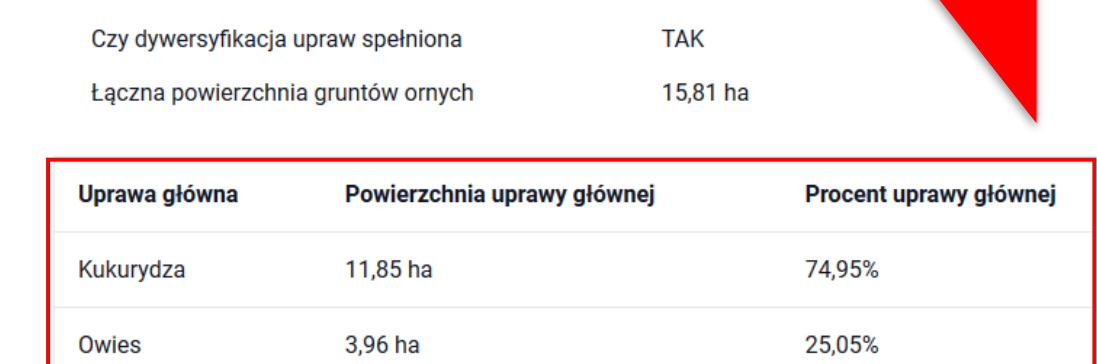

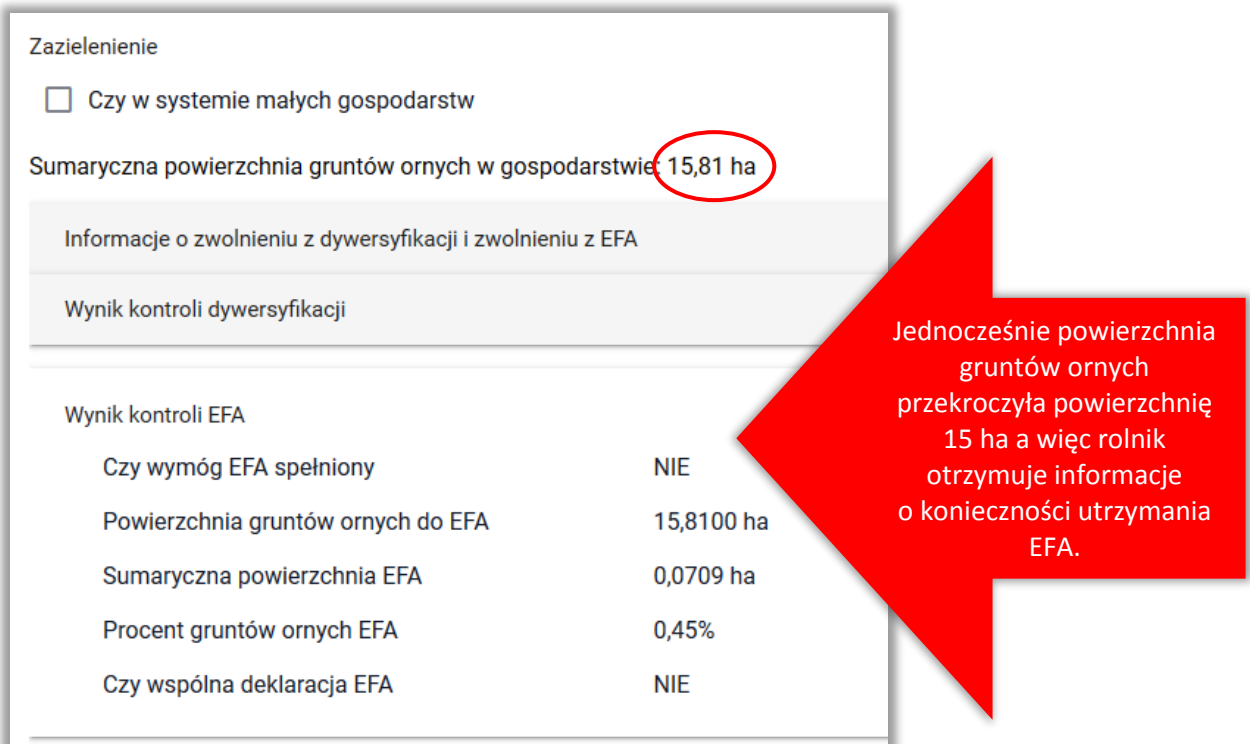

**Uwaga, jeżeli rolnik chce zrezygnować z przysługującego mu prawa zwolnienia gruntów z uprawami ekologicznymi z realizacji praktyk w zakresie zazielenienia należy zaznaczyć taką decyzję w sekcji "Płatności".** 

W zakładce WNIOSEK w sekcji Płatności

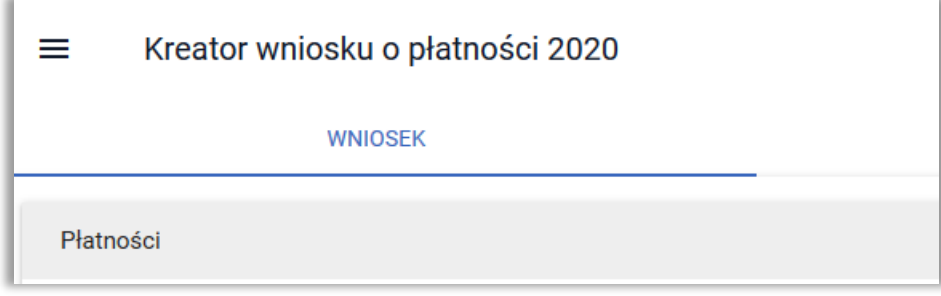

Znajduje się sekcja "Rezygnacja z prawa zwolnienia z obowiązku przestrzegania wymogów zazielenienia" a w niej checkbox: *Oświadczam, że gospodarstwo rolne lub jego część jest zarządzane zgodnie z ustawą o rolnictwie ekologicznym i rezygnuję z prawa zwolnienia mnie z obowiązku przestrzegania wymogów zazielenienia.*

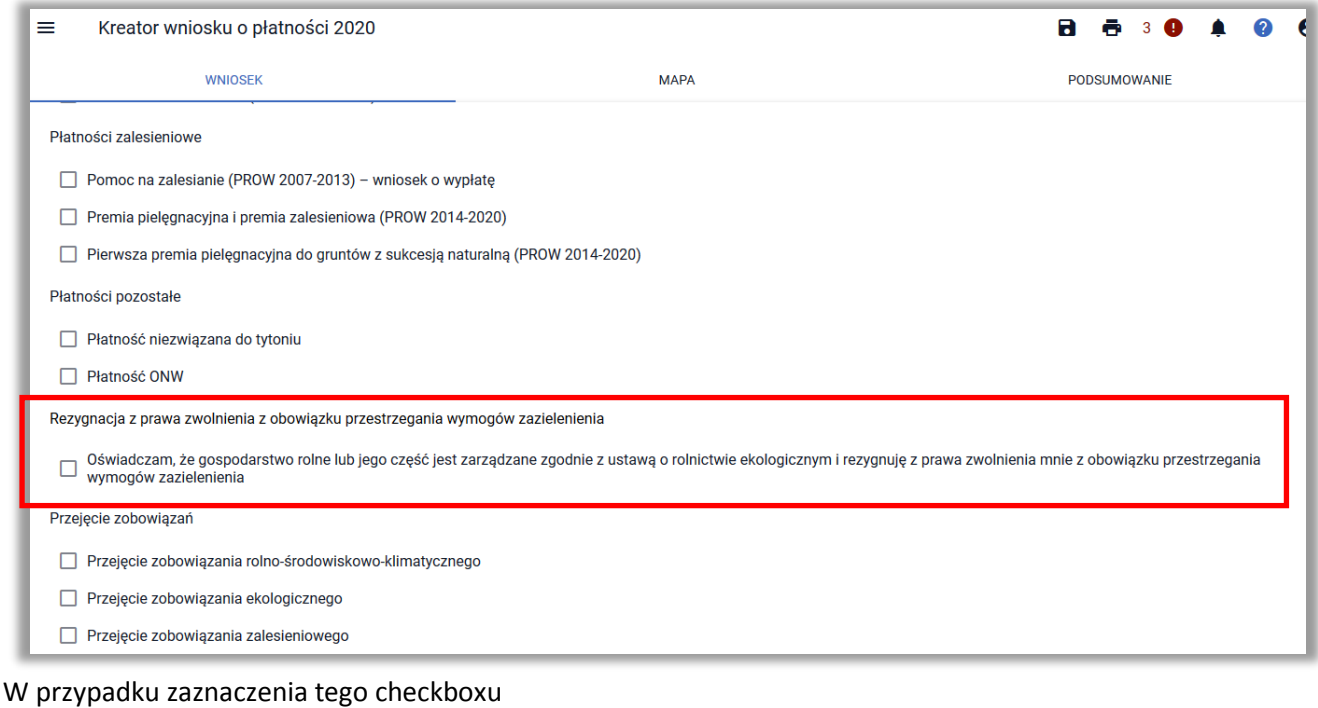

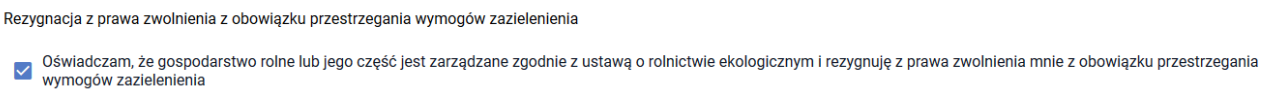

Grunty objęte uprawami ekologicznymi (potwierdzonymi przez Jednostkę Certyfikującą) nie będą podlegały zwolnieniu z realizacji praktyk zazielenia.

#### Uwaga!

Należy pamiętać, że w przypadku rezygnacji ze zwolnienia z zazielenienia powierzchnia gruntów ornych uwzględniania w ramach sprawdzeń jest większa i może być konieczne utrzymanie obszarów proekologicznych lub powiększenia ich powierzchni w gospodarstwie.

W przypadku niespełnienia poziomu 5% gruntów ornych w gospodarstwie zajętych pod obszary proekologiczne (EFA) aplikacja generuje błąd:

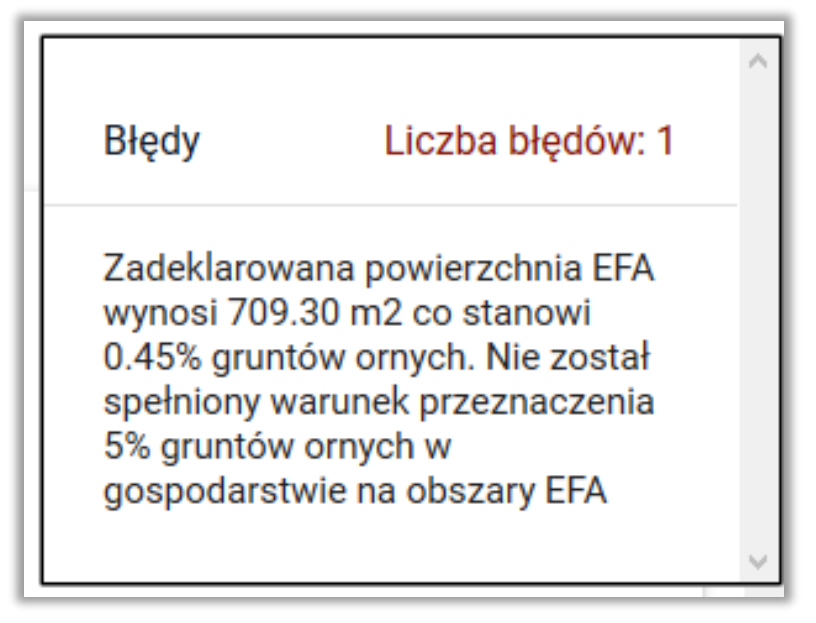

# <span id="page-31-0"></span>**10. ZAZIELENIENIE - TUZ\_C (trwałe użytki zielone wrażliwe pod względem środowiskowym)**

W ramach kontroli kompletności wniosku sprawdzane jest czy na działce referencyjnej, na której zgodnie z danymi w bazie referencyjnej ARiMR znajduje się TUZ\_C (trwały użytek zielony wrażliwy pod względem środowiskowym) rolnik zadeklarował TUZ lub TUZ\_C a więc powierzchnia ta użytkowana jest, jako trwały użytek zielony.

#### Uwaga!

W przypadku wyznaczonych trwałych użytków zielonych wartościowych pod względem środowiskowym, obowiązkowa praktyka w ramach płatności za zazielenienie polega na:

- zakazie przekształcania i zaorywania wyznaczonych TUZ wartościowych pod względem środowiskowym,
- obowiązku ponownego przekształcenia danego obszaru w trwały użytek zielony w przypadku jego przekształcenia lub zaorania,
- terminowym wypełnieniu obowiązku przywrócenia TUZ wartościowych pod względem środowiskowym – nie później niż do 31 maja roku następującego po roku złożenia wniosku o przyznanie płatności bezpośrednich.

Przekształcenie, w tym zaoranie, trwałych użytków zielonych wartościowych pod względem środowiskowym skutkować będzie zmniejszeniem powierzchni kwalifikującej się do przyznania płatności za zazielenienie.

W przypadku, gdy we wniosku znajduje się, co najmniej jedna działka referencyjna, na której położony jest trwały użytek zielony wrażliwy pod względem środowiskowym dane w zakresie spełnienia wymogu utrzymania trwałych użytków zielonych wrażliwych pod względem środowiskowym prezentowane są w sekcji **Zazielenienie** w tabeli **Wynik kontroli TUZ cennych.** 

W nagłówku sekcji prezentowana jest **SUMA PEG\_TUZ\_C** (suma trwałych użytków zielonych wrażliwych pod względem środowiskowym zgodnie z danymi w bazie referencyjnej ARiMR) oraz **Suma deklarowanych TUZ\_C** (TUZ i TUZ\_C zgłoszone w ramach działek rolnych).

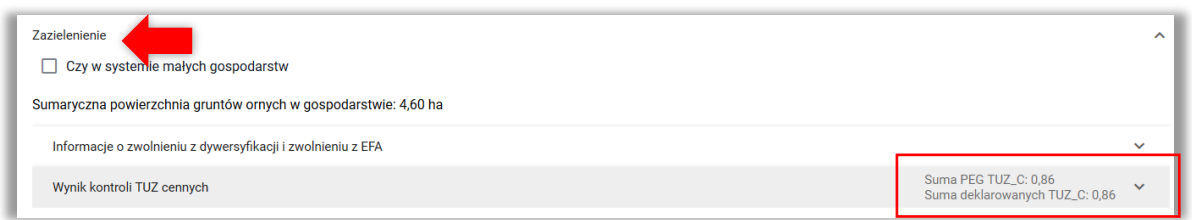

Po rozwinięciu sekcji widoczne są następujące dane:

- Czy wymóg TUZ\_C spełniony TAK/NIE *(wartość NIE w przypadku, gdy na przynajmniej jednej z działek referencyjnych istnieje TUZ\_C referencyjny a deklaracja rolnika w ramach działek rolnych z grupą upraw TUZ lub TUZ\_C jest mniejsza od jego powierzchni)*
- Działki referencyjne zawierające TUZ cenne przyrodniczo (działki prezentowanej są w tabeli)

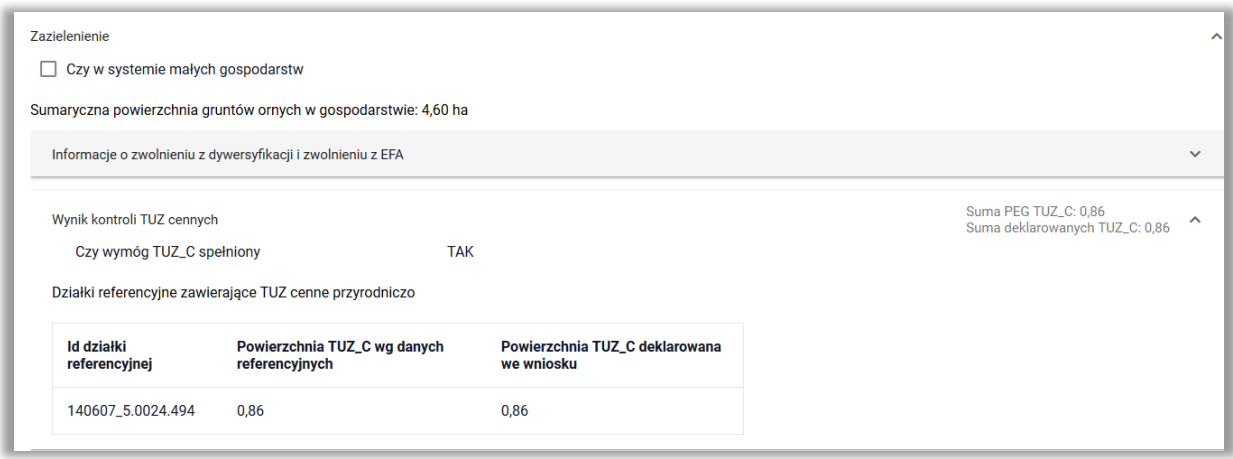

W przypadku, gdy rolnik na działce deklaruje powierzchnię TUZ/TUZ\_C mniejszą niż powierzchnia TUZ\_C z bazy referencyjnej dane dla tej działki wyświetlane jest czerwoną czcionką. Dodatkowo w aplikacji generowany są błędy:

- W przypadku, gdy na działce nie zadeklarowano żadnej działki rolnej z grupą upraw TUZ lub TUZ\_C (rośliny wybierane są na MAPIE)
- W przypadku, gdy na działce zadeklarowano działkę lub działki rolne z grupą upraw TUZ lub TUZ\_C, ale ich powierzchnia jest mniejsza od TUZ\_C w bazie referencyjnej.

#### Uwaga!

W przypadku, gdy część trwałego użytku zielonego wrażliwego pod względem środowiskowych została we wniosku zgłoszona, jako TUZ lub TUZ\_C, ale nie jako działka rolna ale grunt niezgłoszony do płatności nie jest to podstawą do nakładania sankcji na rolnika – grunt nadal jest utrzymywany jako trwały użytek zielony nie jest tylko zgłaszany do płatności.

Warstwa trwałych użytków zielonych wrażliwych pod względem środowiskowym na MAPIE jest prezentowana w ramach warstwy "Obszar cenny 2018" (obszary określone w *rozporządzeniu Ministra Rolnictwa i Rozwoju Wsi z dnia 9 lutego 2018 r. zmieniające rozporządzenie w sprawie wyznaczenia trwałych użytków zielonych wartościowych pod względem środowiskowym (Dz. U. poz. 548)*)

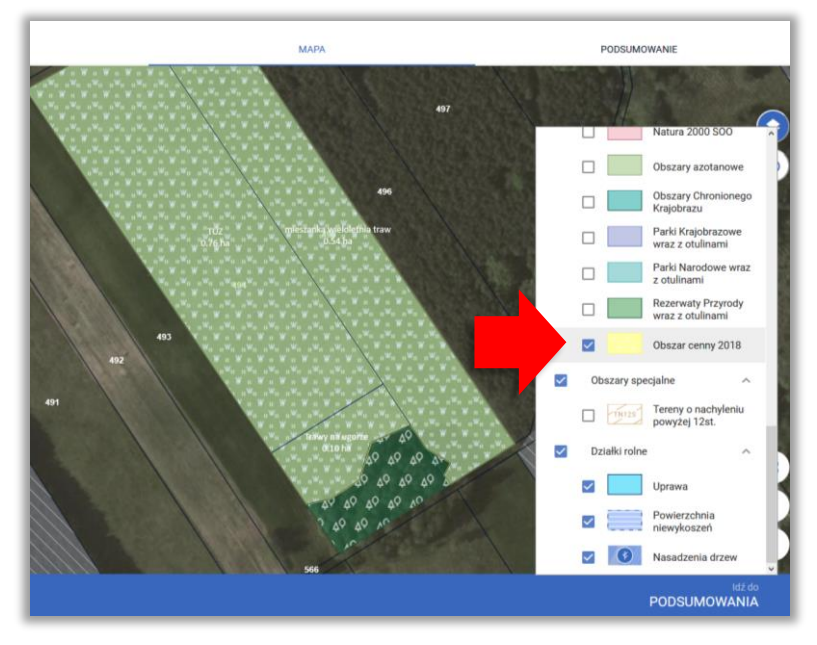

### <span id="page-33-0"></span>**11. GRUNTY NIEZGŁOSZONE**

Grunty niezgłoszone do płatności to obszar potencjalnie kwalifikujący się do przyznania płatności (ujęty także w polu *Powierzchnia kwalifikującego się hektara ogółem*), do którego rolnik nie wnioskuje o żadne płatności. Powierzchnia ta zawiera w sobie także powierzchnię gruntów ornych niezgłoszonych do płatności. Zadeklarowaną powierzchnię gruntów niezgłoszonych do płatności należy wykazać w podziale na typ: TUZ, grunt orny oraz uprawy trwałe. Powierzchnie powinny być położone na obszarze kwalifikującym się do przyznania płatności (MKO)

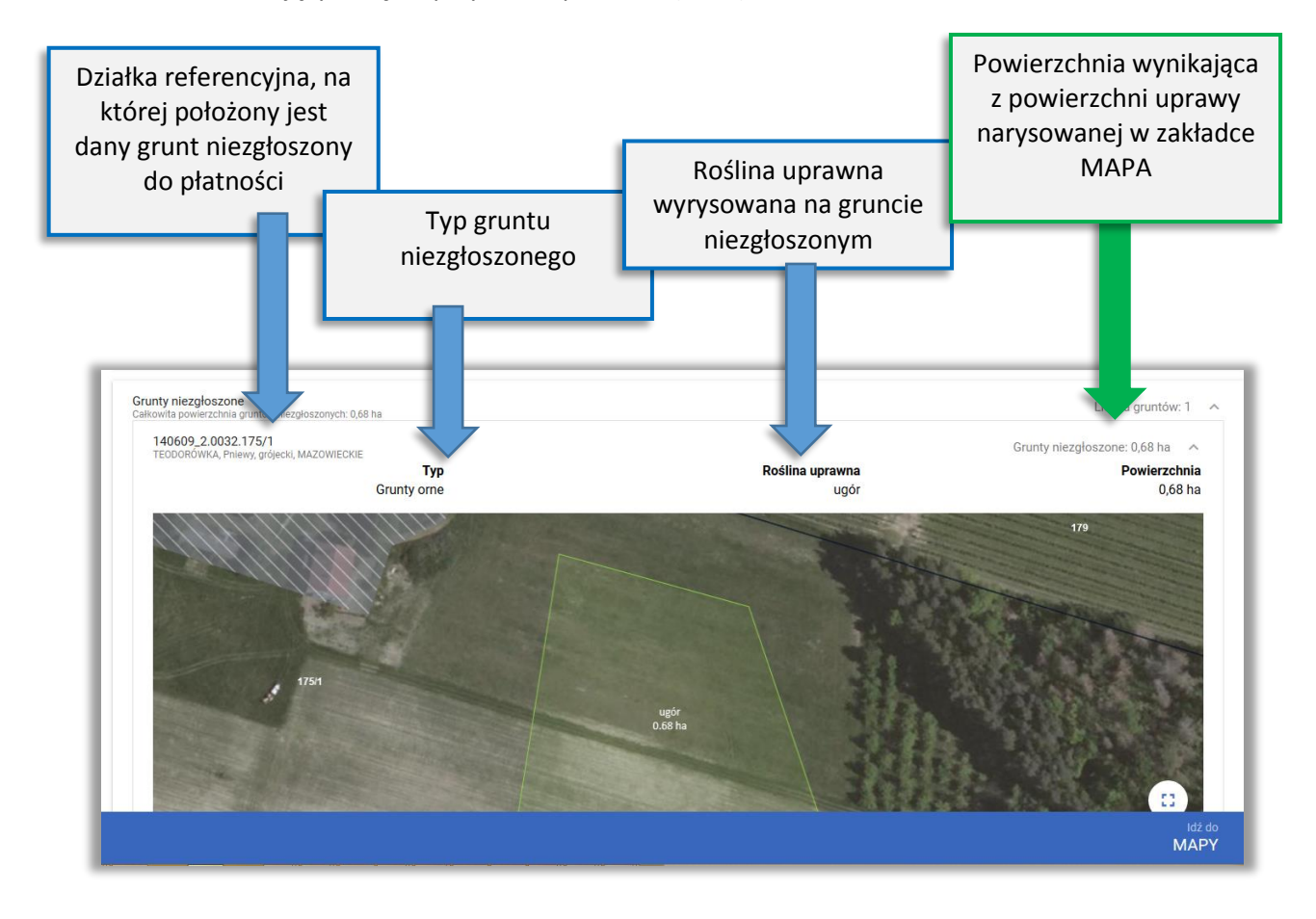

# Ш

**W przypadku, gdy dla uprawy narysowanej na MAPIE nie zostaną zaznaczone wnioskowane płatności jest ona traktowana, jako grunt niezgłoszony do płatności.**

# <span id="page-34-0"></span>**12. EFA (obszary proekologiczne)**

W sekcji prezentowane są działki referencyjne, na których zostały wyrysowane/zadeklarowane elementy EFA, także wygenerowane automatycznie na podstawie niektórych upraw. Na udostępnionej mapie widoczna jest geometria zadeklarowanego elementu proekologicznego, jego oznaczenie oraz powierzchnia.

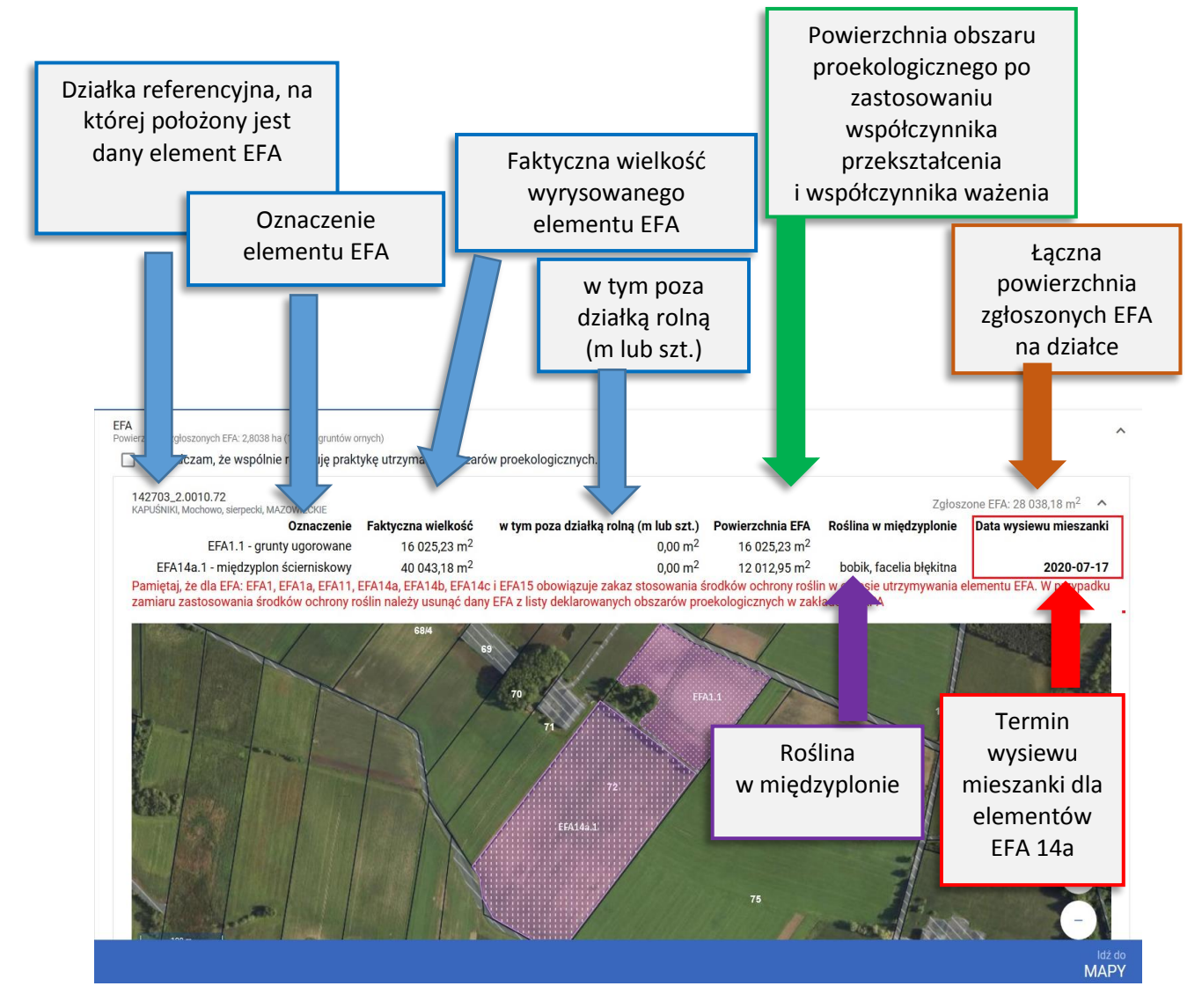

**W przypadku, gdy rolnik nie chce zadeklarować danej uprawy, jako obszar EFA lub chce zadeklarować, jako EFA powierzchnię mniejszą niż powierzchnia uprawy, powinien w zakładce MAPA po przełączeniu mapy na definiowanie EFA usunąć ten element lub poprawić jego granicę.**

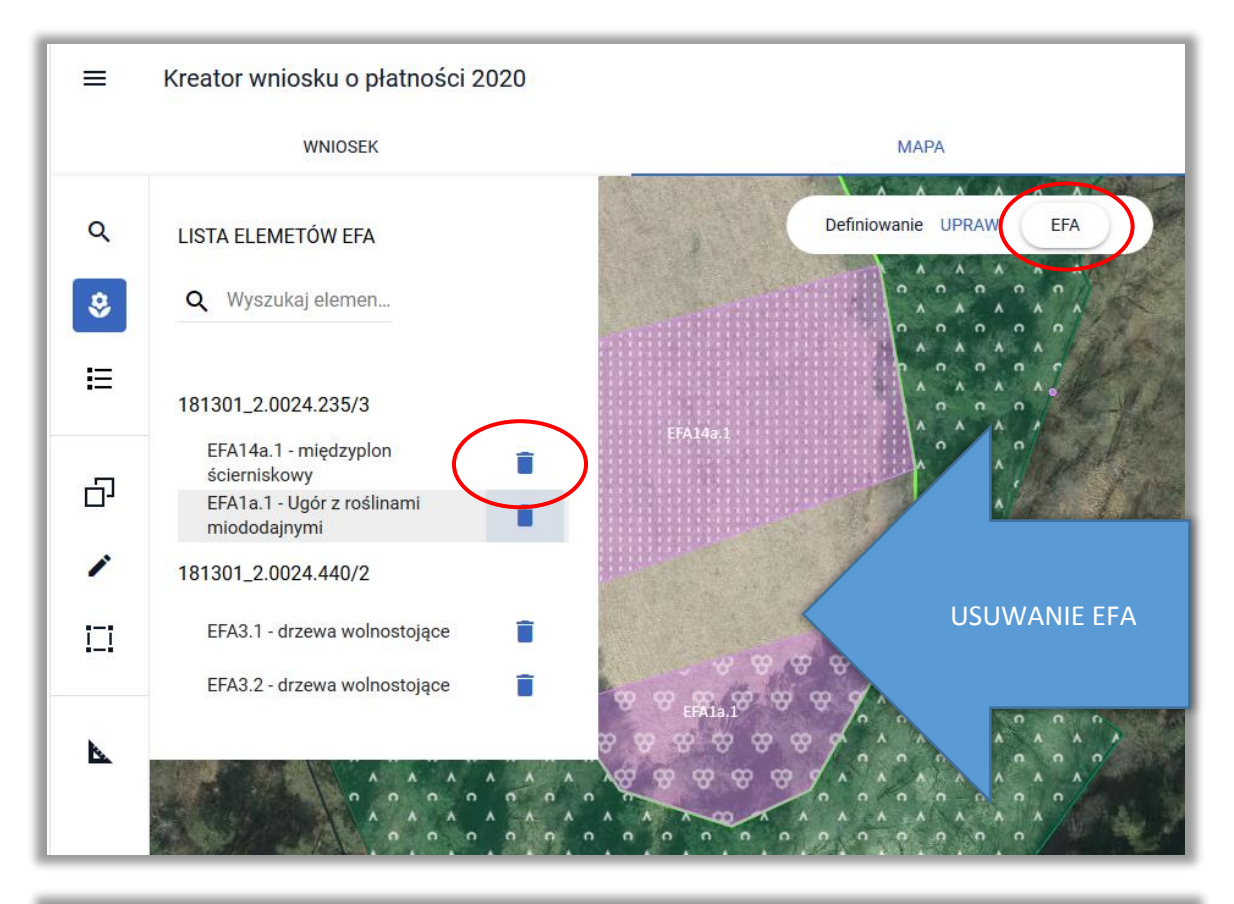

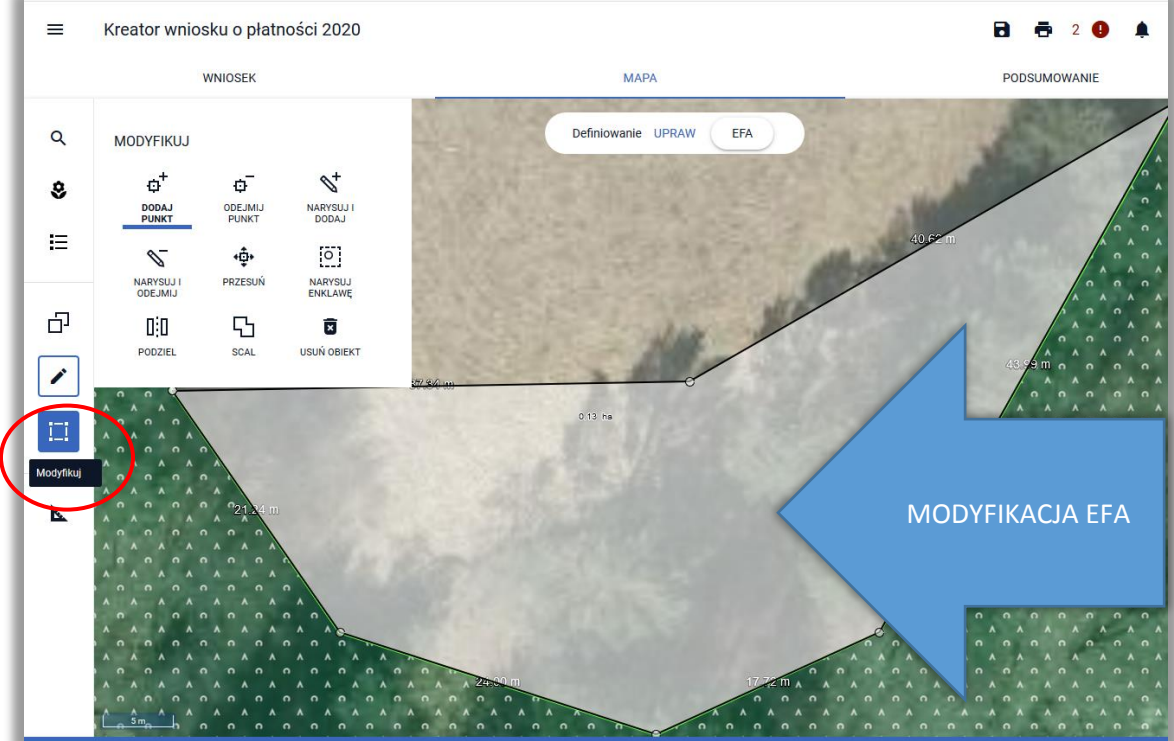
W przypadku deklaracji w ramach obszarów proekologicznych (EFA) międzyplonów (**EFA14a i EFA14b**) prezentowane są również zadeklarowane w mieszance rośliny, a w przypadku EFA14a dodatkowo termin wysiewu mieszanki.

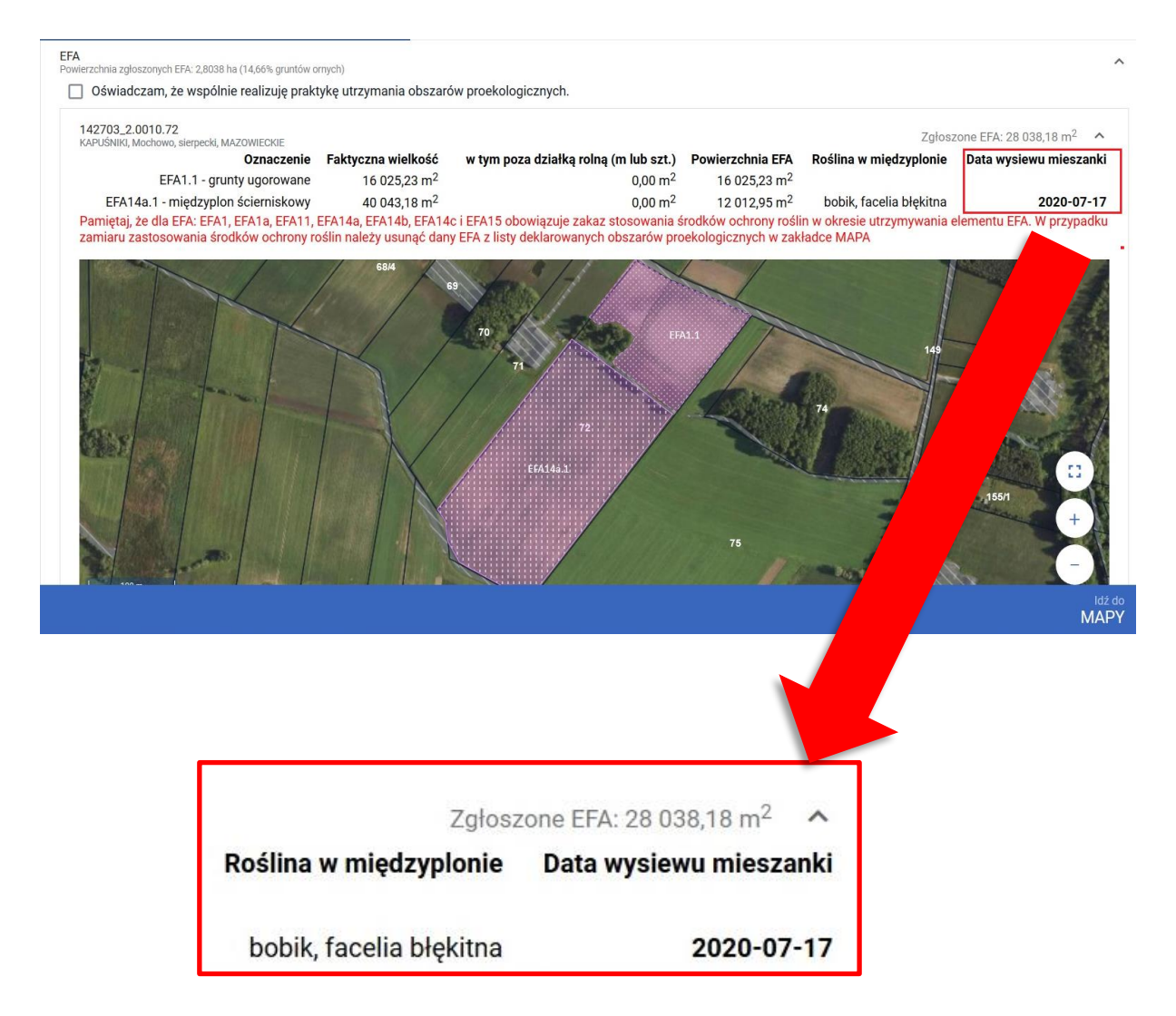

## **13. ZAŁĄCZNIKI**

#### **Uwaga!**

Dla płatności do powierzchni uprawy buraków cukrowych, płatności do powierzchni uprawy pomidorów, płatności do powierzchni uprawy ziemniaków skrobiowych oraz płatności do powierzchni uprawy konopi włóknistych załączniki są dodawane z poziomu wnioskowania - w sekcji **Płatności.**

W celu dodania załącznika w sekcji ZAŁĄCZNIKI należy wybrać **DODAJ ZAŁĄCZNIK***.*

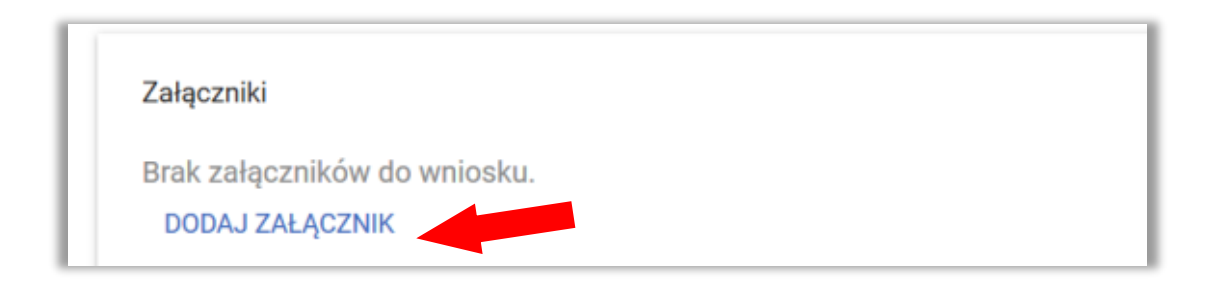

Z poziomu dodawania załączników do wniosku dostępna jest funkcjonalność wyszukiwania typu załącznika. Na formatce wyboru typu załącznika znajduje się pole tekstowe, w ramach którego istnieje możliwość wprowadzenia fragmentu nazwy typu załącznika co uruchamia wyszukiwanie.

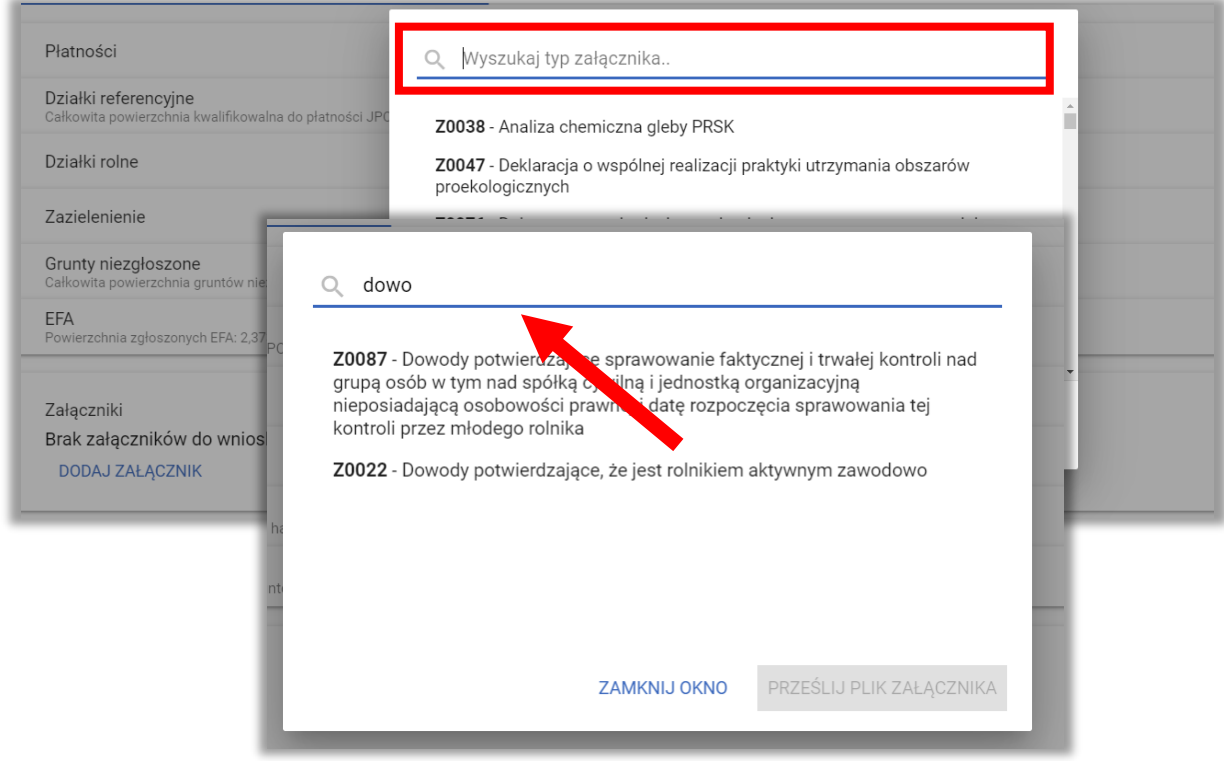

Po wyszukaniu należy wybrać rodzaj załącznika oraz użyć przycisku **PRZEŚLIJ PLIK ZAŁĄCZNIKA***,* a następnie wskazać lokalizację pliku, który ma być dołączony do wniosku.

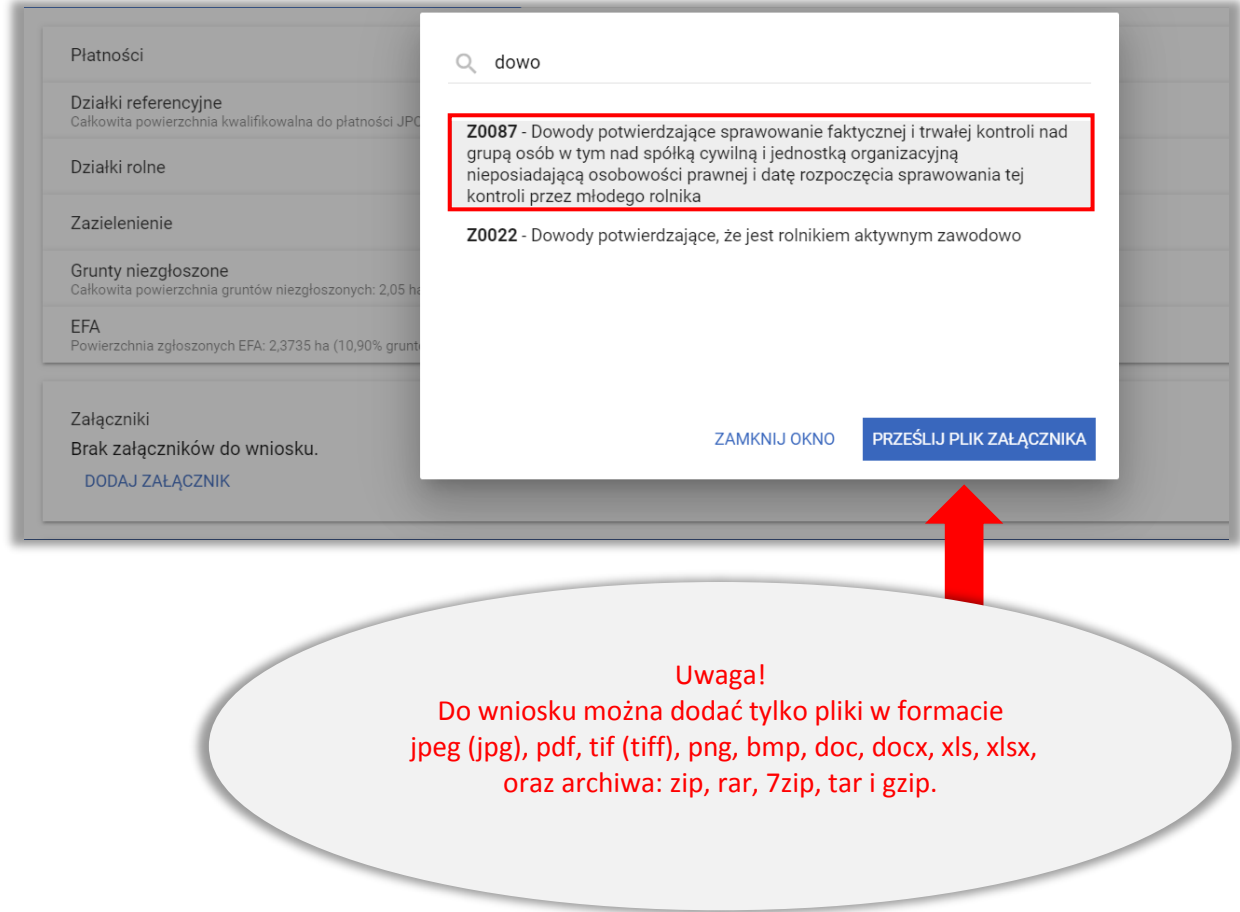

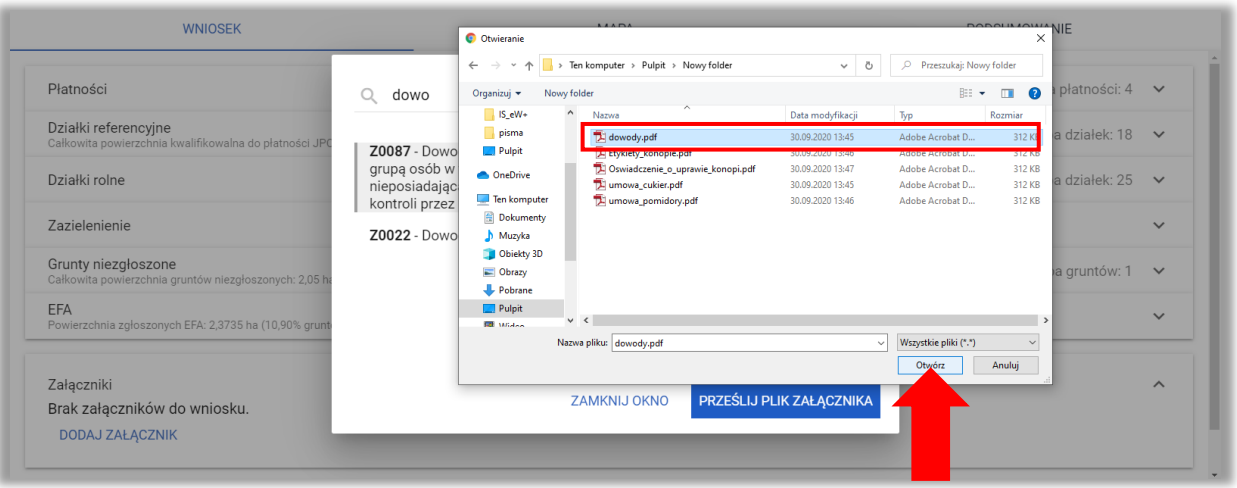

Po wskazaniu wybranego załącznika należy użyć przycisku **Otwórz**, po czym dany załącznik zostaje dodany do listy załączników.

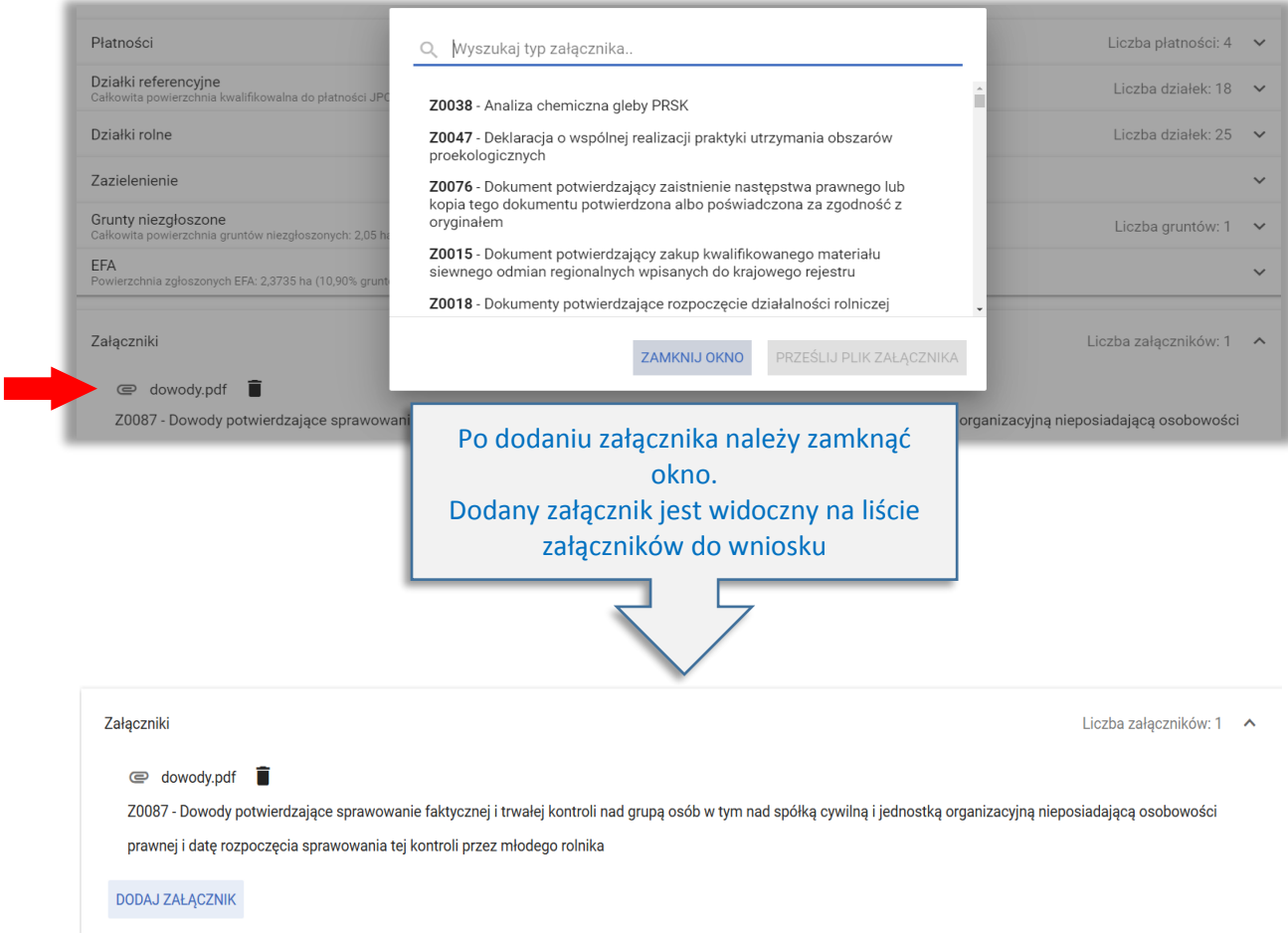

Po dodaniu załącznika dostępny jest jego przegląd oraz ikona kosza służąca do usunięcia załącznika. Uwaga! Przegląd załącznika jest dostępny po zapisaniu wniosku ROBOCZEGO (dopiero wtedy dodany plik jest zapisany na serwerze).

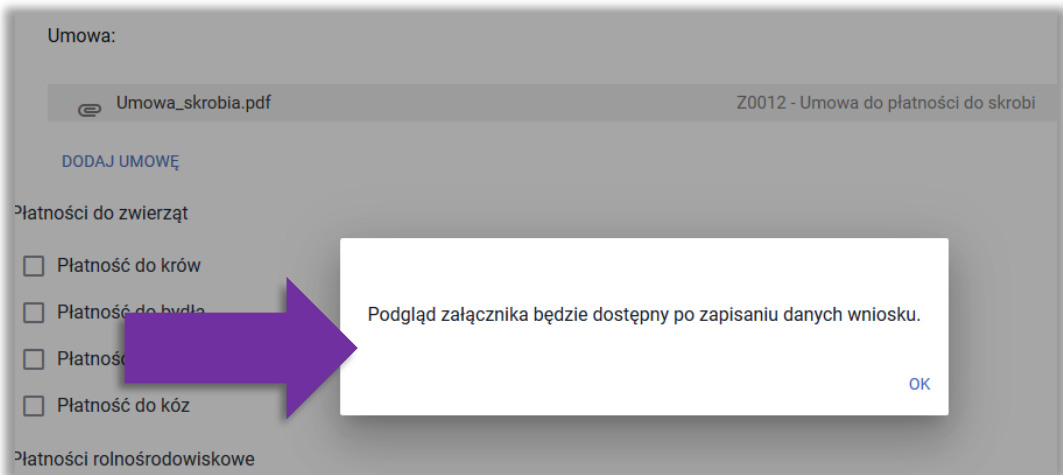

# ,,,,

Uwaga! Załączniki w postaci skanów powinny zawierać wszystkie strony skanowanego dokumentu. Powinny też być wykonane w taki sposób aby były czytelne. Po dołączeniu załącznika należy przejrzeć dany załącznik by w razie konieczności usunąć go i dołączyć poprawny skan lub zdjęcie.

# **III**

# **14. PŁATNOŚĆ DLA MŁODYCH ROLNIKÓW**

W przypadku wnioskowania o **płatność dla młodych rolników** należy obowiązkowo zaznaczyć jeden z checkboxów:

- Samodzielnie prowadzę gospodarstwo rolne
- Pozostaję w związku małżeńskim i razem prowadzimy gospodarstwo rolne
- Sprawuję faktyczną i trwałą kontrolę nad osobą prawną
- Samodzielnie lub wspólnie z innymi rolnikami (którym nadano numer identyfikacyjny), sprawuję faktyczną i trwałą kontrolę nad grupą osób, w tym nad spółką cywilną lub jednostką organizacyjną nieposiadającą osobowości prawnej

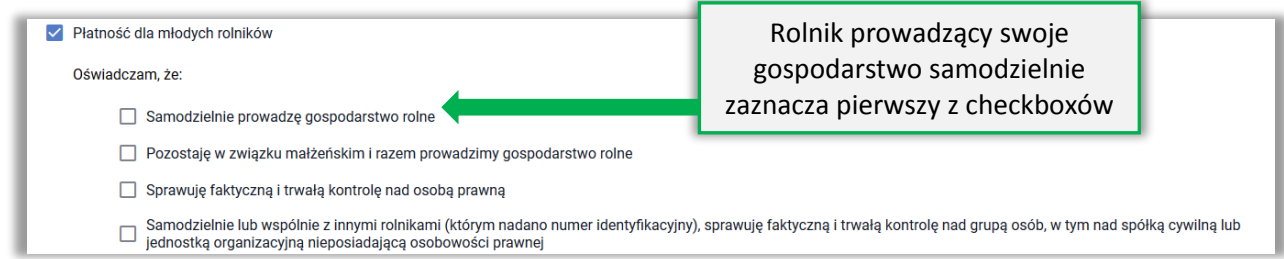

W przypadku, gdy gospodarstwo rolne MŁODEGO ROLNIKA prowadzone jest **wspólnie z małżonkiem** należy:

- zaznaczyć checkbox "*Pozostaję w związku małżeńskim i razem prowadzimy gospodarstwo rolne*" oraz
	- o wpisać numer PESEL małżonka lub
	- o w przypadku, gdy małżonek nie posiada numeru PESEL zaznaczyć checkbox "Małżonek nie posiada nadanego numeru PESEL".

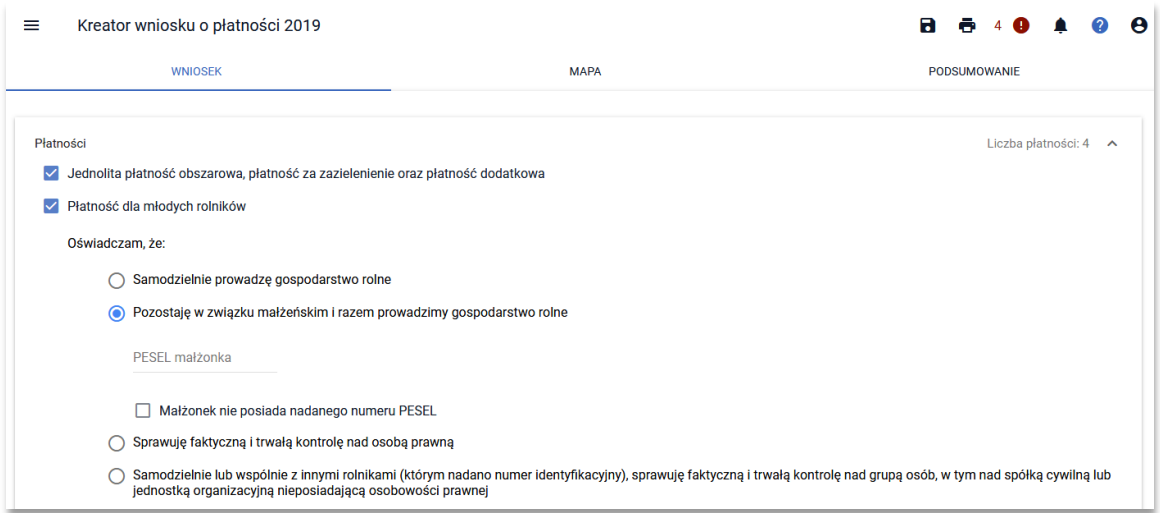

Po zaznaczeniu checkboxu "Małżonek nie posiada nadanego numeru PESEL" jest rozwijana tabela, w której należy obowiązkowo wypełnić następujące dane małżonka:

- Imie
- Nazwisko
- Data urodzenia
- Data rozpoczęcia działalności rolniczej

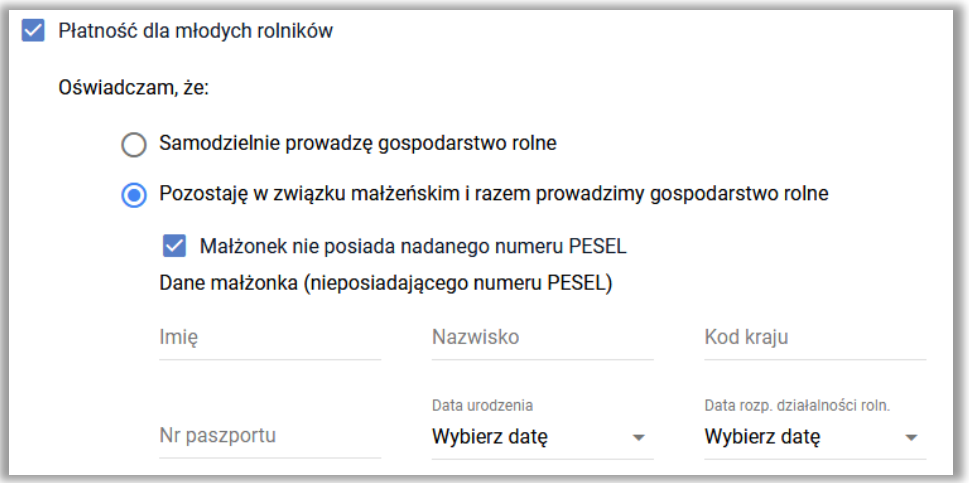

W przypadku braku wypełnienia obowiązkowych danych aplikacja generuje błąd:

"Wskazano dla płatności dla młodych rolników, iż rolnik pozostaje w związku małżeńskim i razem z małżonkiem prowadzi gospodarstwo rolne, a dla małżonka nie nadano numeru PESEL i jednocześnie nie wprowadzono danych małżonka."

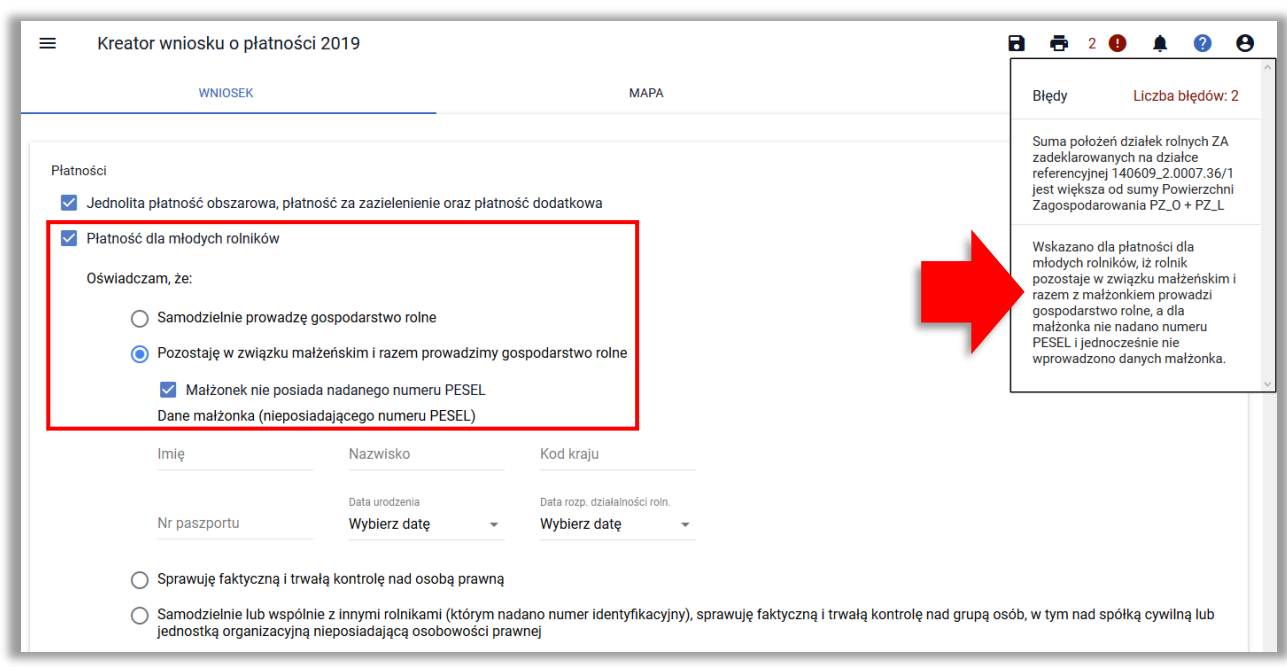

Pola "Kod kraju" i "Nr paszportu" nie są w aplikacji obowiązkowe, ale zalecane jest ich wypełnienie.

!

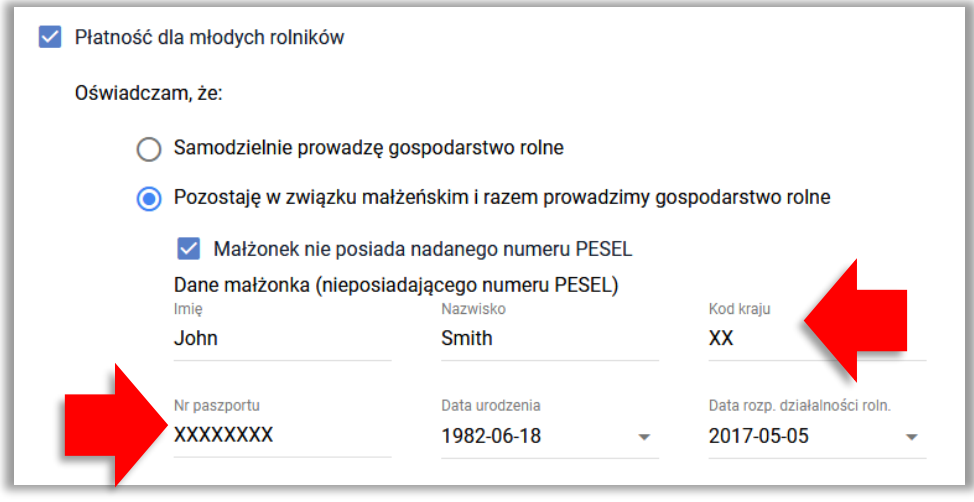

Na podstawie wprowadzonych danych w aplikacji automatycznie generowany jest załącznik *OŚWIADCZENIE młodego rolnika o pozostawaniu w związku małżeńskim z osobą nieposiadającą nadanego numeru PESEL*. W związku z powyższym nie ma konieczność dołączania skanu wypełnionego załącznika.

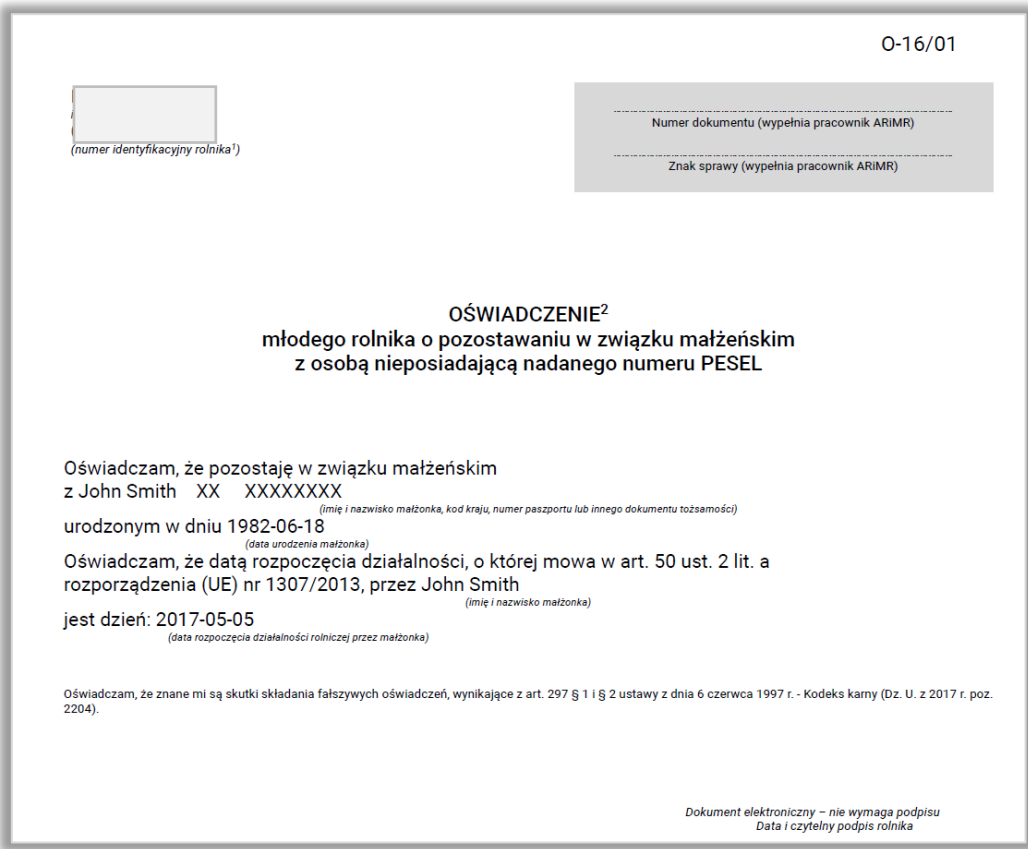

W przypadku braku numeru PESEL małżonka oraz wskazanego powyżej załącznika aplikacja zgłosi błąd:

Wskazano dla płatności dla młodych rolników, iż rolnik pozostaje w związku małżeńskim i razem z małżonkiem prowadzi gospodarstwo rolne, a nie podano numeru PESEL małżonka lub podany PESEL jest nieprawidłowy.

!

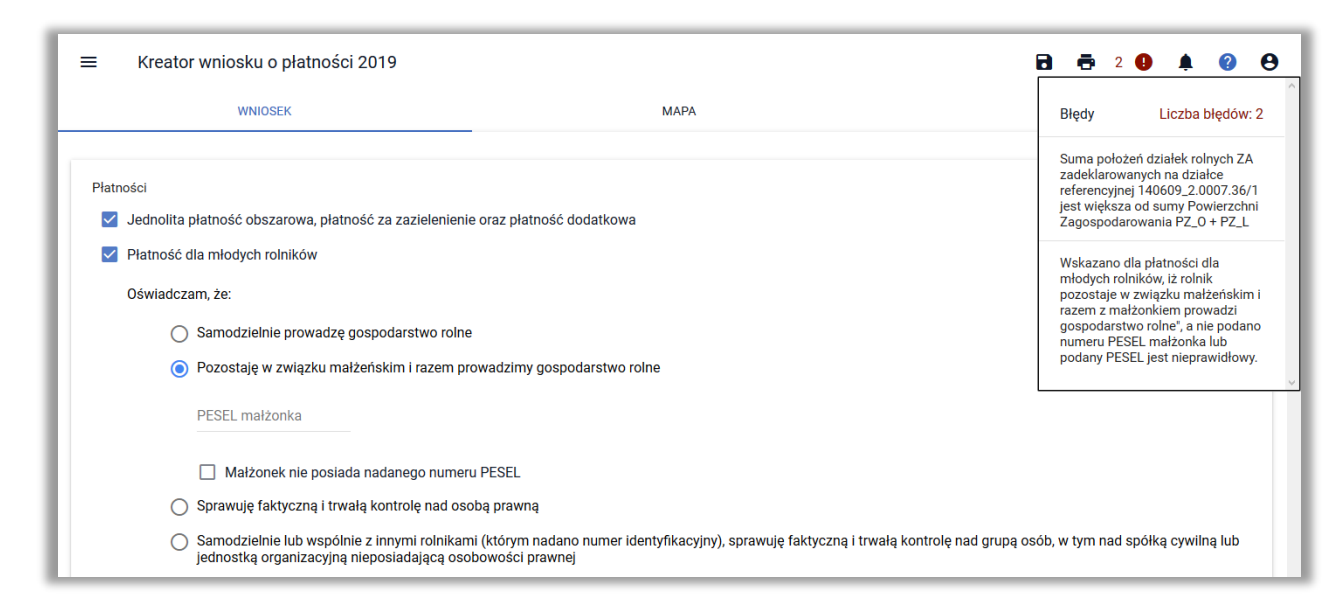

Należy wpisać PESEL MAŁŻONKA lub w przypadku małżonka nieposiadającego numeru PESEL uzupełnić dane małżonka nieposiadającego numeru PESEL.

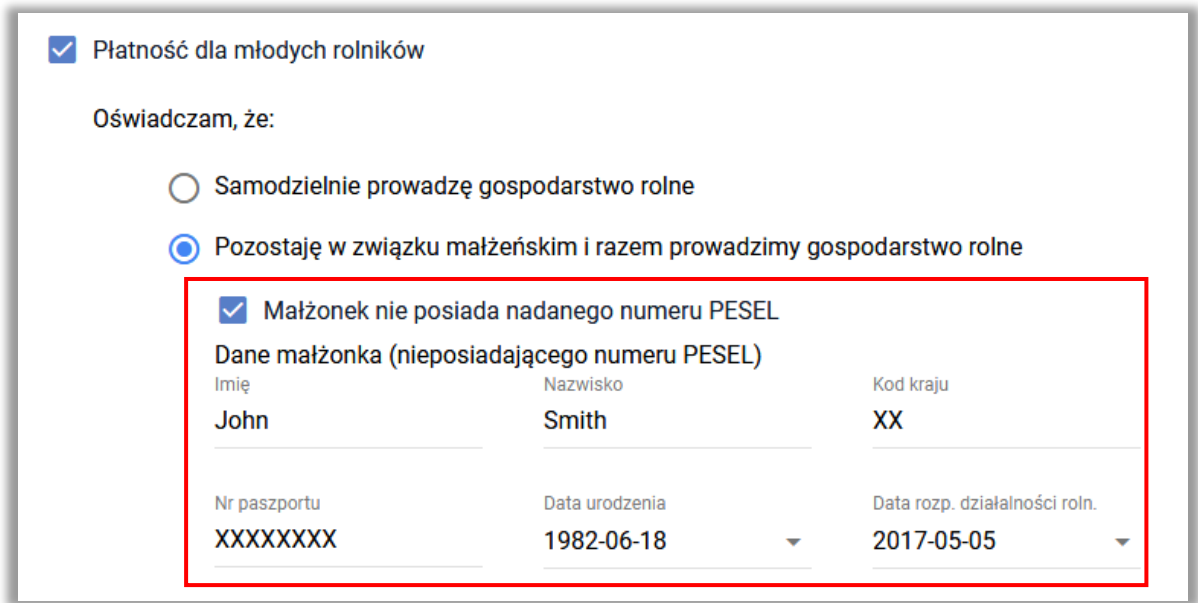

W przypadku **sprawowania faktycznej i trwałej kontroli nad osobą prawną** należy dołączyć:

- "Dokumenty potwierdzające sprawowanie trwałej i faktycznej kontroli nad osobą prawną" lub
- "Oświadczenie o osobach sprawujących faktyczną i trwałą kontrolę nad osobą prawną".

Aplikacja wyświetla komunikat po zaznaczeniu checkboxu:

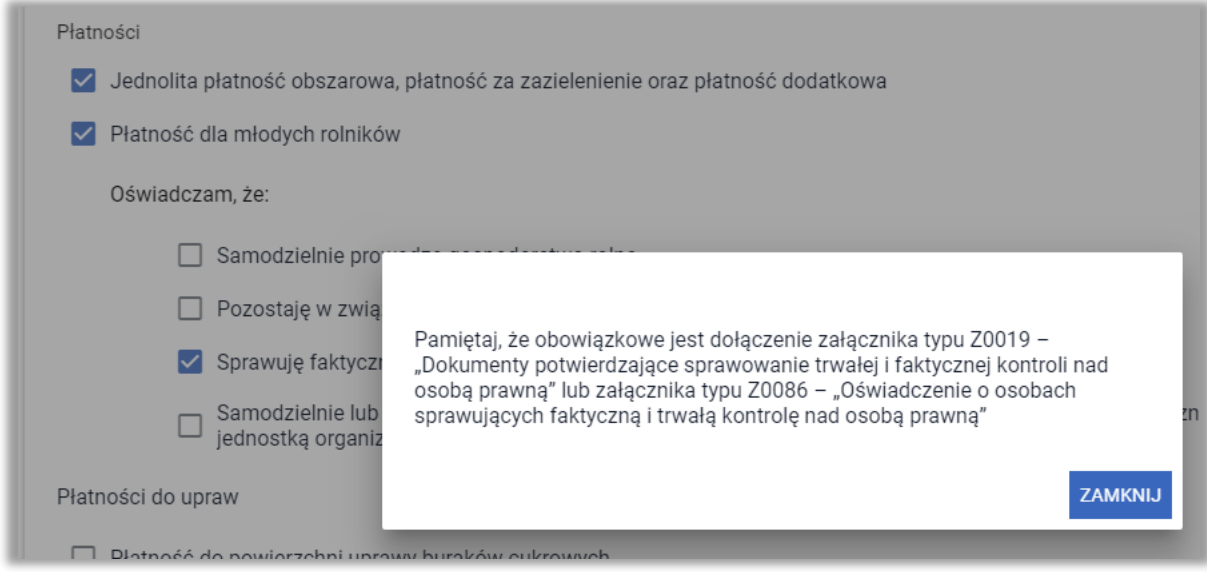

W przypadku, gdy rolnik **samodzielnie lub wspólnie z innymi rolnikami (którym nadano numer identyfikacyjny), sprawuje faktyczną i trwałą kontrolę nad grupą osób, w tym nad spółką cywilną lub jednostką organizacyjną nieposiadającą osobowości prawnej**, należy dołączyć do wniosku:

- "Dowody potwierdzające sprawowanie faktycznej i trwałej kontroli nad grupą osób w tym nad spółką cywilną i jednostką organizacyjną nieposiadającą osobowości prawnej i datę rozpoczęcia sprawowania tej kontroli przez młodego rolnika" lub
- "Oświadczenie o osobach sprawujących faktyczną i trwałą kontrolę nad grupą osób"

Aplikacja wyświetla komunikat po zaznaczeniu checkboxu:

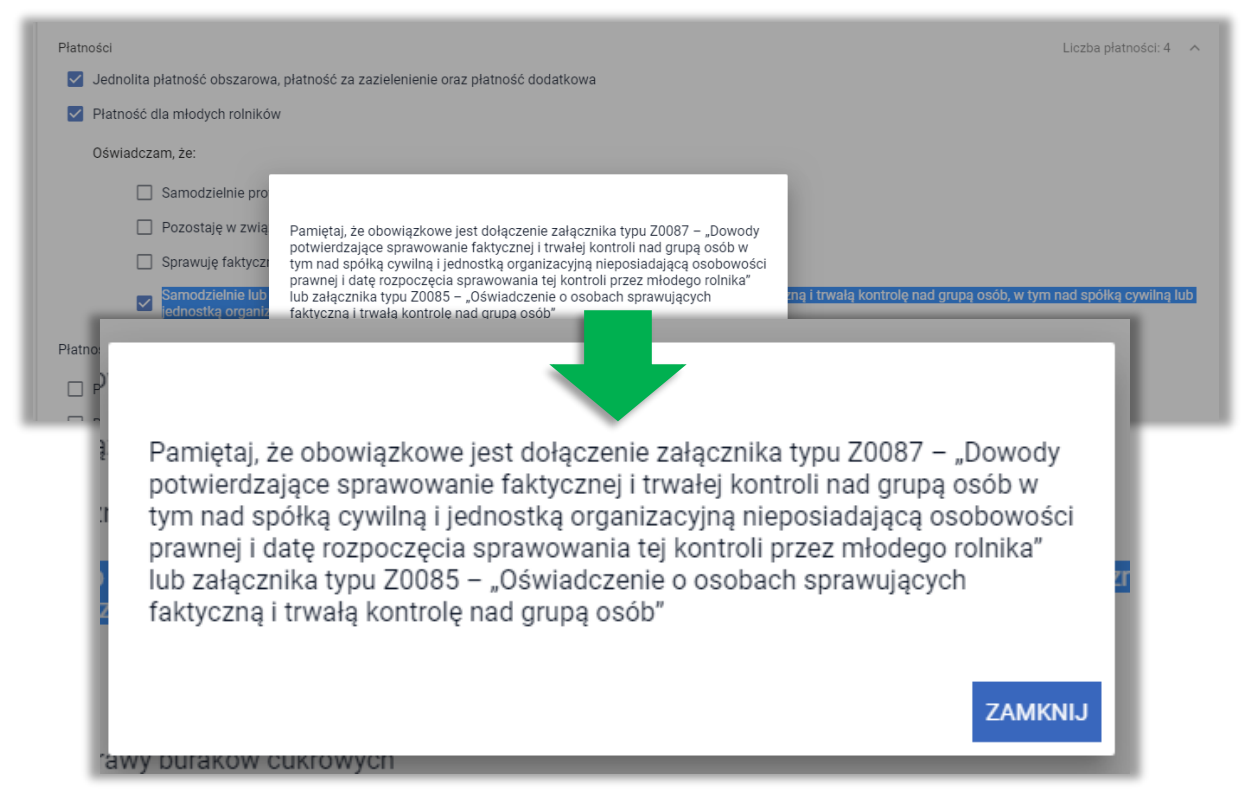

# **15. PŁATNOŚC DO KRÓW/PŁATNOŚĆ DO BYDŁA**

Deklaracja w zakresie płatności do zwierząt odbywa się w sekcji **Płatności** w zakładce WNIOSEK.

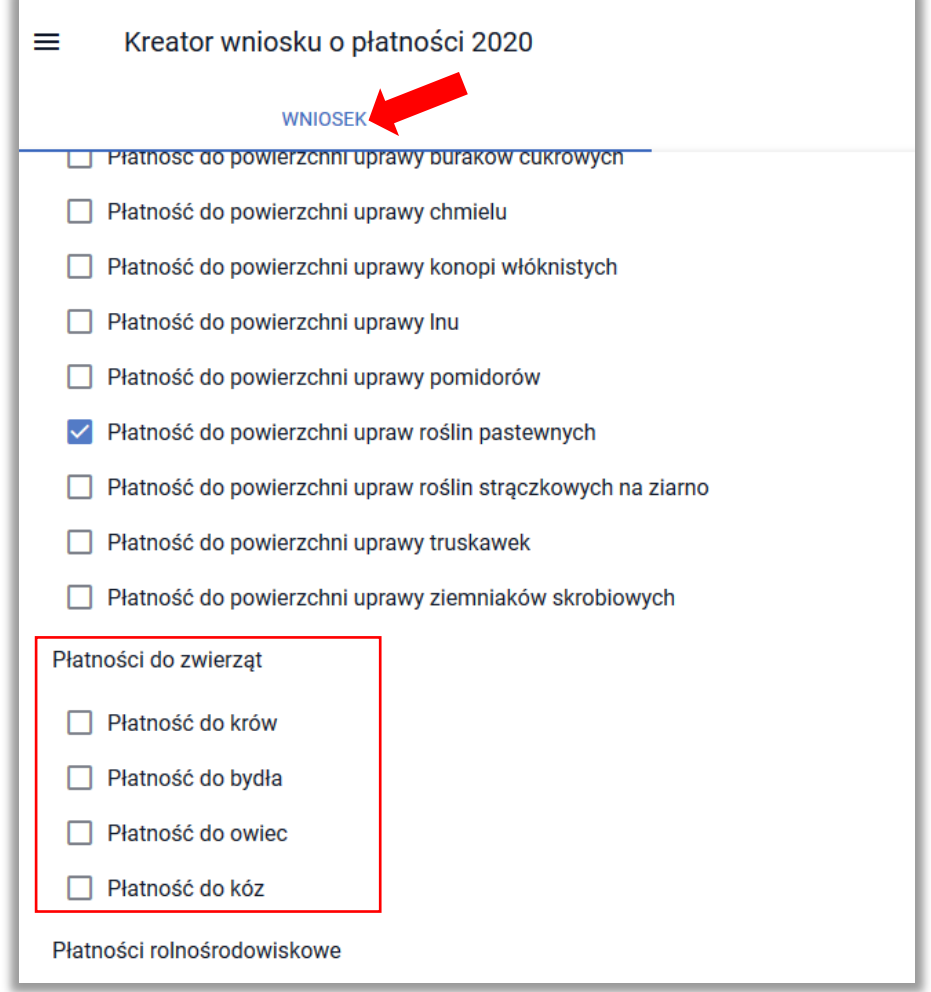

Należy zaznaczyć wnioskowaną płatność, co spowoduje wyświetlenie dodatkowego paska **Zwierzęta zadeklarowane do płatności**.

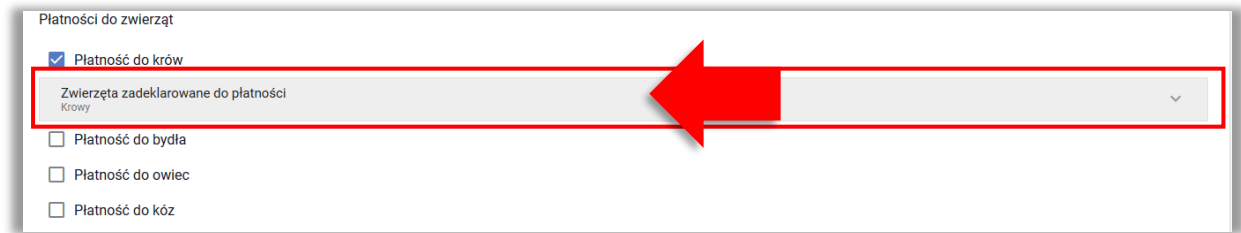

Następnie należy kliknąć w **Zwierzęta zadeklarowane do płatności** w celu rozwinięcia sekcji do wprowadzania zwierząt.

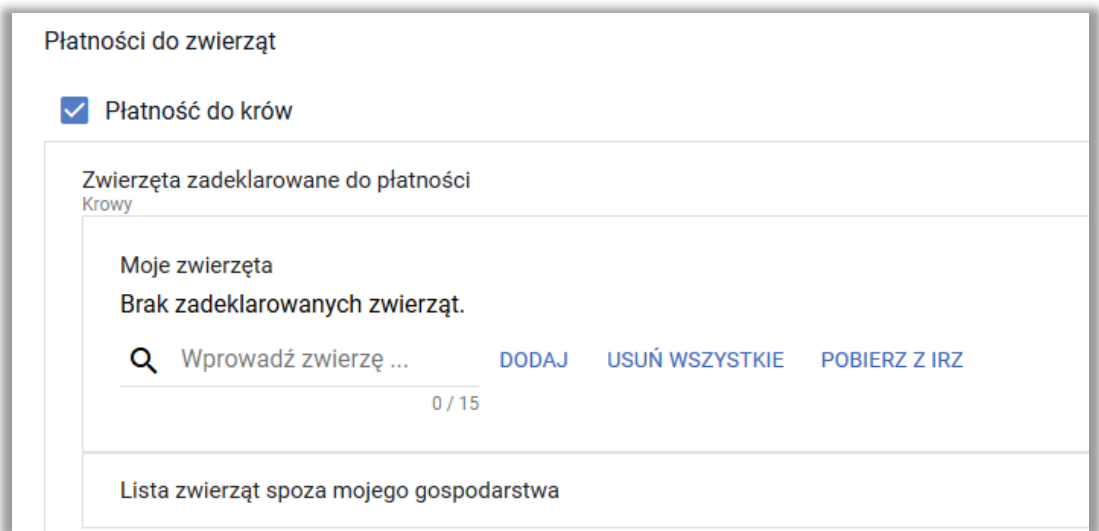

Po rozwinięciu sekcji dotyczącej szczegółowej deklaracji w zakresie danej płatności należy wprowadzić znaki zwierząt (ręcznie lub pobrać z IRZ). Po kliknięciu w pole "Wprowadź zwierzę" aplikacja wyświetla komunikat: *Dodaj lub pobierz zwierzęta za pomocą przycisku 'Pobierz z IRZ'*.

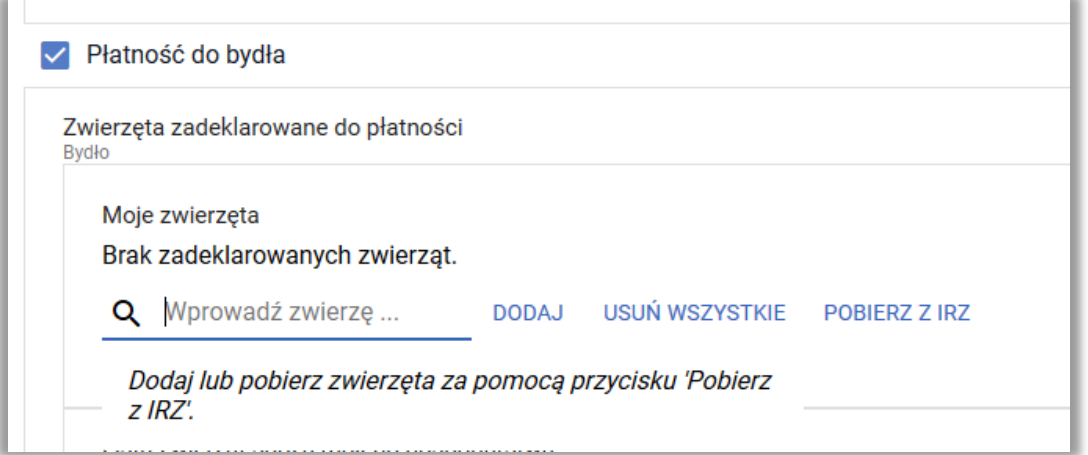

W przypadku, gdy wnioskodawca posiada zwierzęta zarejestrowane w bazie IRZ możliwe jest pobranie zwierząt z bazy IRZ, bez konieczności wpisywania poszczególnych znaków zwierząt(przycisk **POBIERZ Z IRZ**).

> W przypadku płatności do krów i płatności do bydła, z bazy IRZ pobierane są znaki zwierząt spełniających warunki odpowiedniej płci i wieku, które są zarejestrowane w stadzie zwierząt danego rolnika **na dzień wypełniania wniosku**.

W celu pobrania zwierząt z IRZ dla wnioskodawcy należy użyć przycisku **POBIERZ Z IRZ**.

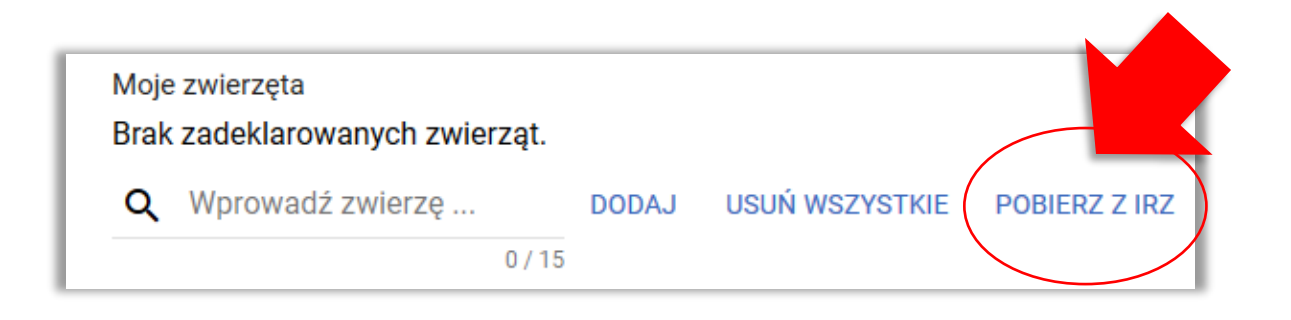

**Lista zwierząt pobrana z bazy IRZ zawiera zwierzęta, które spełniają kryterium wieku i płci (***bydło: samice i samce urodzone od 16 maja 2018 r. do 15 maja 2020 r. włącznie; krowy: samice urodzone do 15 maja 2018 r.***)**

ARiMR przypomina, iż jałówka/byk urodzony 15 maja 2018, w dniu 15 maja 2020 ma ponad 24 miesiące a więc nie kwalifikuje się do płatności do bydła.

Po użyciu przycisku **POBIERZ Z IRZ** uruchamiana jest usługa, która pobiera zwierzęta z bazy identyfikacji i rejestracji zwierząt (IRZ)  $\rightarrow$  przycisk jest wyszarzony.

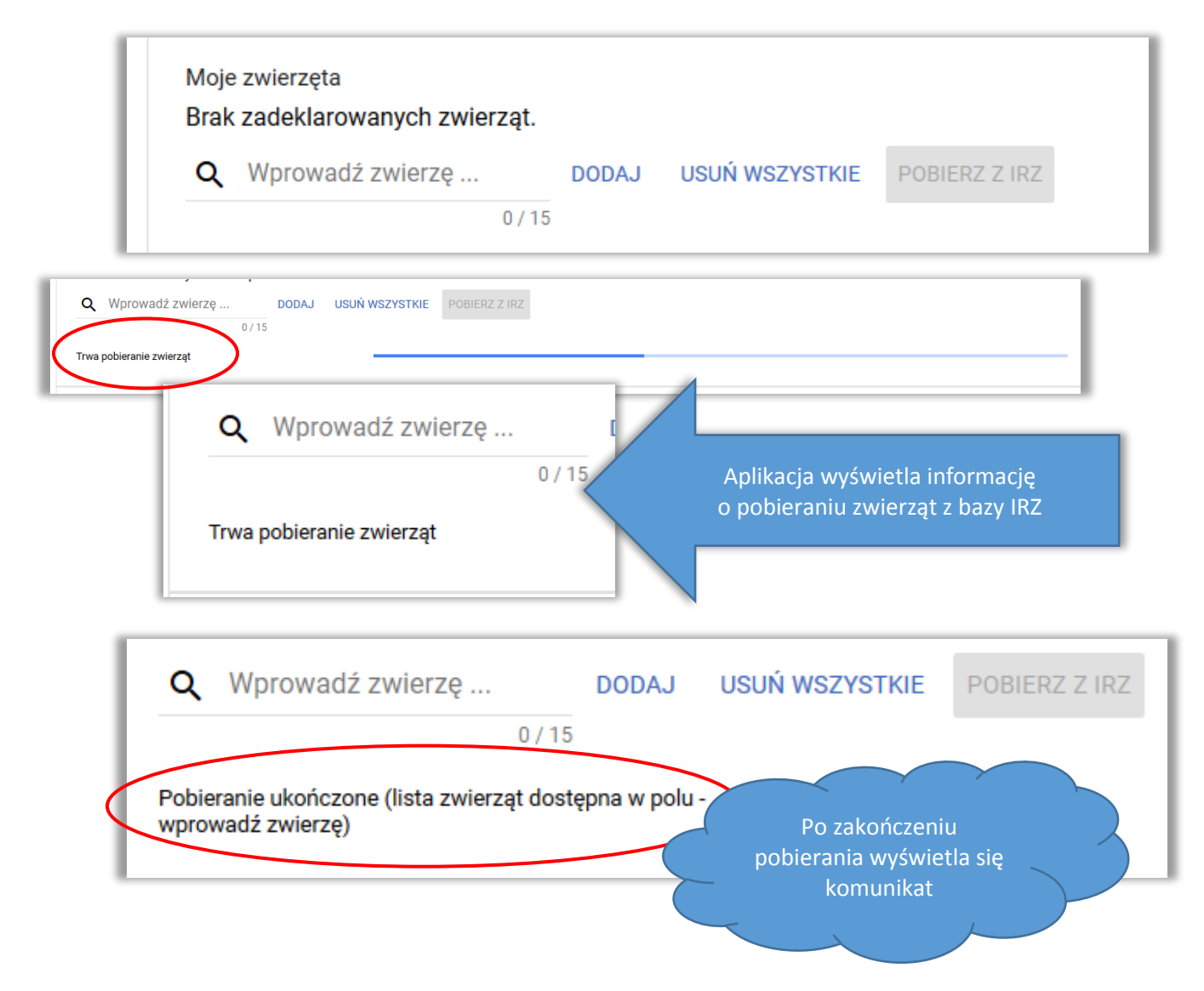

Aby wyświetlić listę pobranych z IRZ zwierząt należy kliknąć w polu "Wprowadź zwierzę".

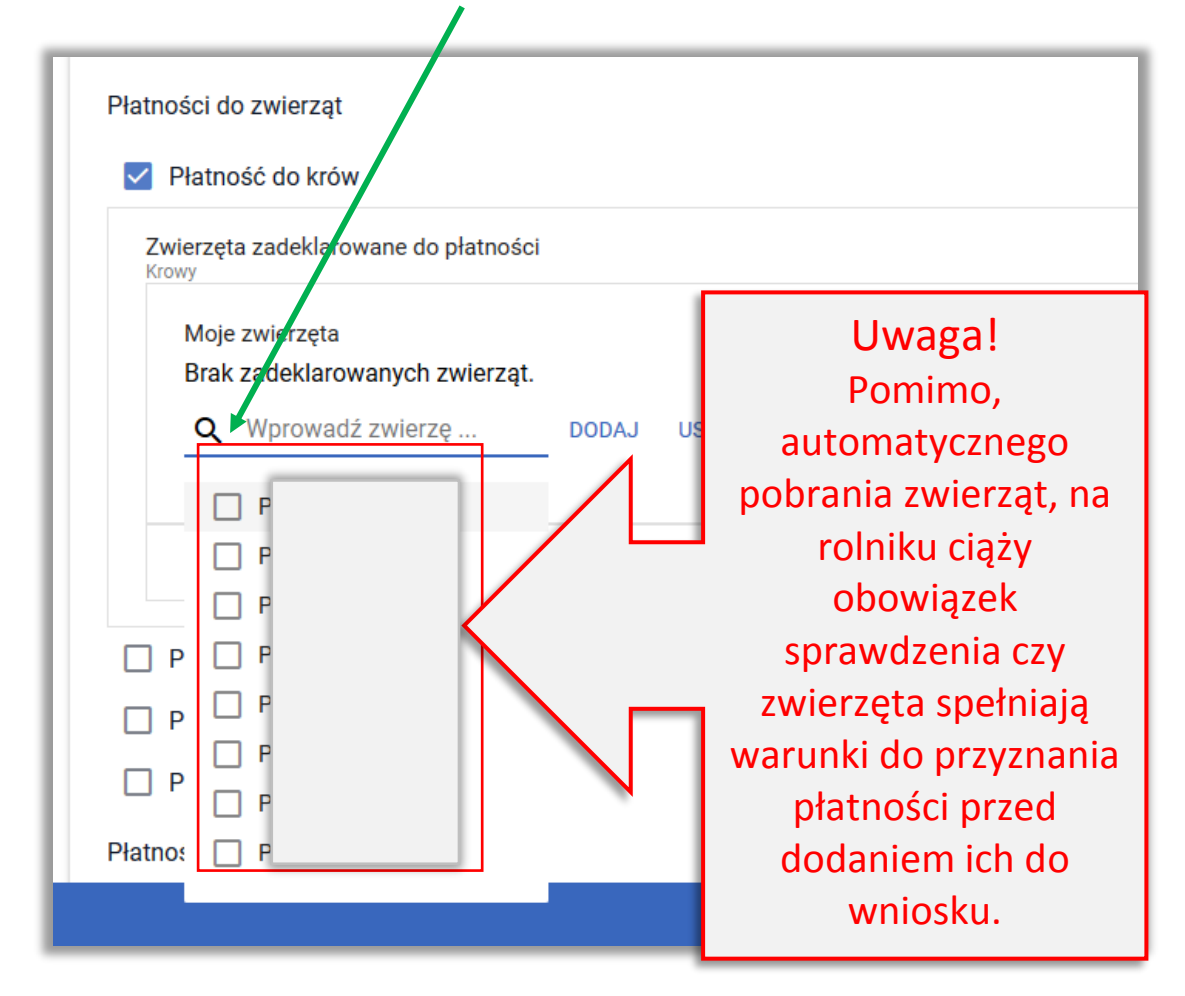

Na podstawie wyświetlonej listy rolnik może wybrać konkretne zwierzęta i dodać je do wniosku wybierając opcję **DODAJ**.

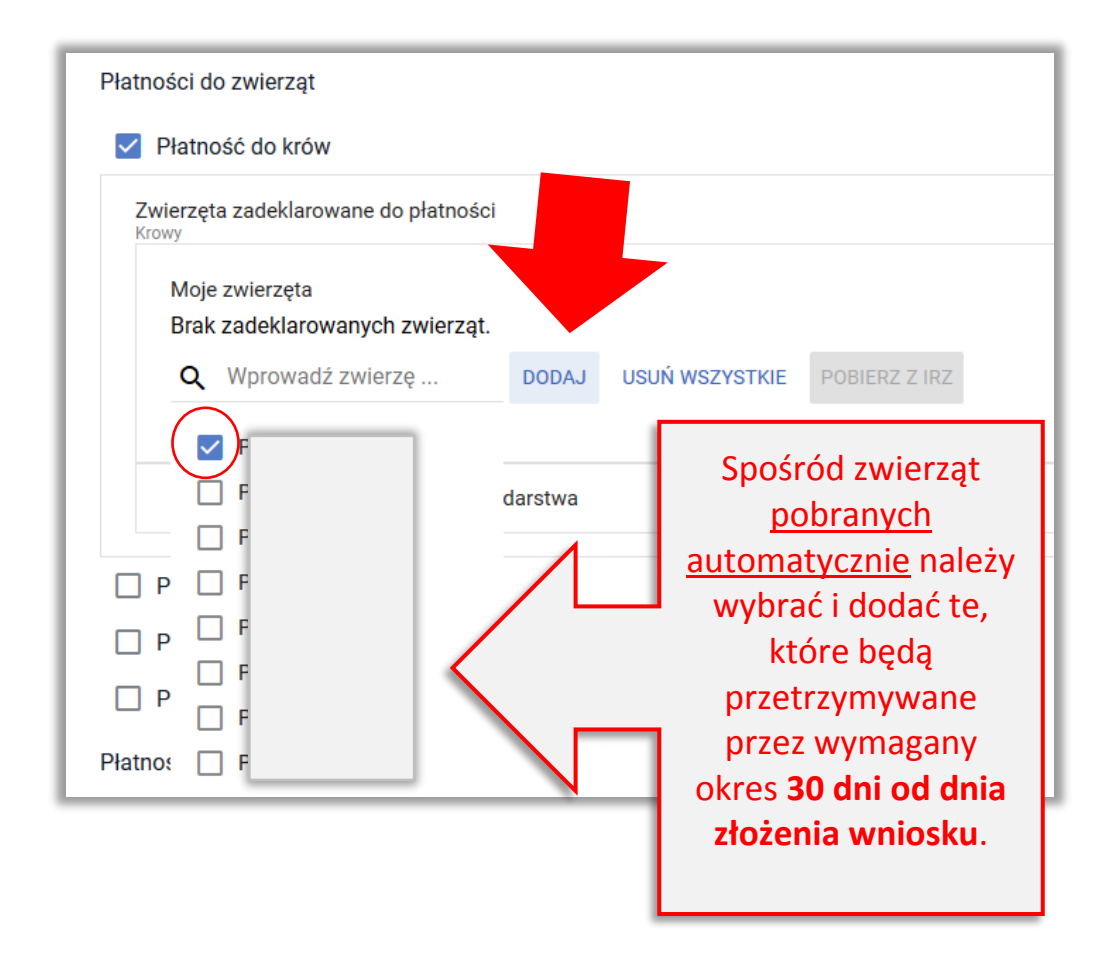

Po dodaniu zwierzęcia, jego numer jest wyświetlony na *Liście zwierząt*.

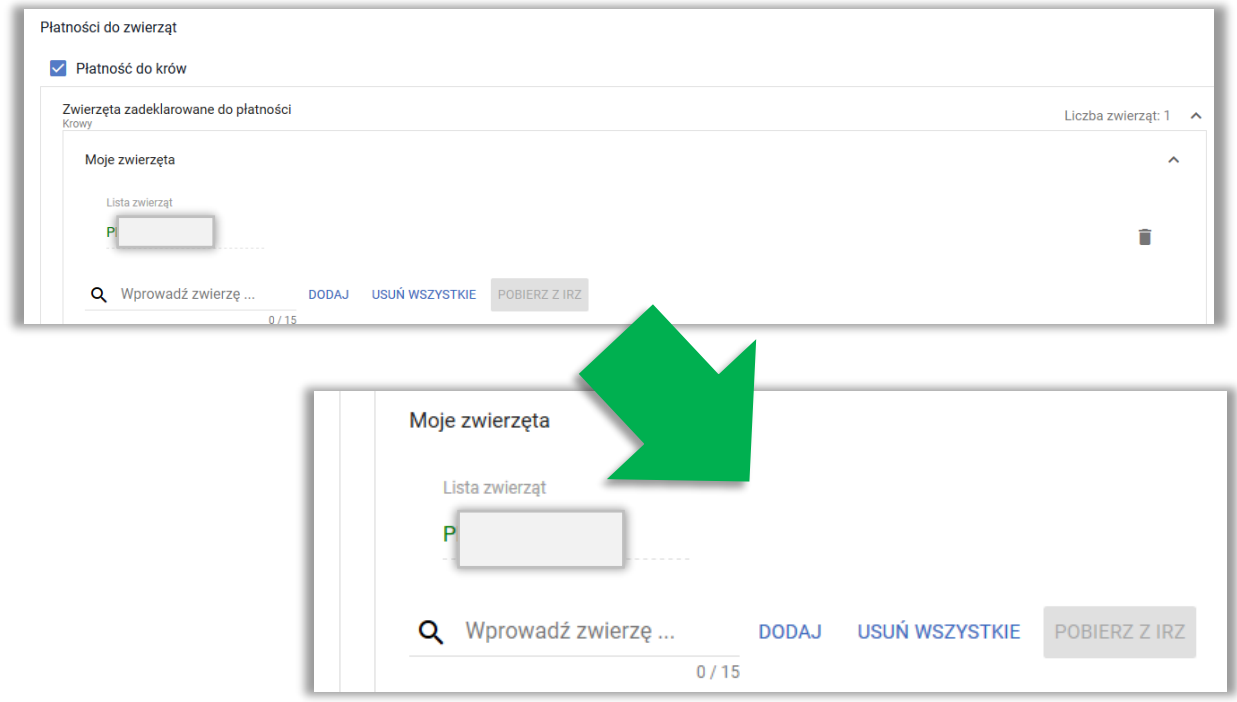

Na podstawie wyświetlonej listy rolnik może również z wykorzystaniem opcji **DODAJ** dodać kilka zaznaczonych zwierząt.

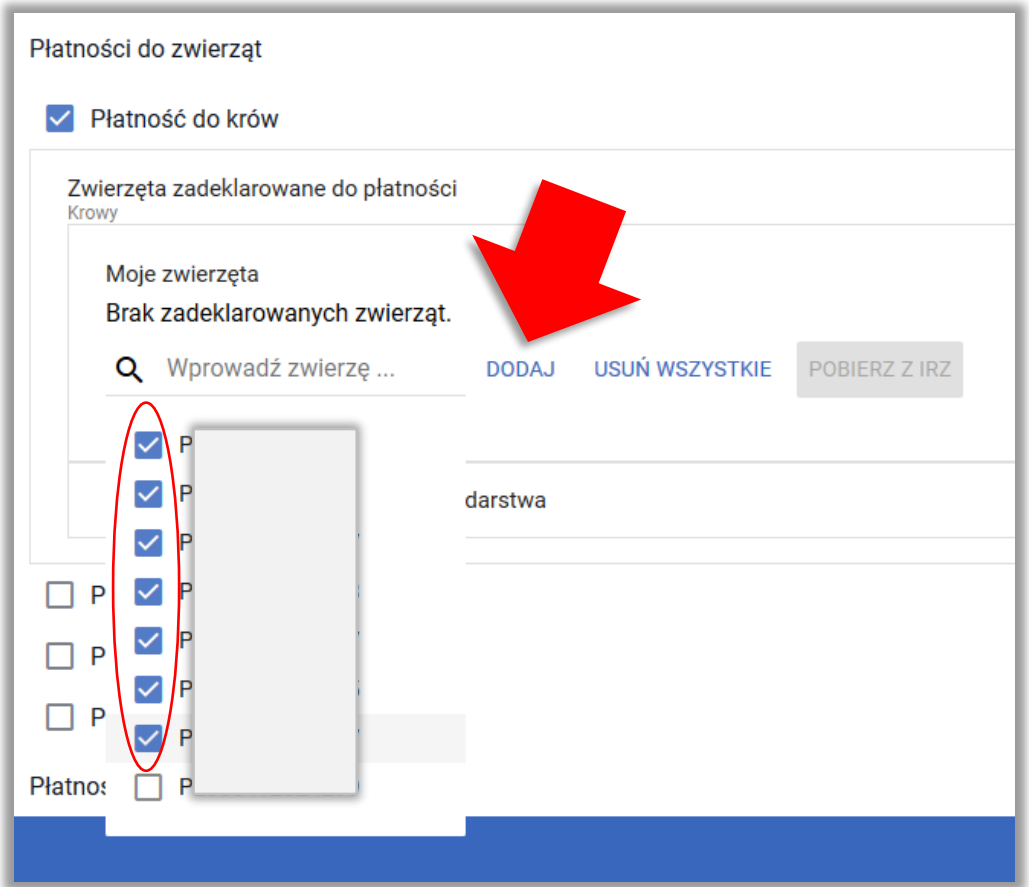

Po dodaniu zwierząt, ich numery są wyświetlone na *Liście zwierząt*.

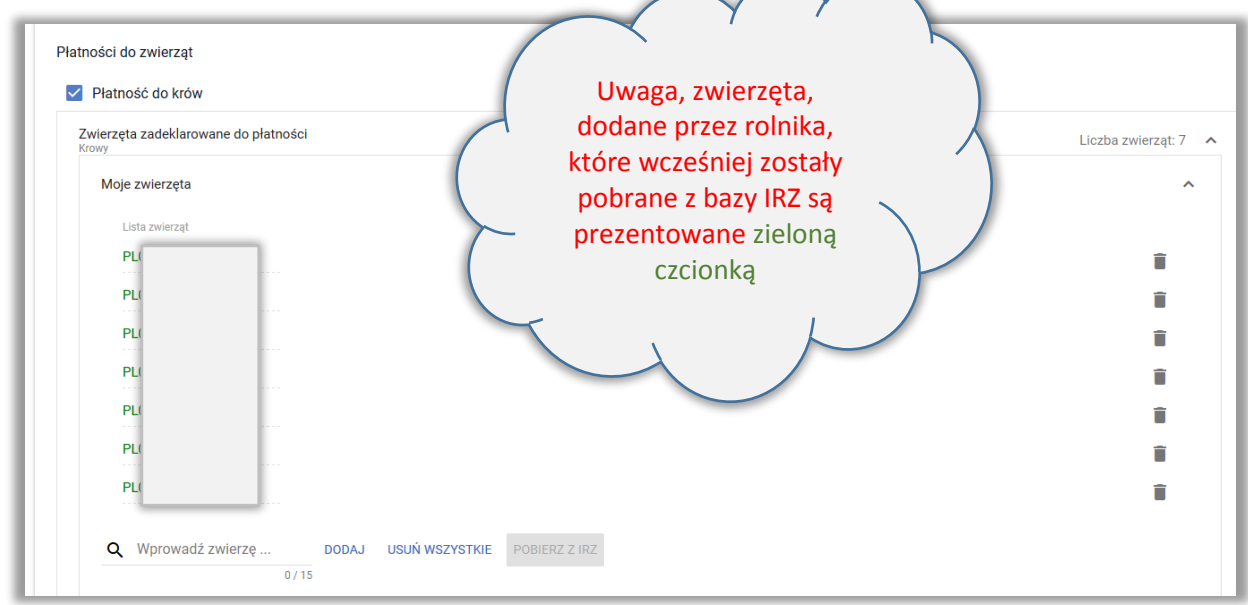

Znaki zwierząt mogą być także wpisywane ręcznie. W tym celu należy wpisać znak zwierzęcia w polu "**Wprowadź zwierzę**".

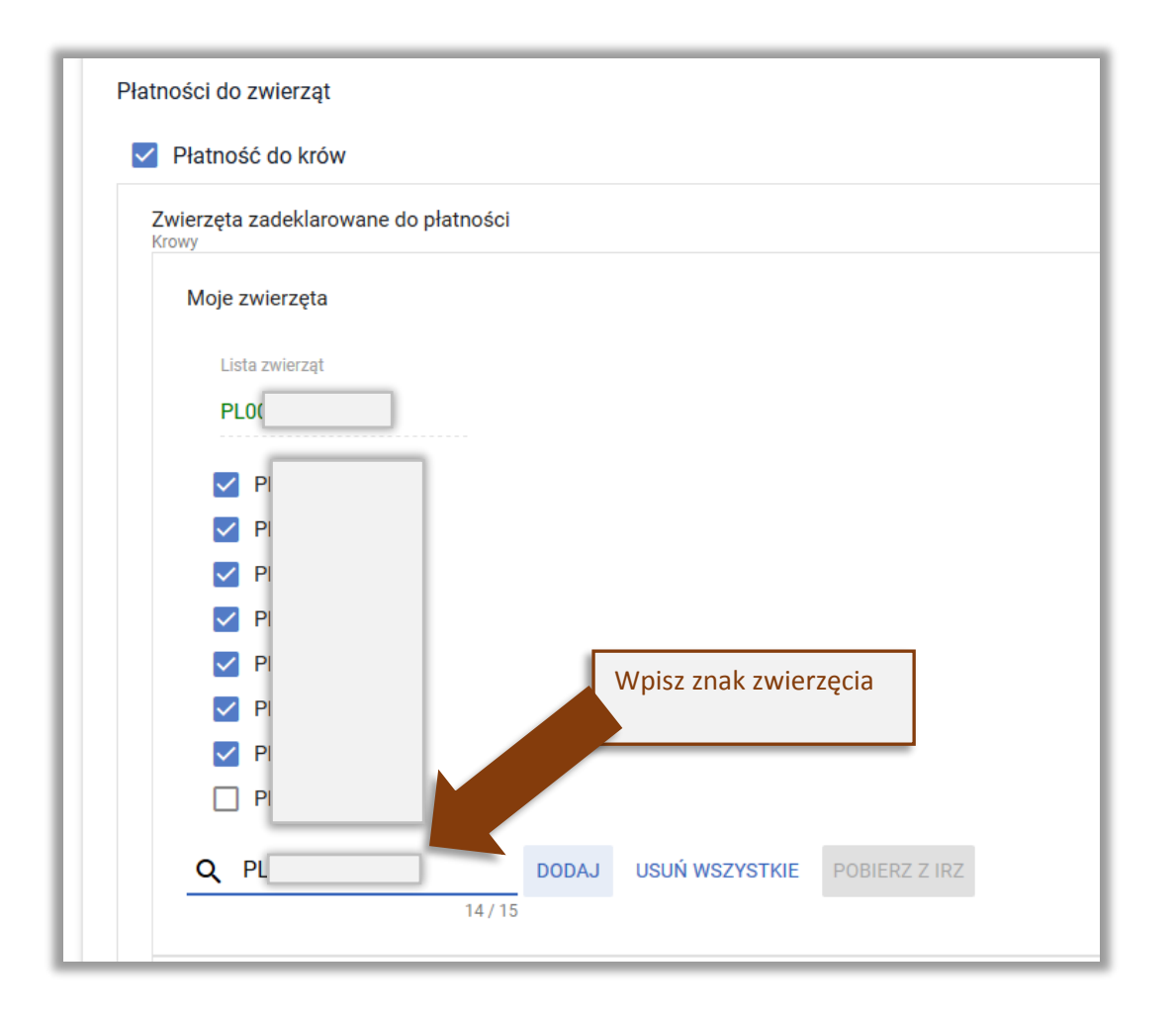

## **UWAGA!!!**

W przypadku zwierząt **dodawanych ręcznie, kryteria do uzyskania płatności NIE SĄ AUTOMATYCZNIE SPRAWDZANE przez aplikację**̨, tzn. przed

dodaniem wpisanego ręcznie znaku zwierzęcia należy upewnić się, że dodawane zwierzę jest odpowiedniej **płci** (płatność do krów – samice), jest w odpowiednim **wieku**, a wymagane **zgłoszenia do bazy IRZ** zostały złożone w Biurze Powiatowym ARiMR lub na portalu IRZplus najpóźniej w dniu złożenia wniosku oraz będzie ono przetrzymywane przez rolnika przez wymagany okres **30 dni od dnia złożenia wniosku**.

### **UWAGA!!!**

**Zwierzęta pobrane z bazy IRZ są wyświetlane zieloną czcionką. Zwierzęta wpisane manualnie są wyświetlane** 

#### **czarną czcionką.**

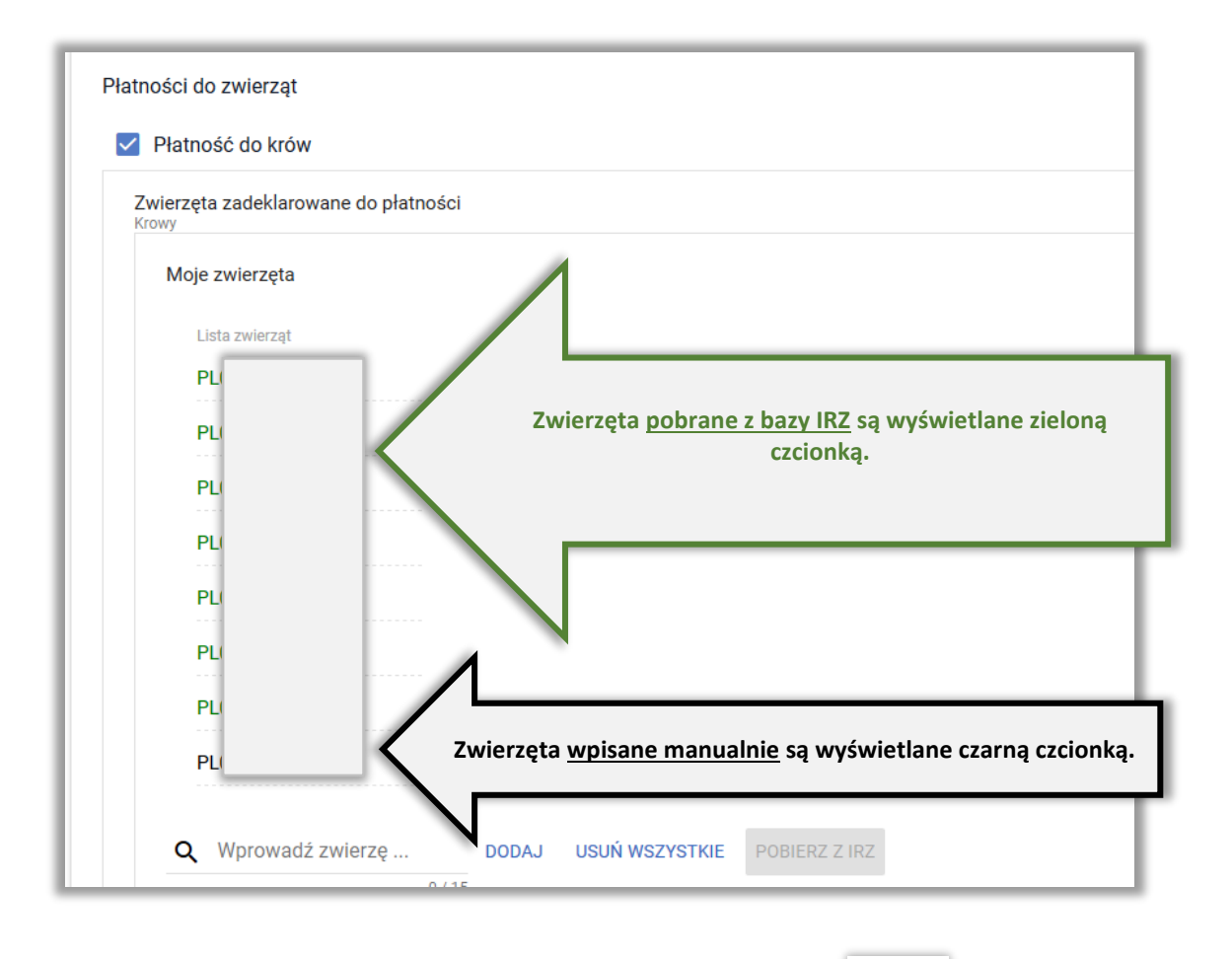

Dodane znaki zwierząt mogą być usuwane przy użyciu opcji Usuń wybierając konkretne zwierzę lub **USUŃ WSZYSTKIE**.

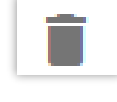

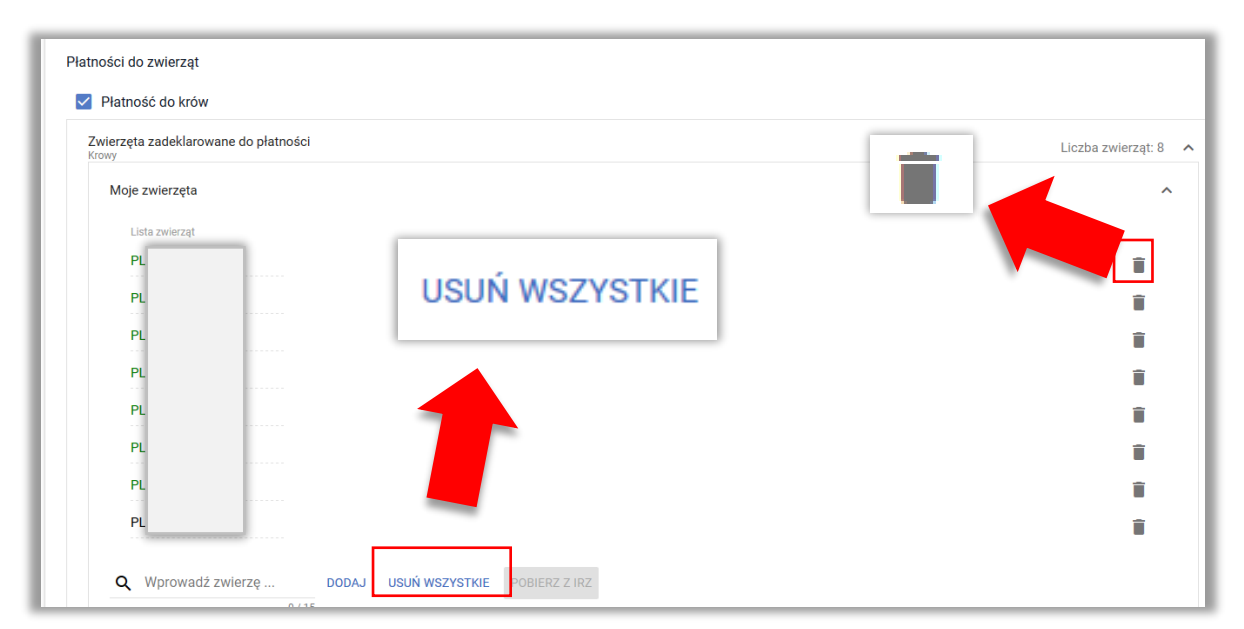

Po użyciu przycisku **USUŃ WSZYSTKIE** aplikacja prosi o potwierdzenie usunięci a wszystkich zwierząt. Komunikat ten ma zapobiegać przypadkowemu usuwaniu zwierząt z wniosku.

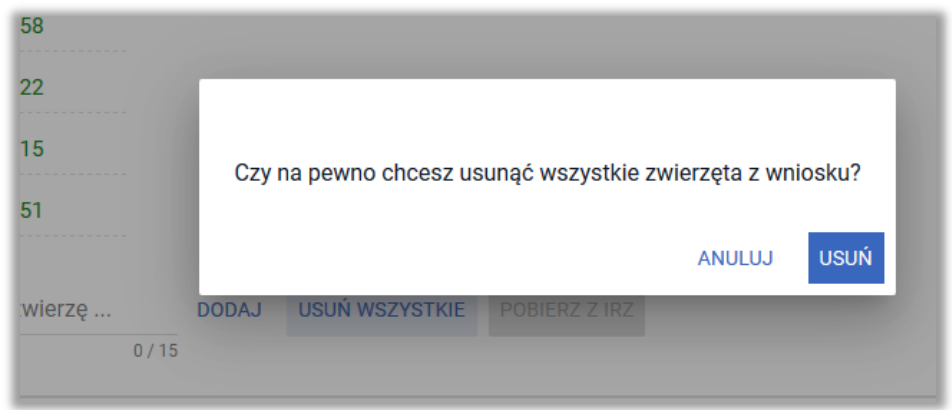

#### **ZWIERZĘTA ZAREJESTROWANE NA WSPÓŁPOSIADACZA**

W przypadku, gdy zwierzęta są zarejestrowane w bazie IRZ na współposiadacza, w tym współmałżonka rolnika należy wpisać znaki poszczególnych zwierząt manualnie w części *Lista zwierząt spoza mojego gospodarstwa*.

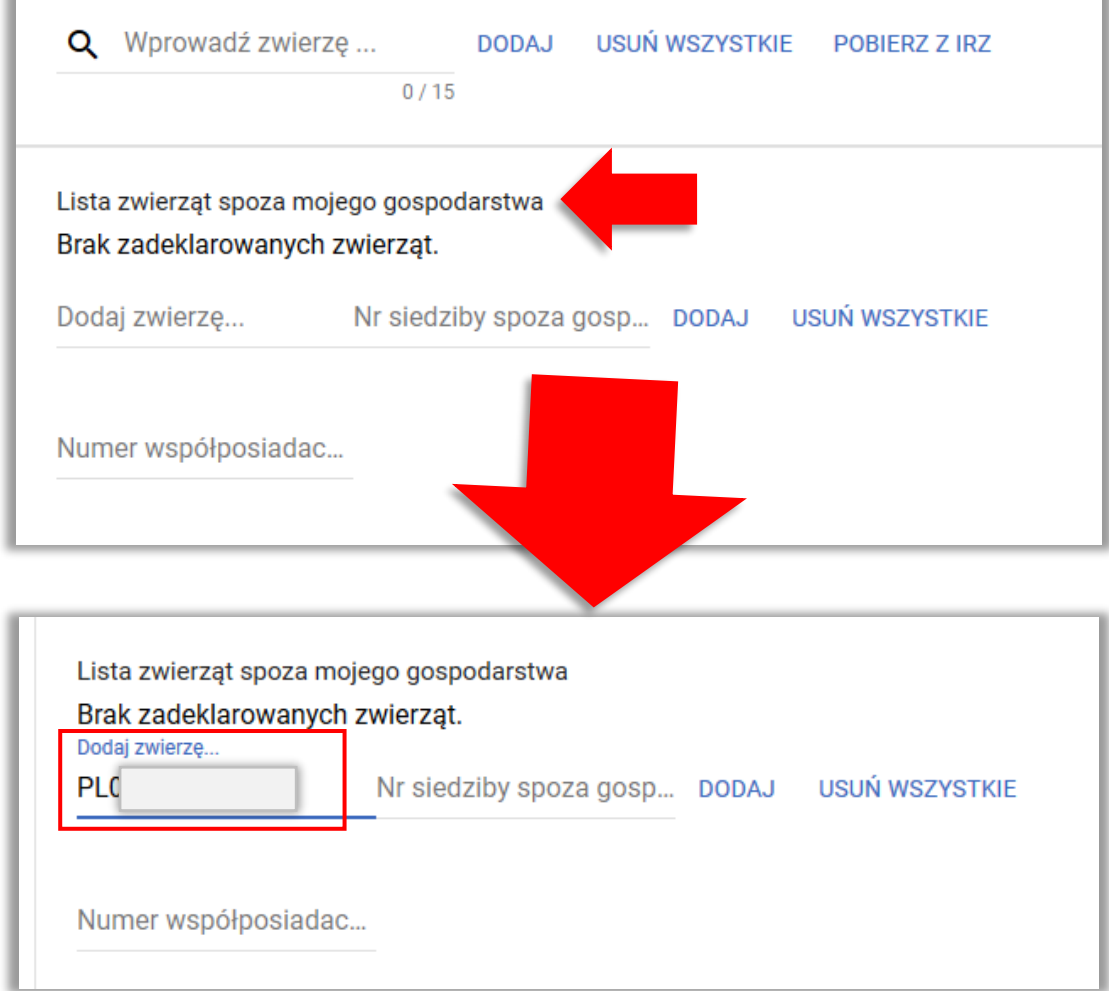

Po wpisaniu znaku zwierzęcia należy wprowadzić numer siedziby stada współwłaściciela zwierzęcia w polu *Nr siedziby spoza gospodarstwa*

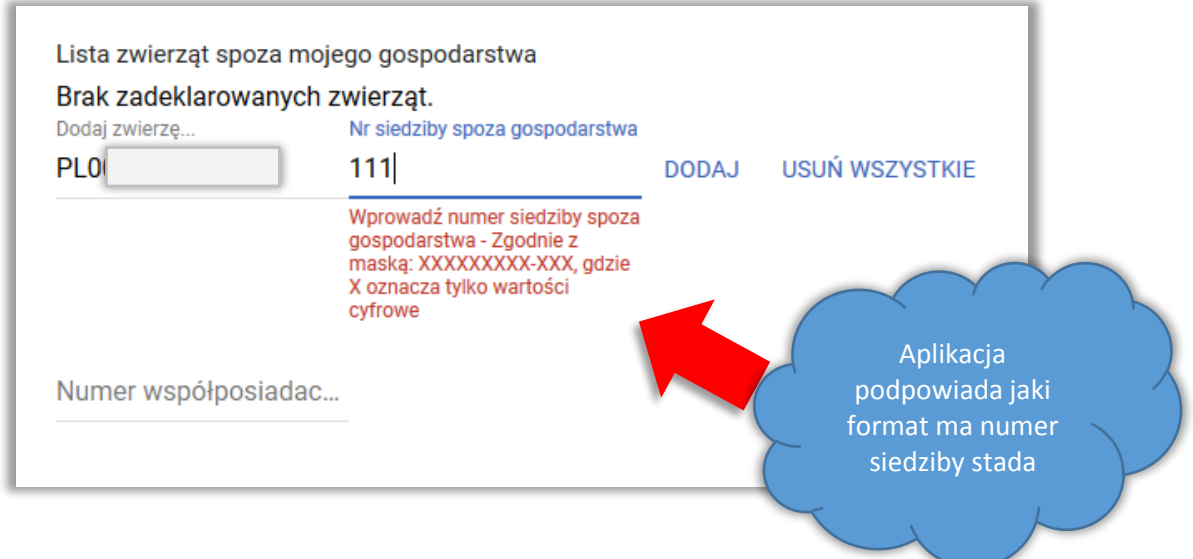

oraz numer identyfikacyjny współposiadacza zwierzęcia w polu *Numer współposiadacza*.

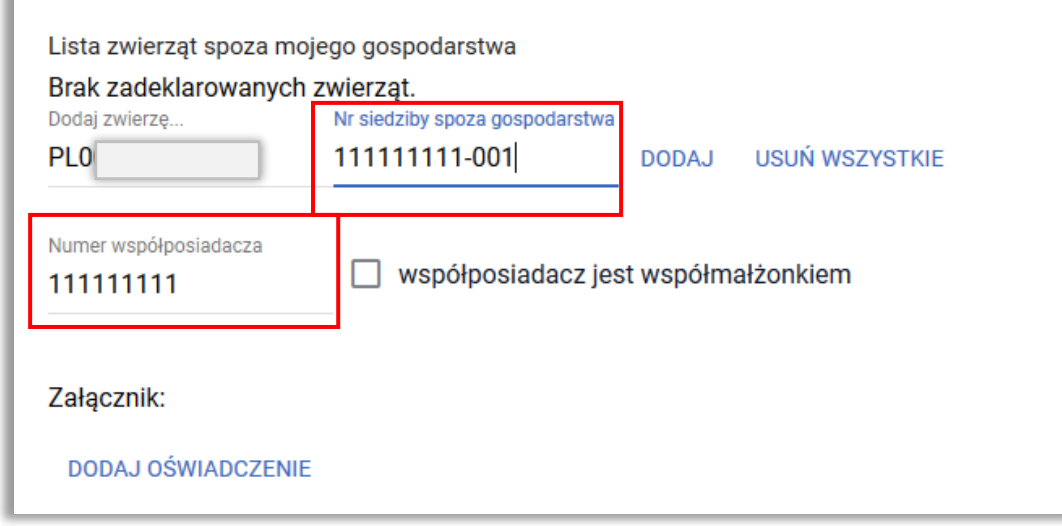

Po wprowadzeniu danych współposiadacza (Numer współposiadacza) pojawi się do wyboru checkbox "współposiadacz jest współmałżonkiem". W tym miejscu należy wskazać czy osoba, na którą jest zarejestrowane zwierzę jest współmałżonkiem rolnika czy nie.

Należy pamiętać, że w przypadku współposiadania zwierząt, jeżeli współposiadacz nie jest małżonkiem wnioskodawcy należy do wniosku dołączyć skan wypełnionego i podpisanego *Oświadczenia współposiadacza o wyrażeniu zgodny na przyznanie płatności do bydła, krów*  Aplikacja wyświetla komunikat w tej sprawie:

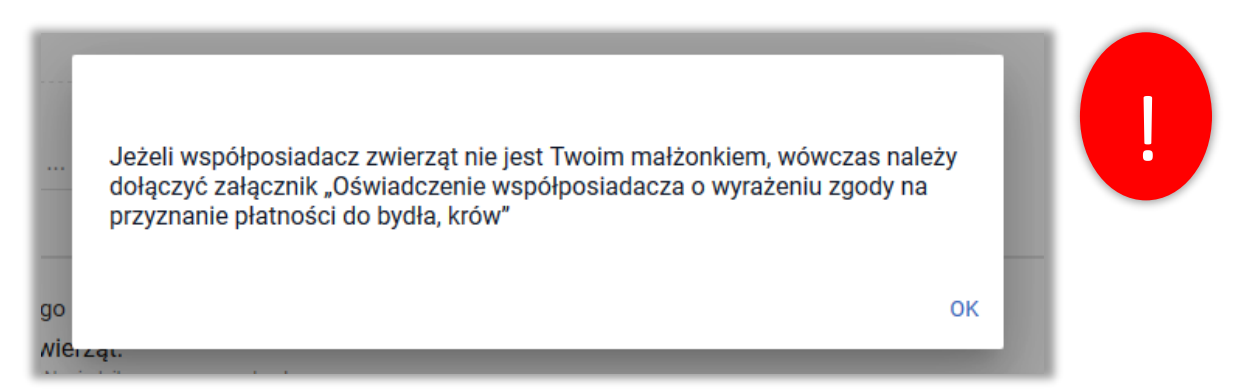

W przypadku, gdy współposiadacz **jest małżonkiem** osoby składającej wniosek należy zaznaczyć checkbox "współposiadacz jest współmałżonkiem".

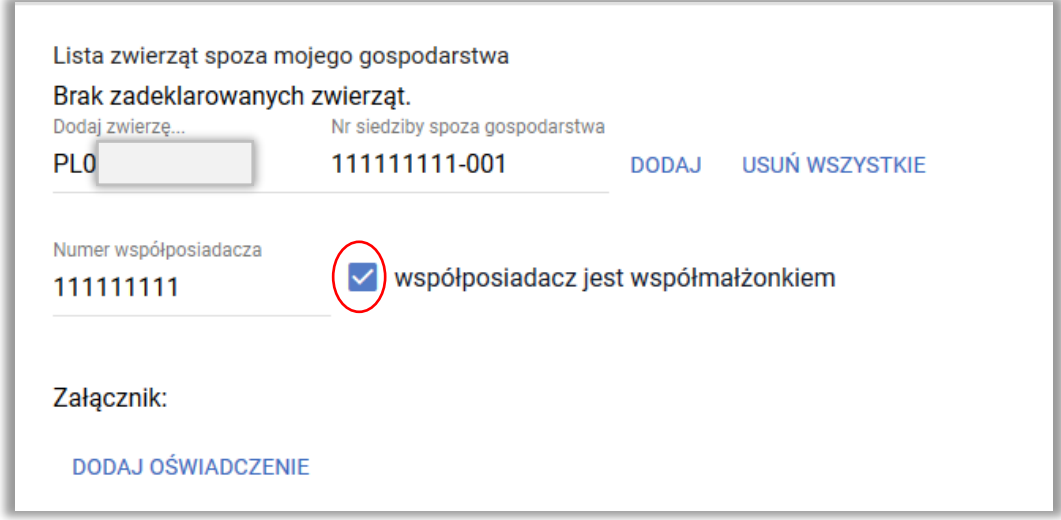

W przypadku, gdy współposiadacz **nie jest małżonkiem** osoby składającej wniosek należy dołączyć skan wypełnionego *Oświadczenia o wyrażeniu zgody na ubieganie się o płatność do krów/bydła*.

Załącznik jest dodawany z poziomu sekcji *Lista zwierząt spoza mojego gospodarstwa* za pomocą przycisku **DODAJ OŚWIADCZENIE**.

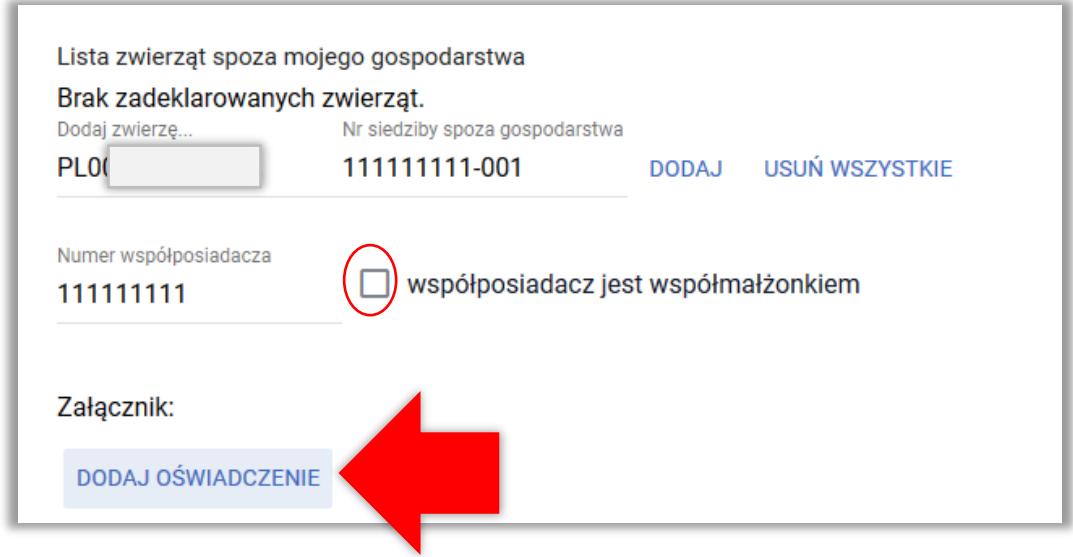

Wzór oświadczenia dostępny jest na stronie internetowej ARiMR.

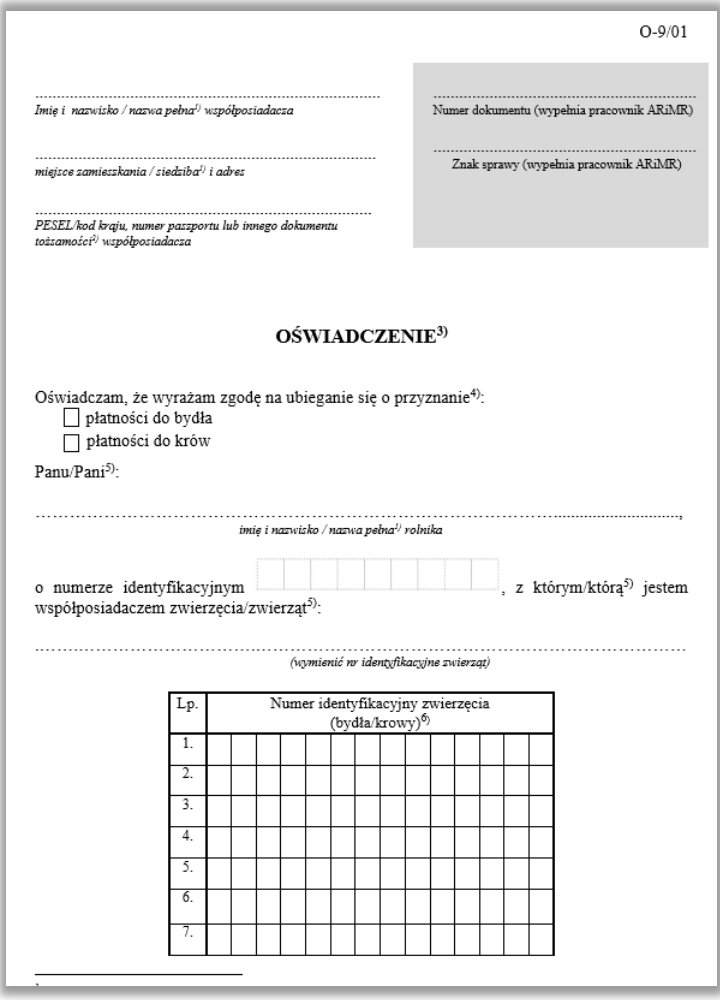

Po dodaniu zwierząt, ich numery są wyświetlone na *Liście zwierząt spoza mojego gospodarstwa.*

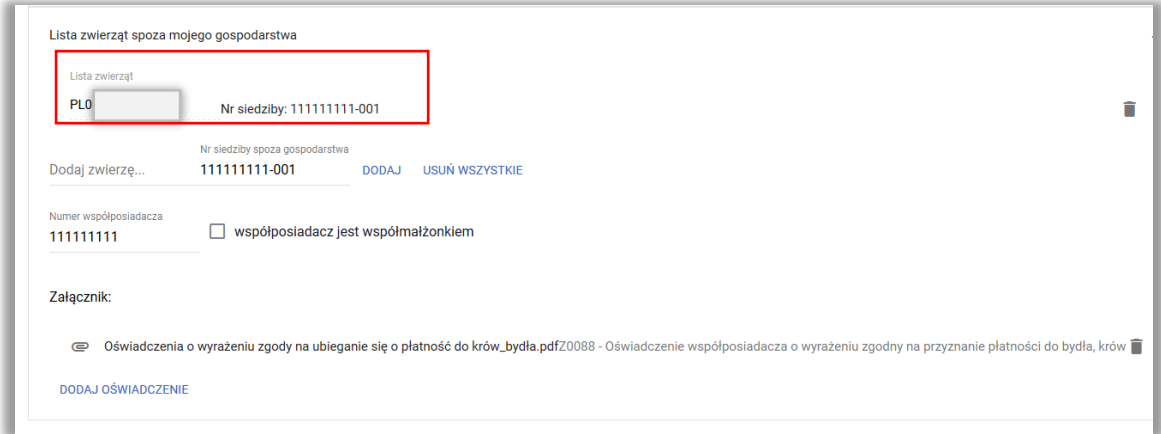

Zwierzęta spoza mojego gospodarstwa mogą być usuwane analogicznie jak pozostałe zwierzęta.

W przypadku, gdy zwierzęta spoza siedziby wnioskodawcy nie są zarejestrowane na współmałżonka rolnika a rolnik nie dołączy do wniosku zgody na ubieganie się o płatność do krów/bydła aplikacja wygeneruje błąd:

Zgłoszono wnioskowanie o płatność do krów, i wskazano numer współposiadacza, a nie dołączono wymaganego załącznika "Oświadczenie współposiadacza o wyrażeniu zgodny na przyznanie i, a nie dorączono wymaganego zarącznika<br>łposiadacza o wyrażeniu zgodny na przyznanie

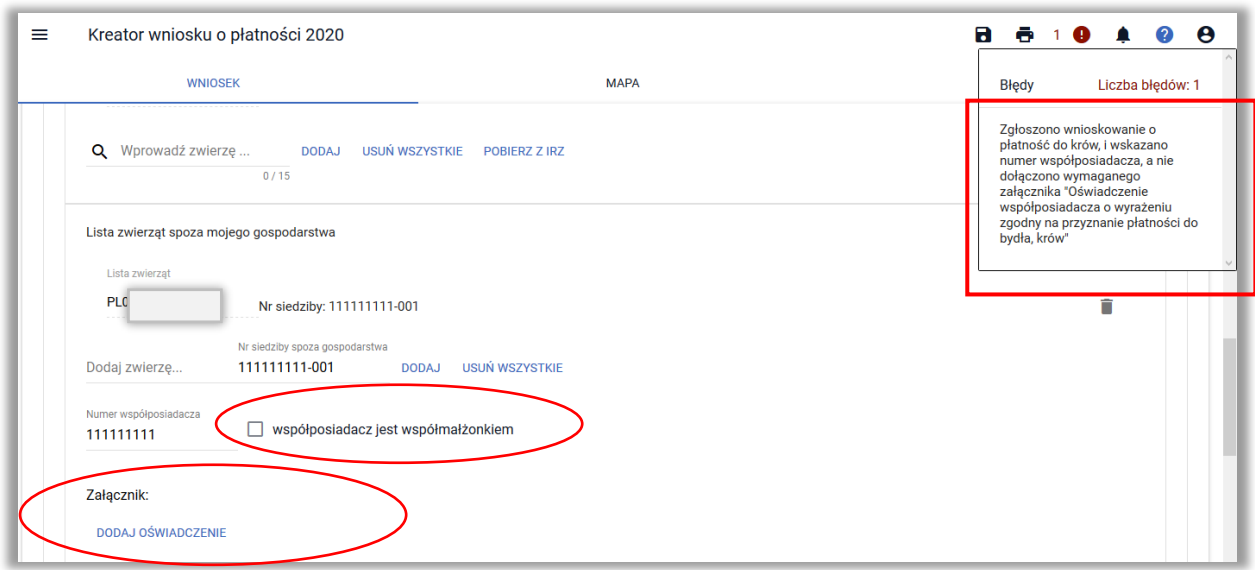

#### **BRAK ZWIERZĄT W BAZIE IRZ**

W przypadku, gdy rolnik nie posiada w swojej siedzibie zwierząt spełniających kryteriów wieku i płci do wnioskowanej płatności, po użyciu opcji **POBIERZ Z IRZ** aplikacja wyświetli komunikat: *Nie znaleziono zwierzęcia. Aby dodać nowe zwierzę, podaj pełny identyfikator zwierzęcia.*

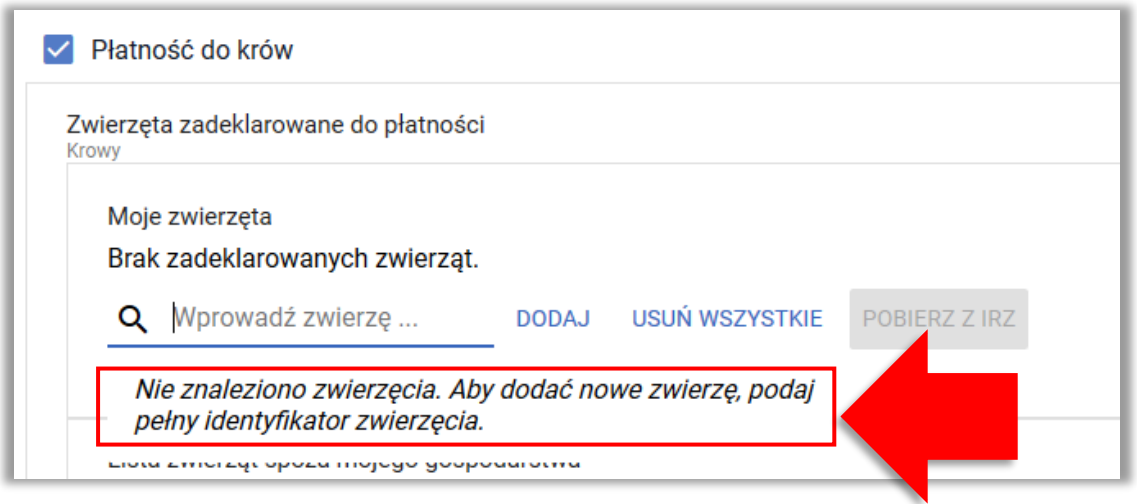

# **16. ZGŁOSZENIE ZMIANY W ZAKRESIE PŁATNOŚCI DO KRÓW LUB PŁATNOŚCI DO BYDŁA**

Rolnik w ramach składanych *Zmian do wniosku* nie może zwiększać pierwotnie zadeklarowanej do płatności liczby krów oraz bydła oraz dodawać nowych zwierząt (z wyłączeniem zwierząt zastępujących).

**Zmiany polegające na zwiększeniu pierwotnie wnioskowanej liczby bydła lub krów lub dodaniu nowych zwierząt niebędących zwierzętami zastępującymi bez wcześniejszego wycofania płatności w całości nie będą uznawane.** 

W celu uniknięcia składania przez rolników zmian do wniosku zwiększających pierwotnie wnioskowaną liczbę krów lub bydła aplikacja eWniosekPlus wyświetli **odpowiedni komunikat**.

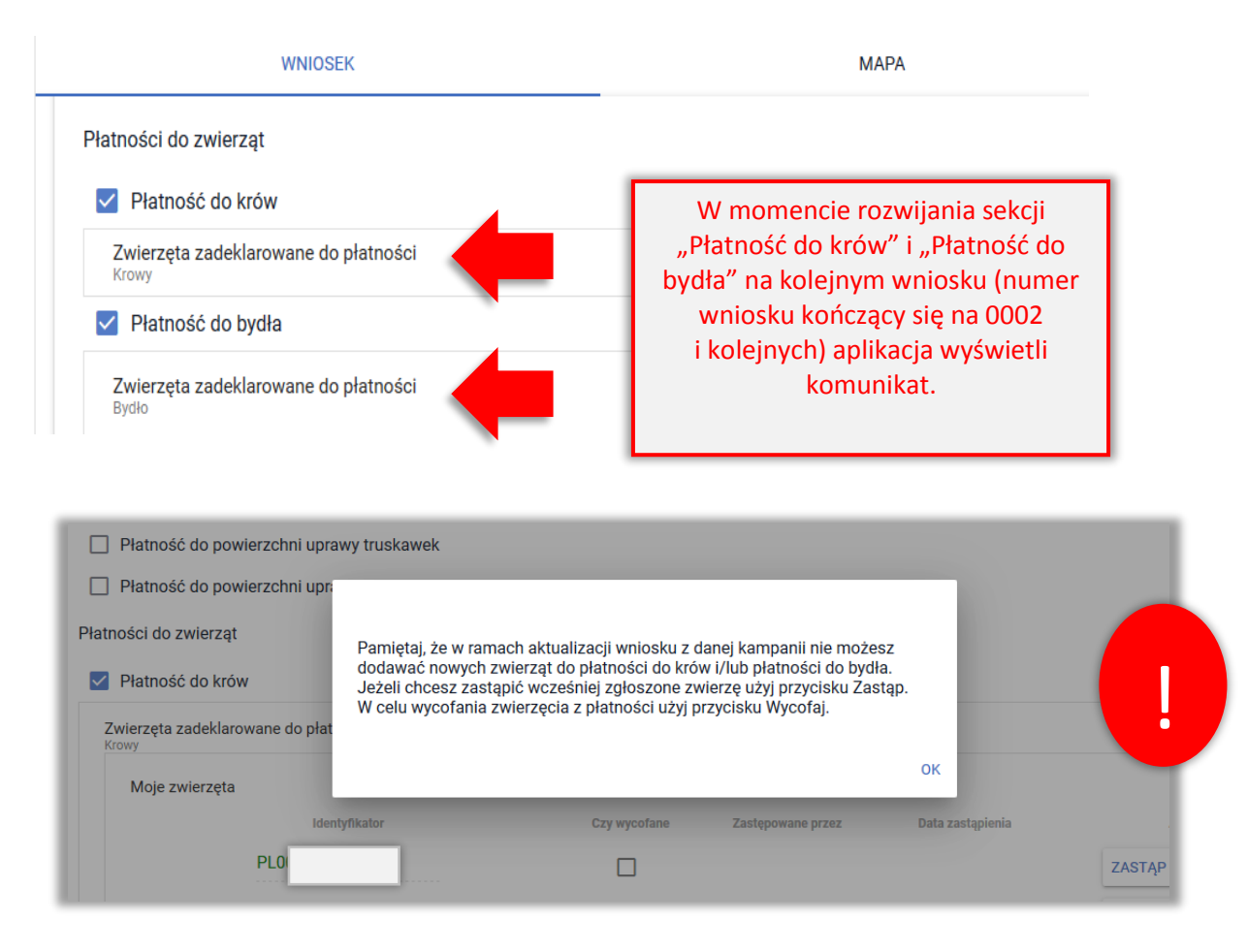

*Uwaga, komunikat wyświetla się niezależnie od tego, czy na poprzednim dokumencie wysłanym do ARiMR rolnik wnioskował o daną płatność.*

## **17. ZGŁOSZENIE ZASTĄPIENIA ZWIERZĘCIA**

W przypadku, gdy w gospodarstwie rolnika zajdą okoliczności związane z koniecznością zastąpienia zwierzęcia zgłoszonego wcześniej do płatności, należy przesłać ponownie wniosek o przyznanie płatności, który będzie traktowany, jako *Zmiana do wniosku*. W ramach wprowadzania należy wpisać numer zwierzęcia zastępującego oraz podać datę zastąpienia.

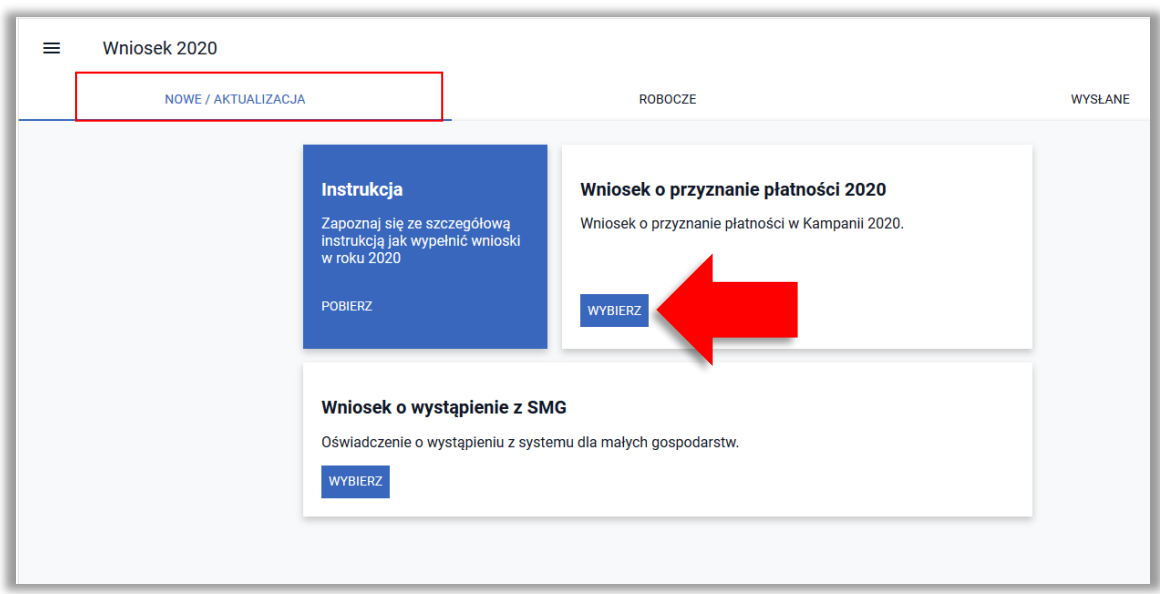

Należy wybrać *Wniosek o przyznanie płatności 2019* w zakładce NOWE/AKTUALIZACJA.

Następnie należy wybrać **KONTYNUUJ**.

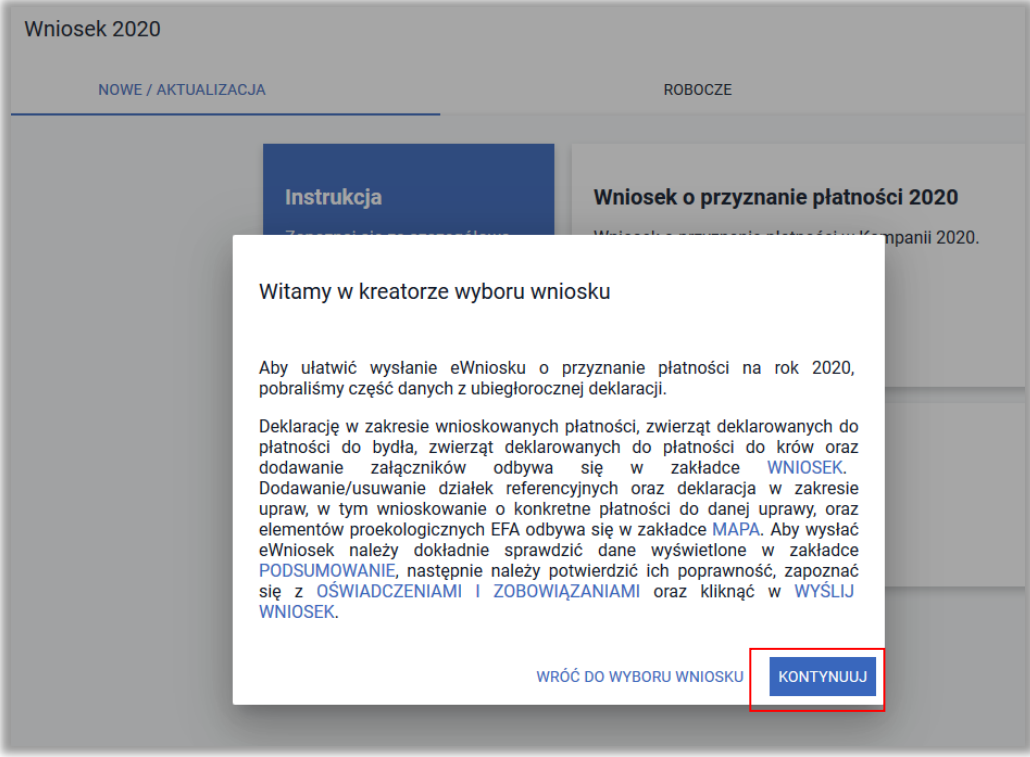

Następnie należy przejść do sekcji **Płatności** w zakładce WNIOSEK i rozwinąć sekcję dotyczącą danej płatności do zwierząt (płatność do krów/płatność do bydła).

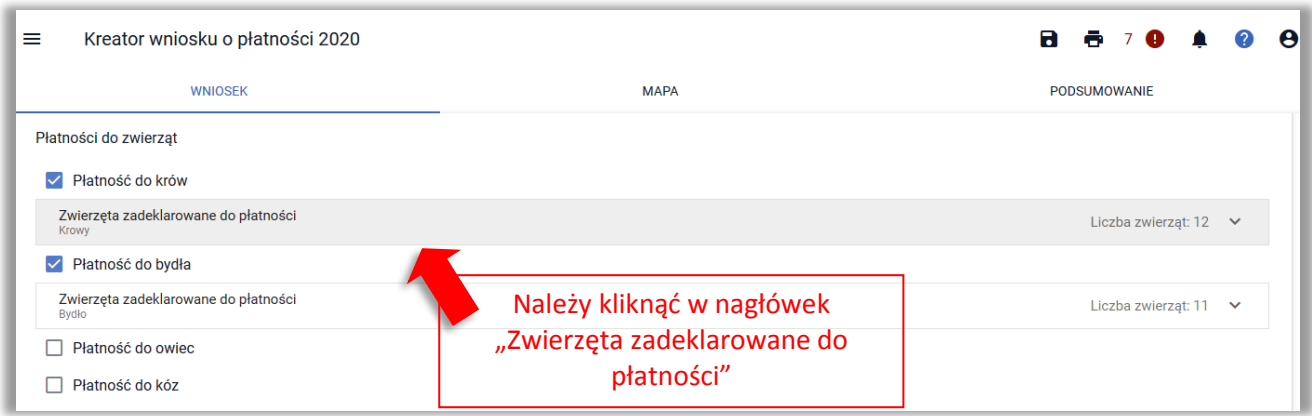

Uwaga! W przypadku odznaczenia danej płatności znaki zwierząt są usuwane i po ponownym zaznaczeniu checkboxu dla danej płatności należy ponownie wprowadzić znaki zwierząt. Możliwe jest wyjście z wniosku bez zapisu, wtedy po ponownym wczytaniu wniosku roboczego będą widoczne znaki zwierząt (dane sprzed niezapisanej modyfikacji wniosku).

Aplikacja wyświetli komunikat informujący o tym, że w ramach *Zmiany do wniosku* nie należy zwiększać pierwotnie wnioskowanej liczby zwierząt.

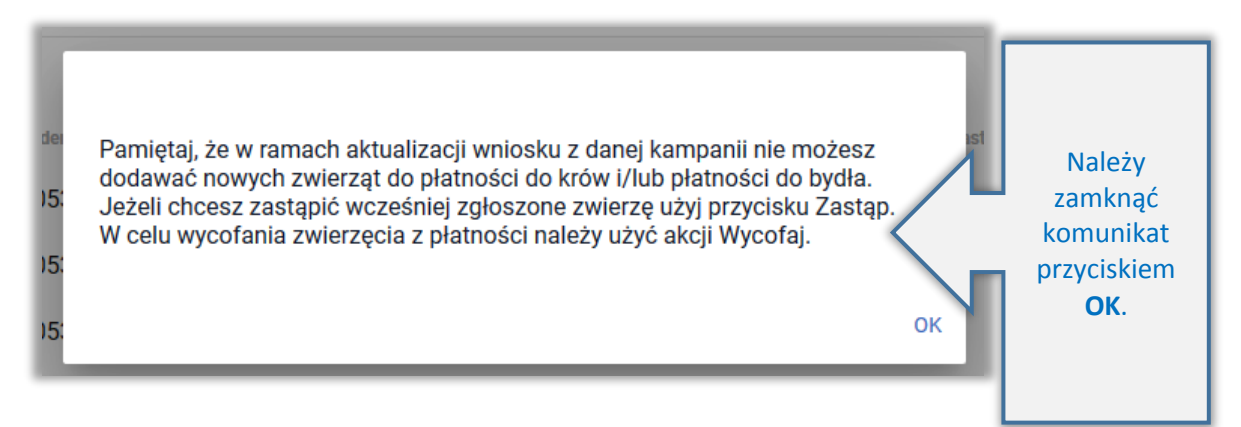

*Uwaga, komunikat wyświetla się niezależnie od tego, czy na poprzednim dokumencie wysłanym do ARiMR rolnik wnioskował o daną płatność.*

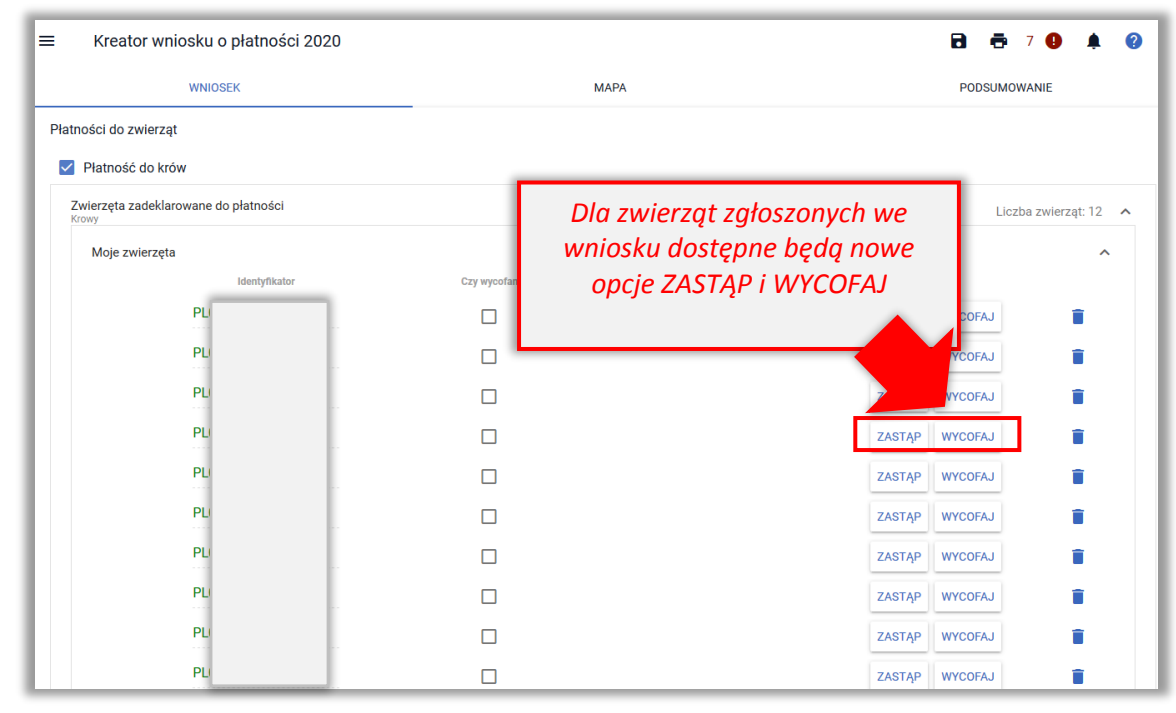

W celu zastąpienia zwierzęcia należy użyć opcji **ZASTĄP**.

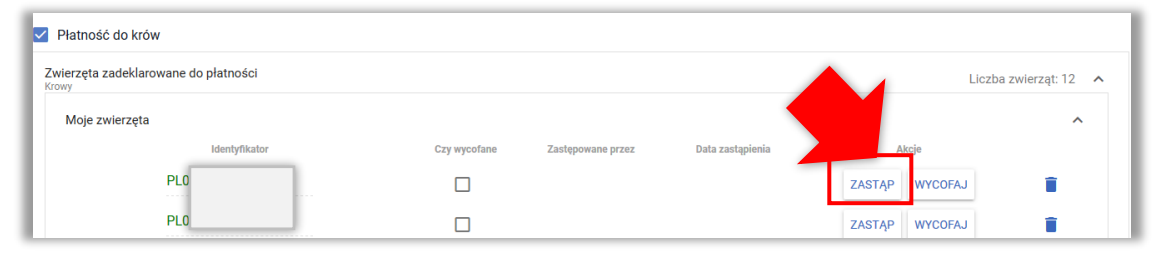

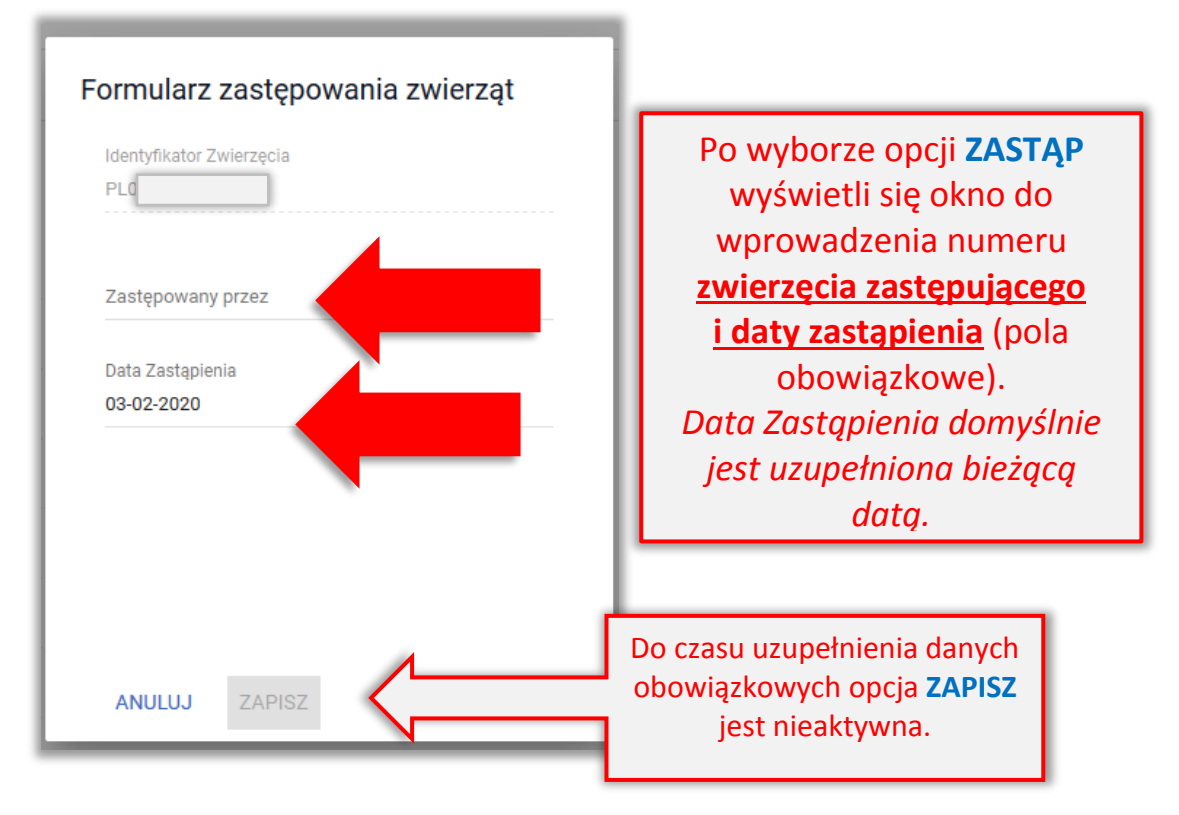

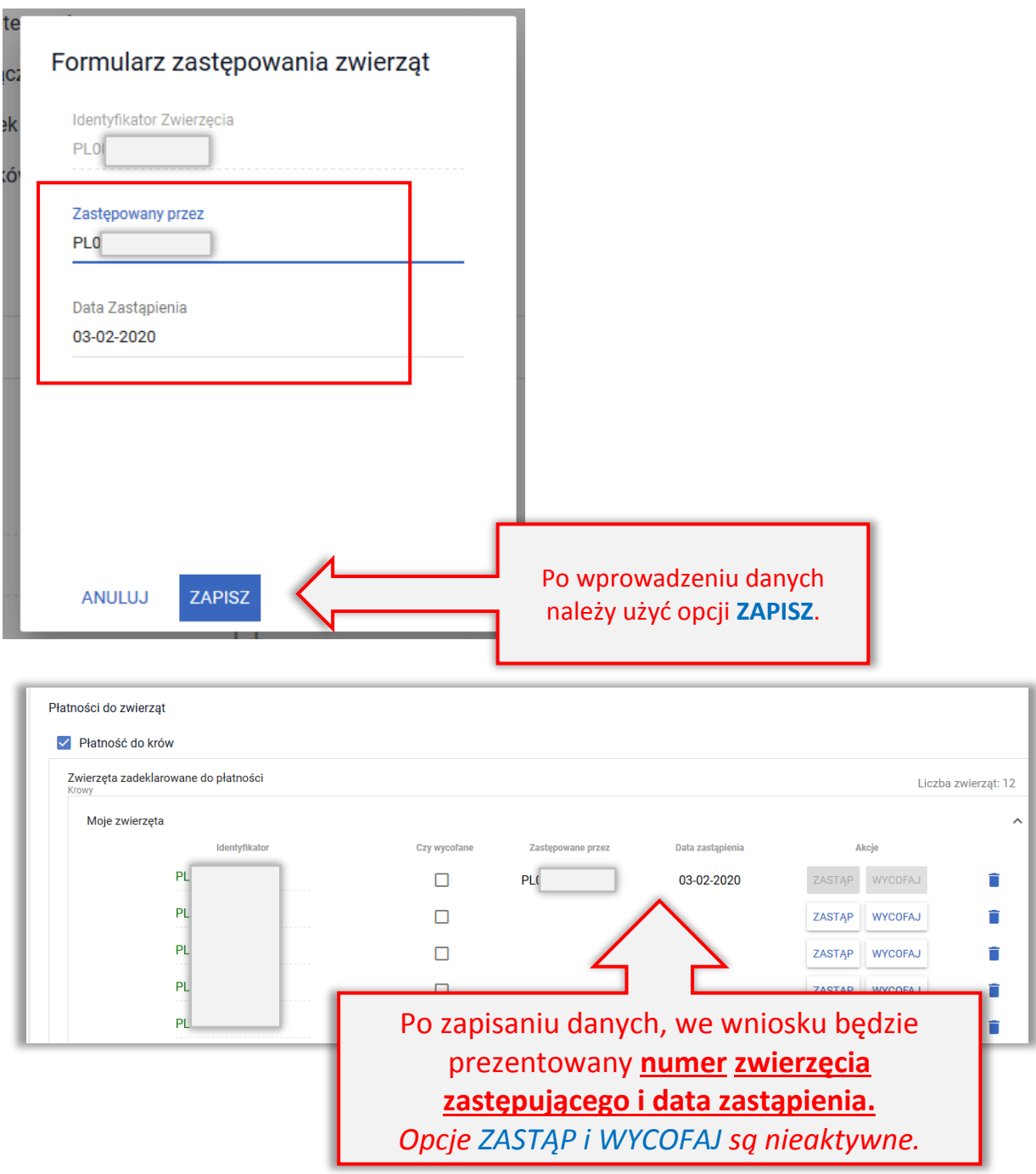

Na podstawie deklaracji zastąpienia zwierzęcia aplikacja wygeneruje automatycznie poza *Oświadczeniem o zwierzętach zadeklarowanych do płatności*, które zawiera także zwierzę zastępowane także załącznik do wniosku: *Oświadczenie o zwierzętach zastępowanych do płatności* ze wskazaniem zwierzęcia/zwierząt zastępowanych, zastępujących oraz dat zastąpienia. Nie ma konieczności dołączania dodatkowych załączników.

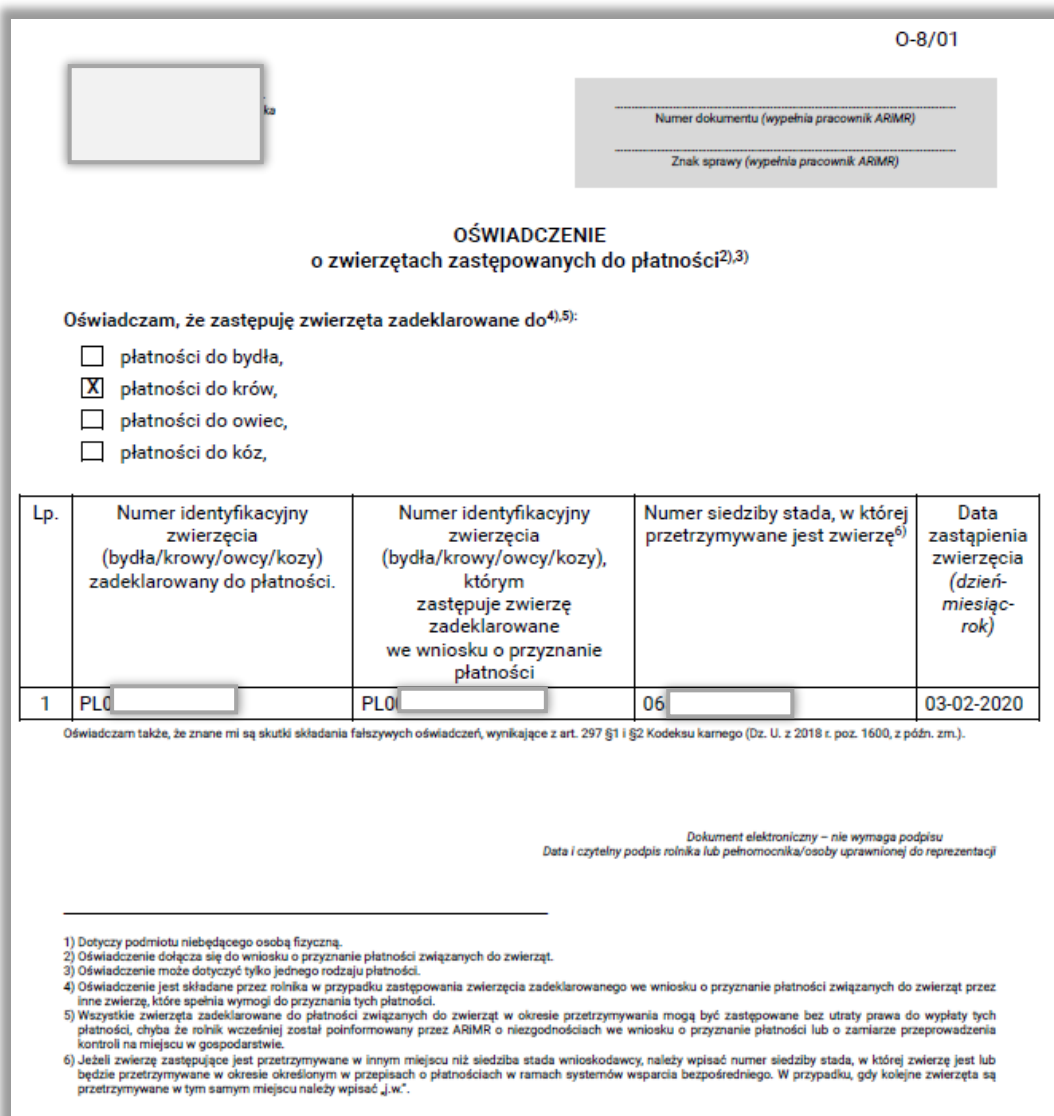

Następnie należy wysłać *Zmianę do wniosku* do ARiMR.

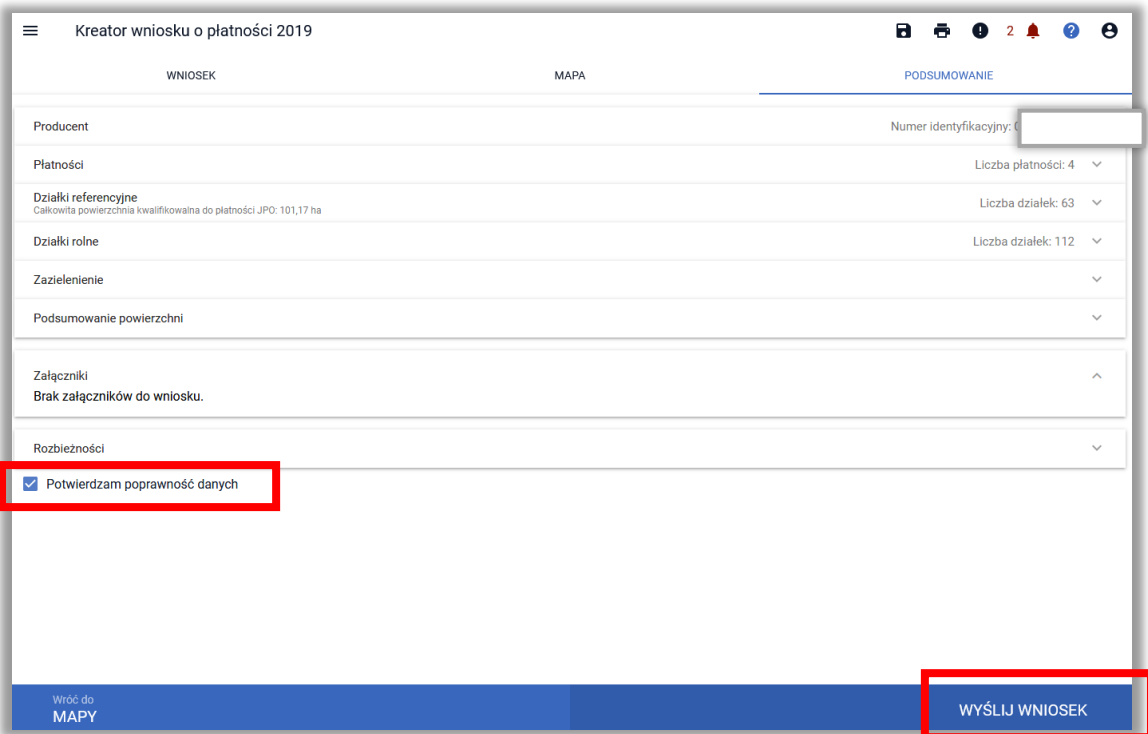

## Wysłana *Zmiana do wniosku* znajduje się w zakładce WYSŁANE

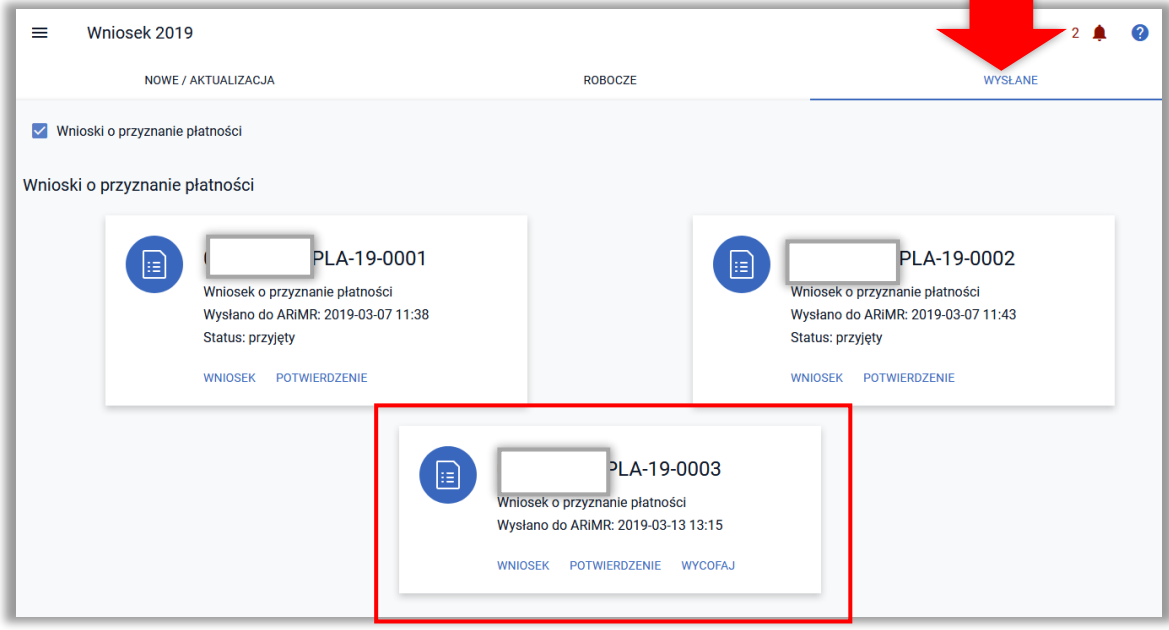

# **18. WYCOFANIE ZWIERZĄT Z PŁATNOŚCI**

W przypadku, gdy rolnik chce wycofać z płatności zwierzę, które zostało zadeklarowane w pierwotnym wniosku należy wybrać *Wniosek o przyznanie płatności 2019* w zakładce NOWE/AKTUALIZACJA.

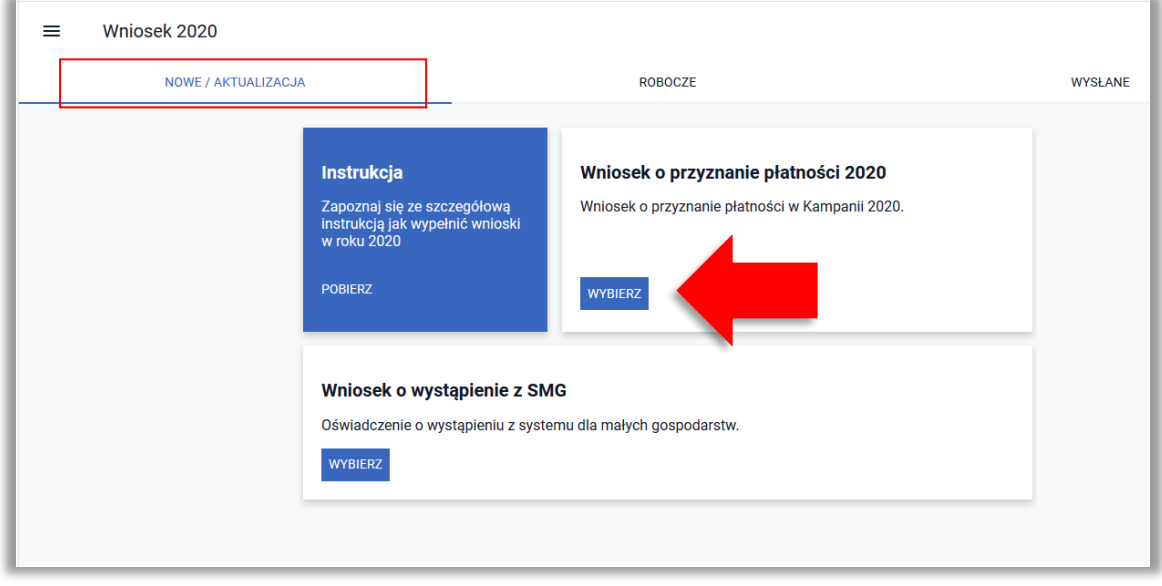

#### Następnie należy wybrać **KONTYNUUJ**.

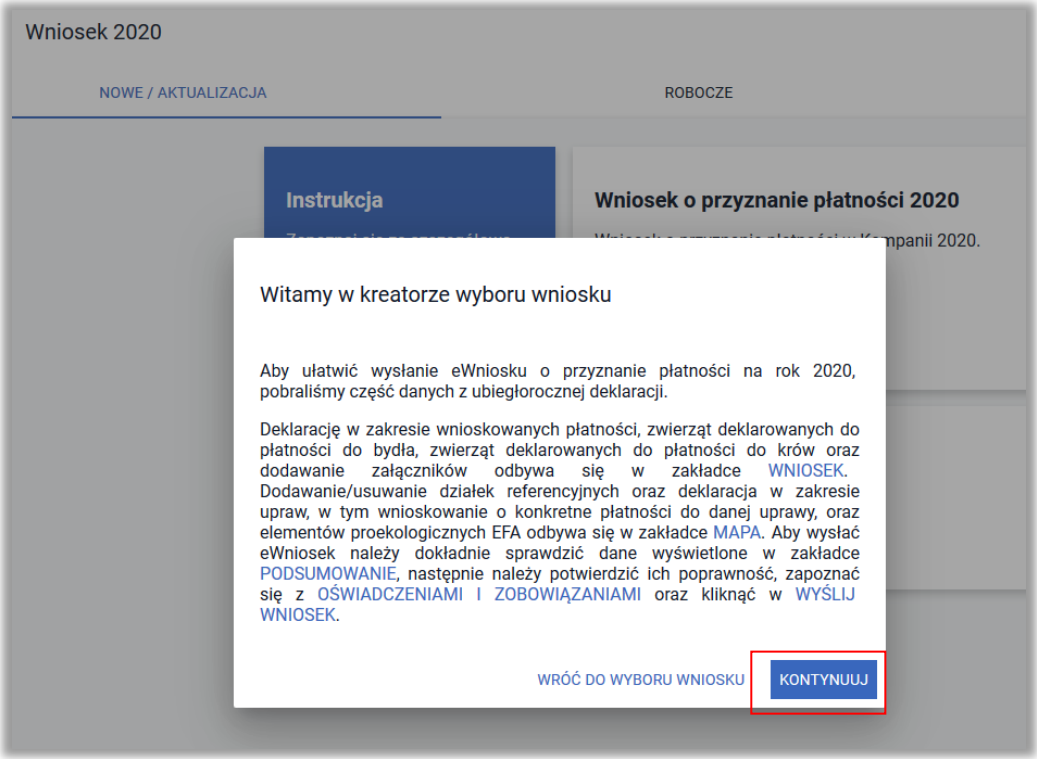

Następnie należy przejść do sekcji **Płatności** w zakładce WNIOSEK i rozwinąć sekcję dotyczącą danej płatności do zwierząt (płatność do krów/płatność do bydła).

Uwaga! W przypadku odznaczenia danej płatności znaki zwierząt są usuwane i po ponownym zaznaczeniu checkboxu dla danej płatności należy ponownie wprowadzić znaki zwierząt. Możliwe jest wyjście z wniosku bez zapisu, wtedy po ponownym wczytaniu wniosku roboczego będą widoczne znaki zwierząt (dane sprzed niezapisanej modyfikacji wniosku).

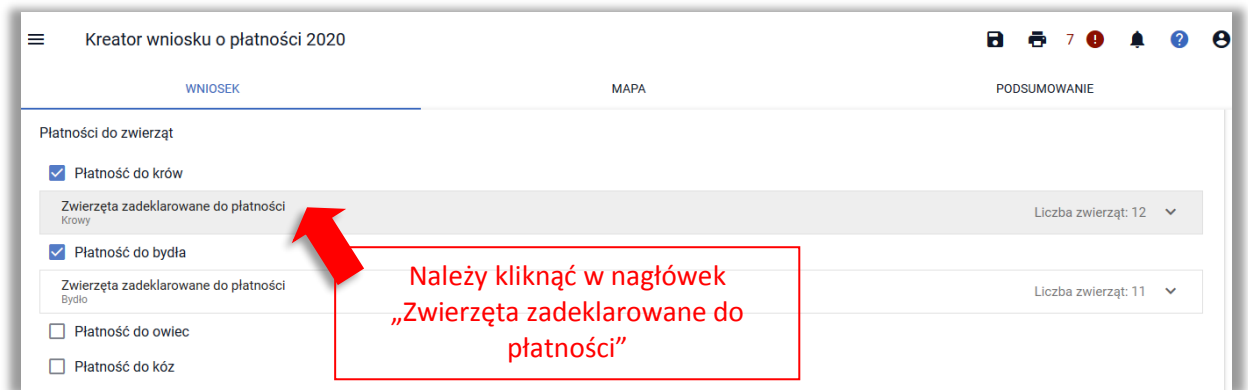

Aplikacja wyświetli komunikat informujący o tym, że w ramach Zmiany do wniosku nie należy zwiększać pierwotnie wnioskowanej liczby zwierząt.

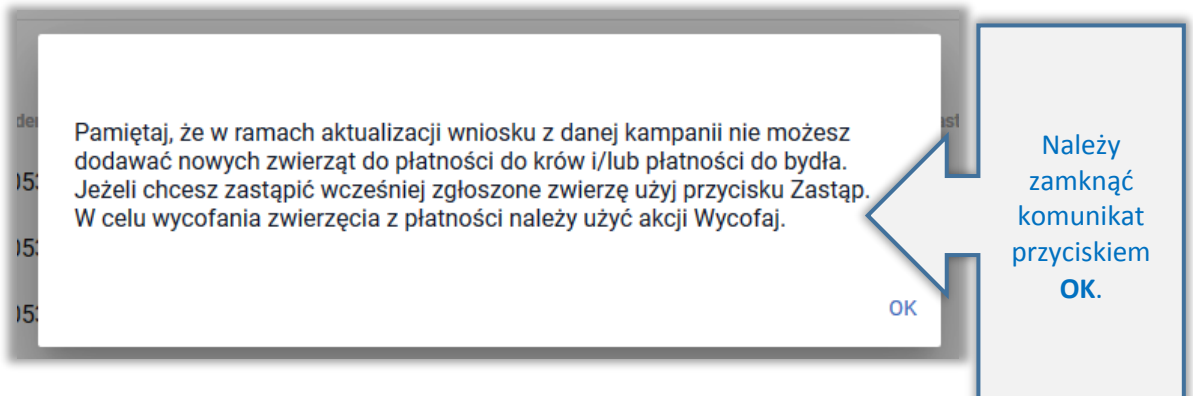

*Uwaga, komunikat wyświetla się niezależnie od tego, czy na poprzednim dokumencie wysłanym do ARiMR rolnik wnioskował o daną płatność.*

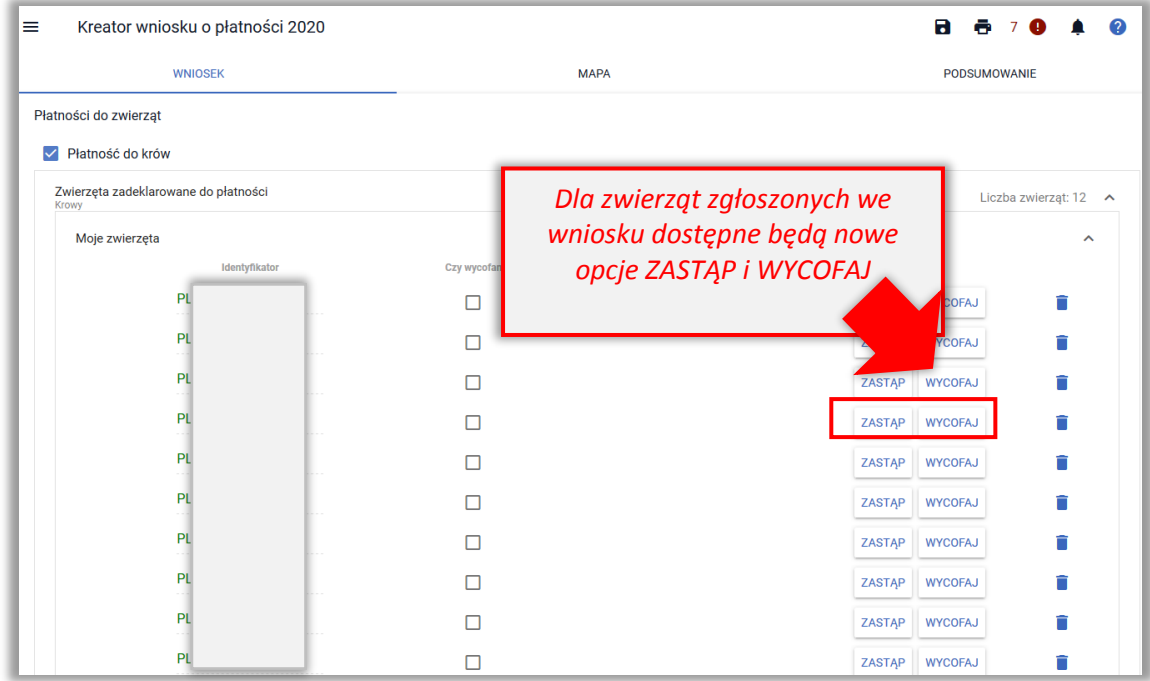

W celu wycofania z płatności zgłoszonego wcześniej zwierzęcia należy użyć opcji **WYCOFAJ**.

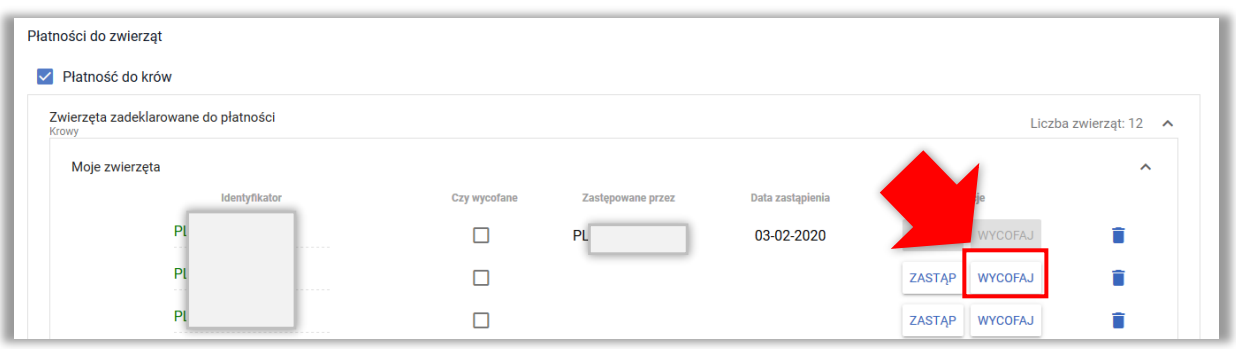

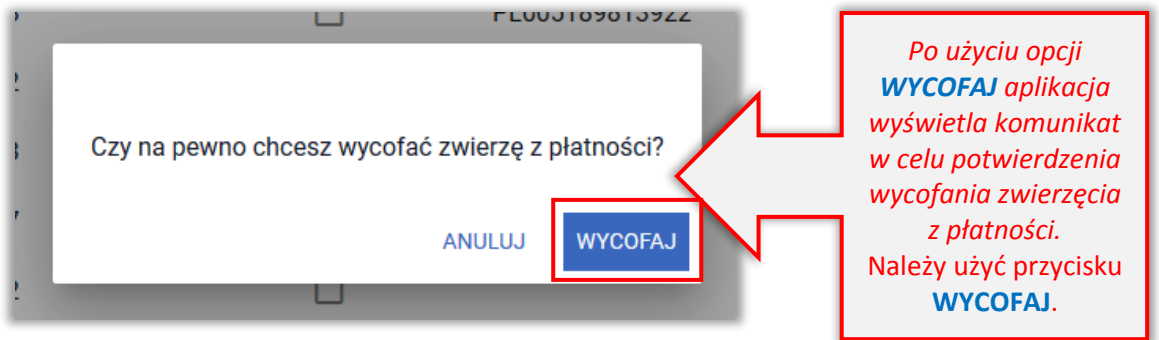

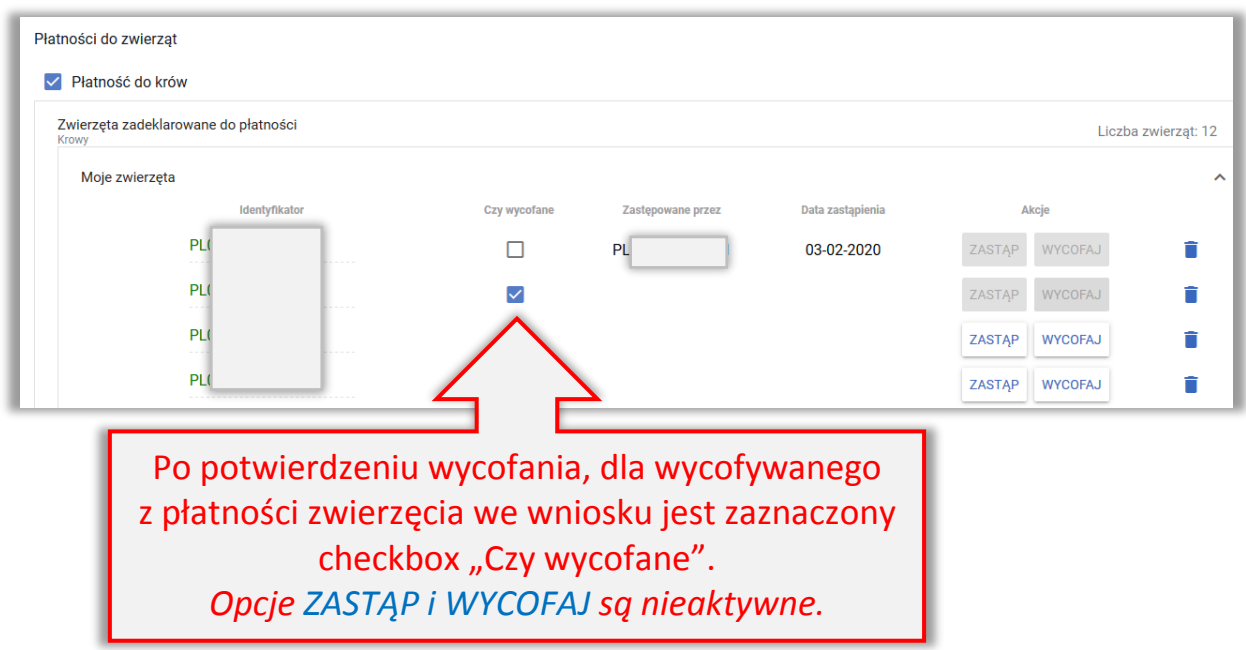

Na podstawie deklaracji wycofania zwierzęcia aplikacja wygeneruje automatycznie poza *Oświadczeniem o zwierzętach zadeklarowanych do płatności*, które zawiera także zwierzę wycofywane także załącznik do wniosku: *Oświadczenie o zwierzętach wycofanych z płatności* ze wskazaniem wycofywanego zwierzęcia/zwierząt. Nie ma konieczności dołączania dodatkowych załączników.

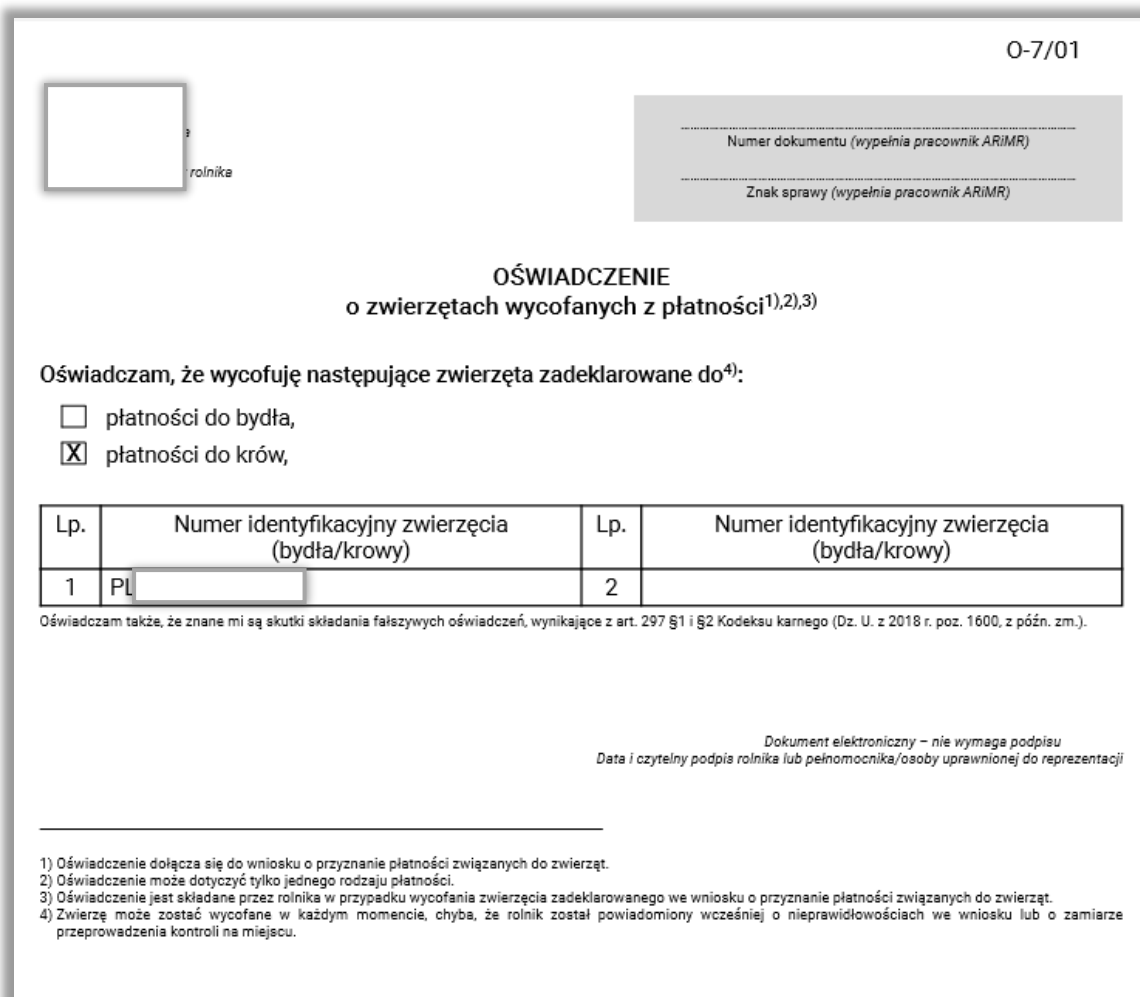

Następnie należy wysłać *Zmianę do wniosku* do ARiMR.

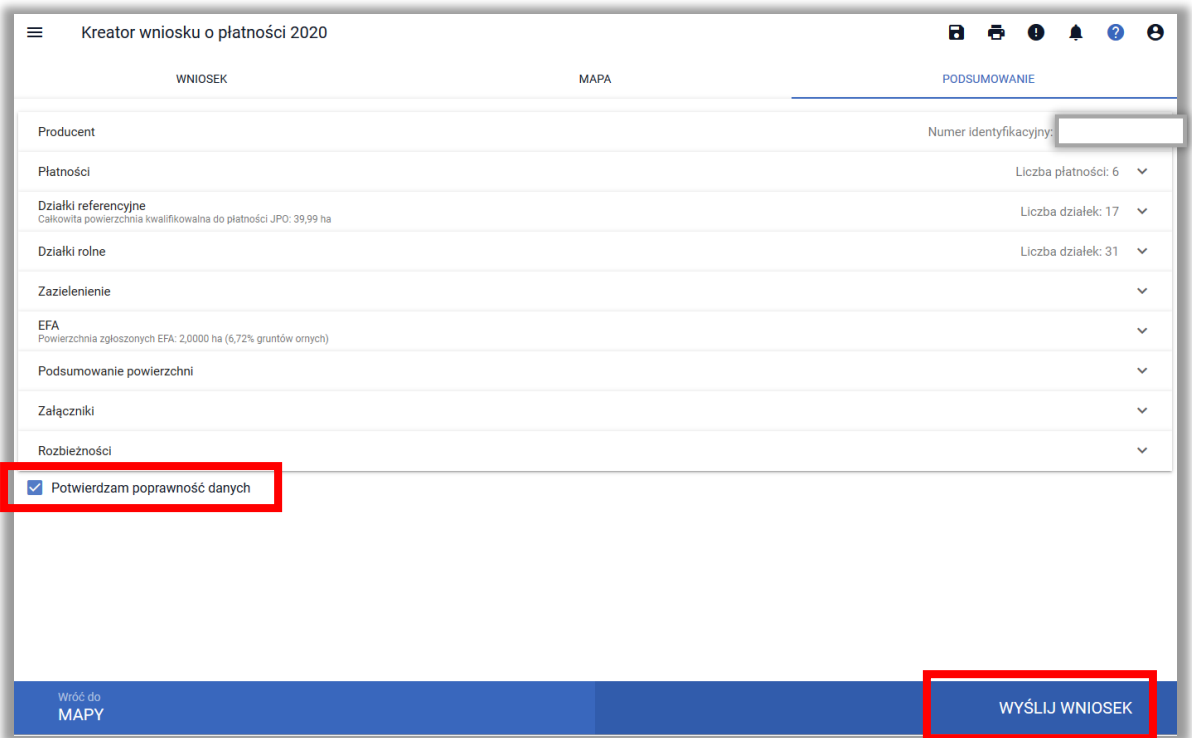

## Wysłana *Zmiana do wniosku* znajduje się w zakładce WYSŁANE

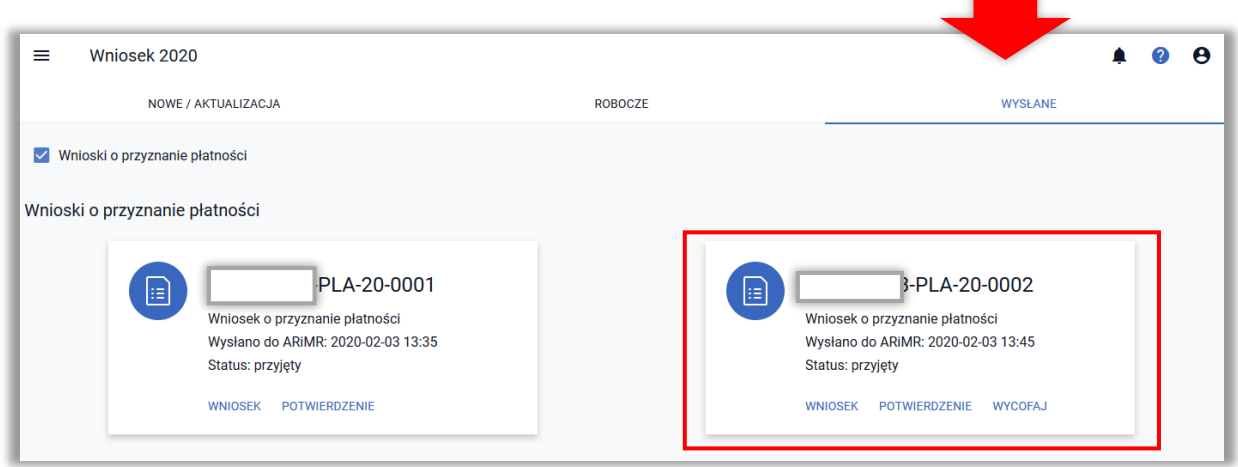
## **19. PŁATNOŚĆ DO OWIEC/PŁATNOŚĆ DO KÓZ**

W ramach deklaracji w zakresie płatności do owiec oraz płatności do kóz w przypadku, gdy zwierzęta w IRZ są zarejestrowane na wnioskodawcę należy wyłącznie zaznaczyć wnioskowanie o daną płatność.

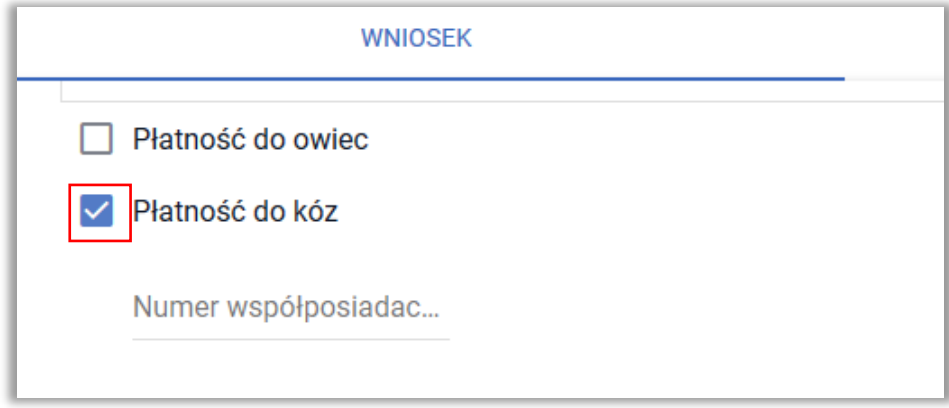

W przypadku, gdy zwierzęta są zarejestrowane w bazie IRZ na współwłaściciela, w tym współmałżonka rolnika należy wpisać numer producenta współwłaściciela zwierząt. Po wpisaniu numeru rolnika aplikacja wyświetli dodatkowy komunikat dotyczący obowiązku dołączenia "Oświadczenia o numerze siedziby stada, w którym zwierzęta są przetrzymywane (owce, kozy)".

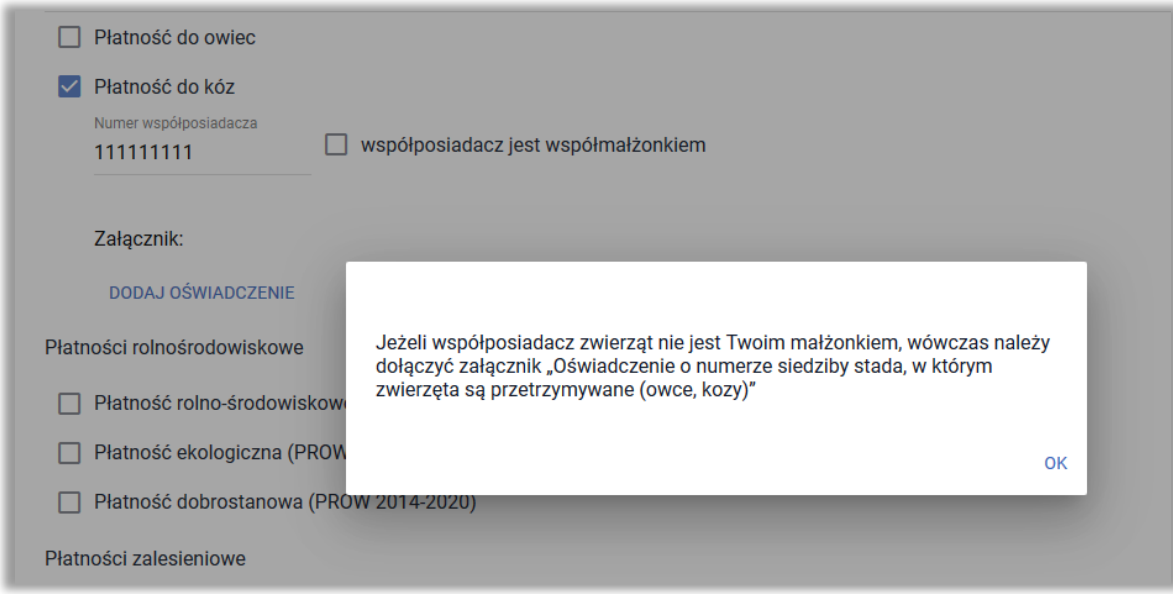

Wzór oświadczenia jest dostępny na stronie internetowej ARiMR.

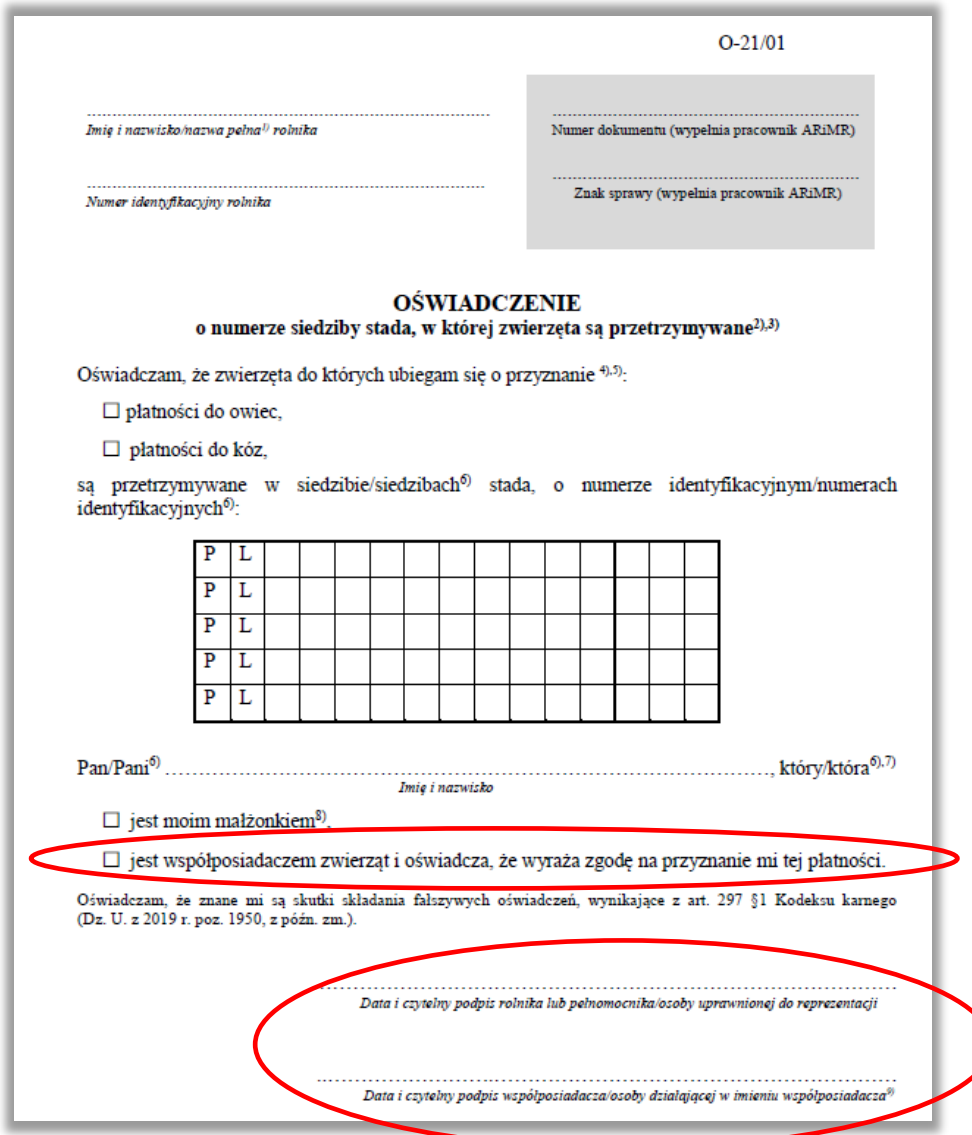

W przypadku, gdy współwłaściciel zwierząt nie jest współmałżonkiem wnioskodawcy należy dołączyć wymagany załącznik przy użyciu opcji **DODAJ OŚWIADCZENIE**.

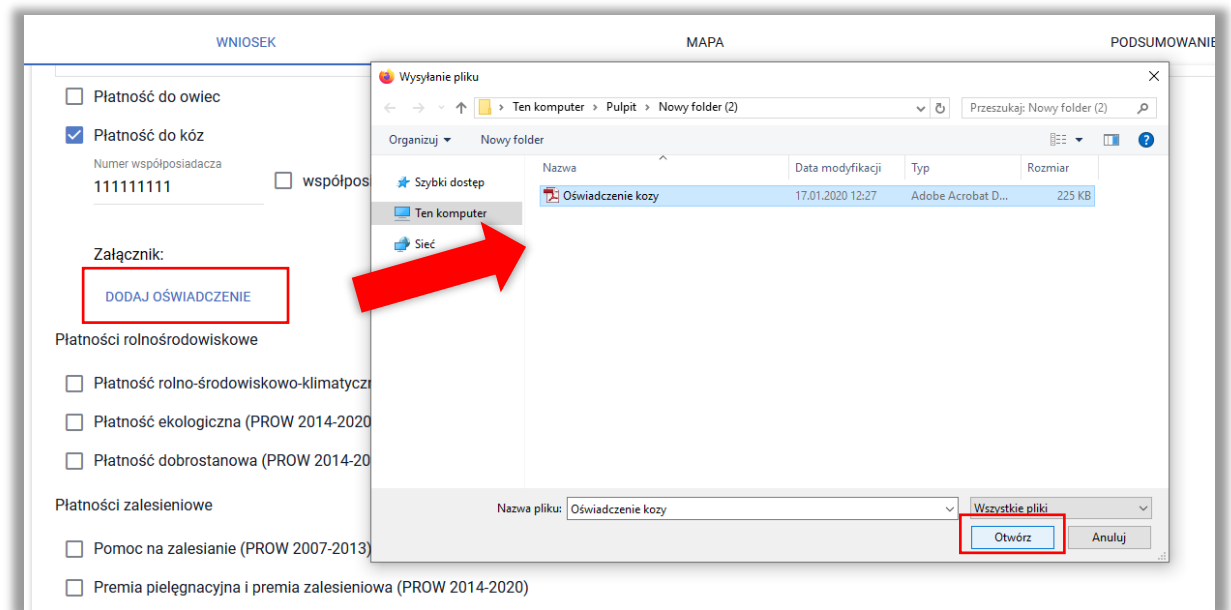

Po dodaniu skanu oświadczenia będzie on prezentowany w części *Załącznik*.

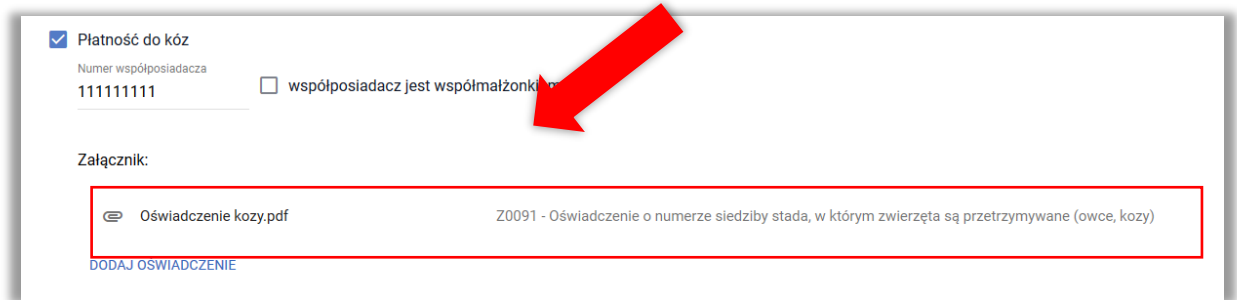

W przypadku, gdy współwłaściciel zwierząt jest współmałżonkiem wnioskodawcy należy zaznaczyć checkbox <współposiadacz jest współmałżonkiem>.

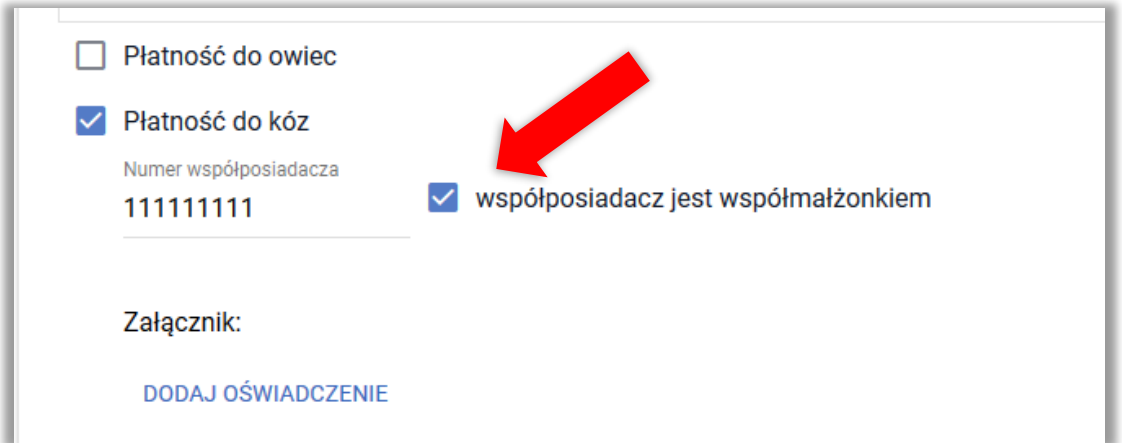

## **20. WYSTĄPIENIE Z SYSTEMU DLA MAŁYCH GOSPODARSTW**

Od roku 2016 brak jest możliwości uznania rolnika za uczestniczącego w systemie dla małych gospodarstw (na wniosek rolnika i z urzędu). W roku 2020 uczestnictwem w systemie małych gospodarstw objęci są wyłącznie rolnicy, którzy zostali włączeni do tego systemu w 2015 roku. W roku 2020 rolnik może jedynie wystąpić z systemu dla małych gospodarstw.

*Uwaga! Należy pamiętać, że w przypadku uczestnictwa w systemie dla małych gospodarstw suma płatności obszarowych jest ograniczana do równowartości 1250 EURO.*

W okresie składania wniosków o przyznanie płatności na rok 2020 wystąpienie z systemu dla małych gospodarstw należy zgłaszać w ramach formularza Wniosku.

Należy w sekcji Płatności w zakładce WNIOSEK zaznaczyć checkbox "Oświadczam, że występuję z sytemu dla małych gospodarstw".

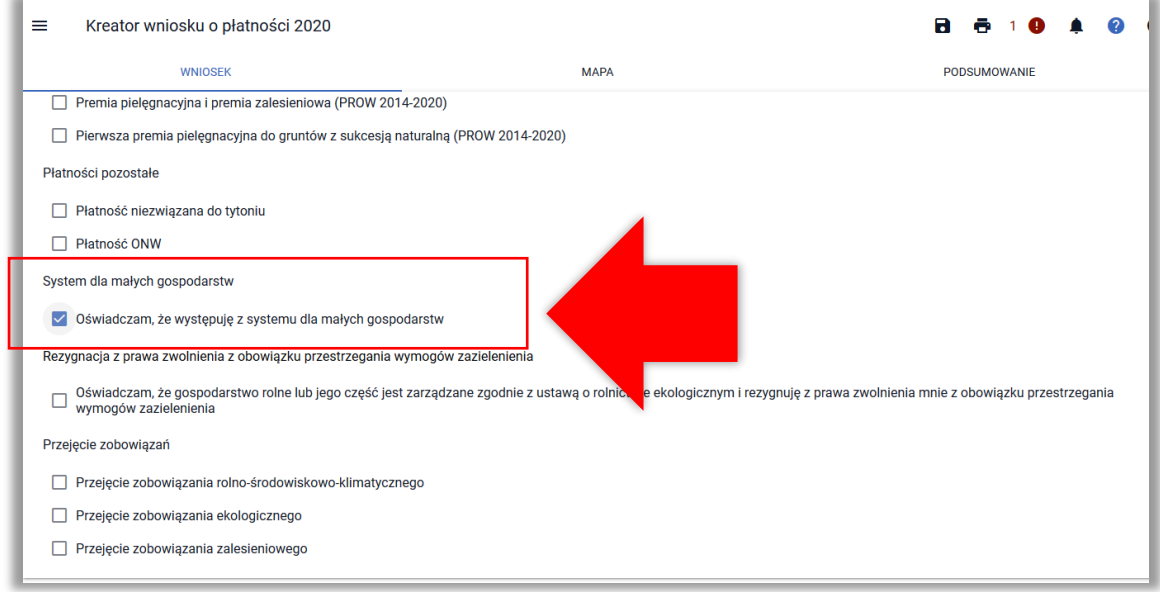

Po zaznaczeniu chęci wystąpienia z systemu dla małych gospodarstw aplikacja prezentuje komunikat:

Występujesz z systemu dla małych gospodarstw. W związku z powyższym pamiętaj, że Twoje gospodarstwo będzie podlegało sprawdzeniom w zakresie spełnienia wymogów zazielenienia. Pamiętaj również, aby zaktualizować deklaracje upraw, w przypadku, gdy w Twoim gospodarstwie deklarowałeś rośliny uprawne oznaczone, jako "Uprawa JPO".

!

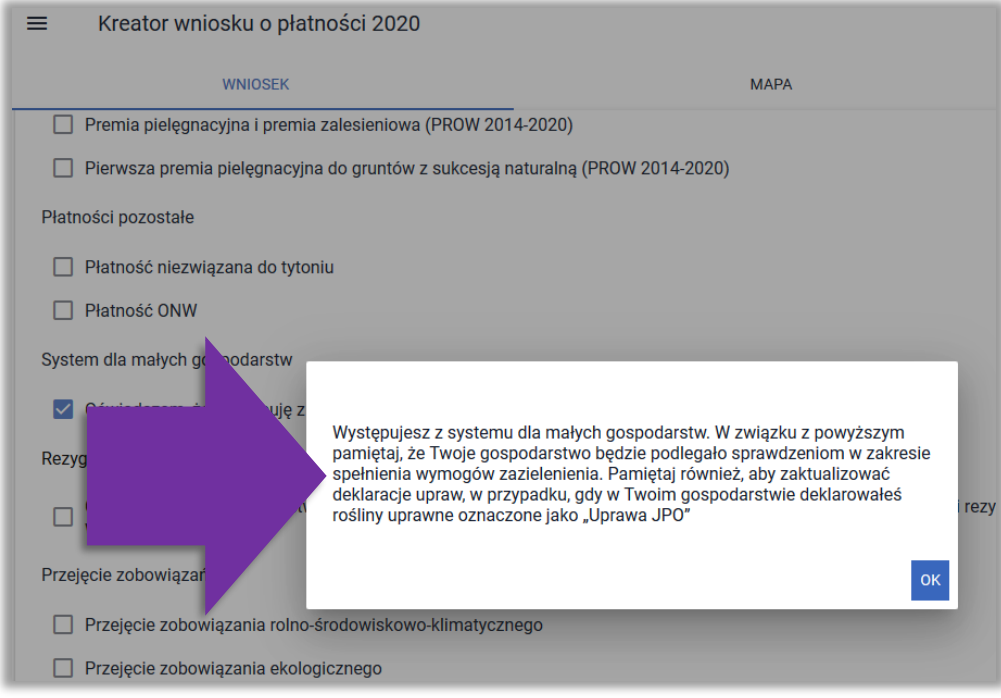

Po wystąpieniu z systemu małych gospodarstw należy zdefiniować rośliny uprawne w gospodarstwie. W słowniku roślin uprawnych nie będzie dostępnej pozycji "Uprawa JPO".

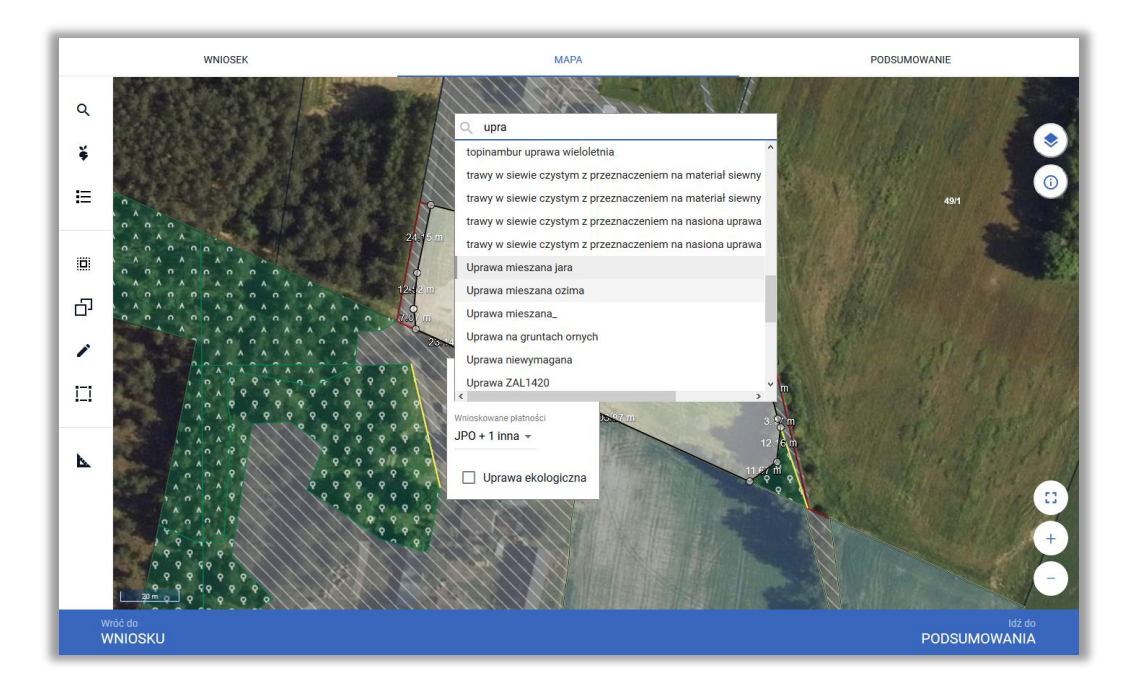

W przypadku, gdy w ramach zadeklarowanych upraw uprawa określona, jako "Uprawa JPO" nie zostanie zmieniona zgodnie z faktycznym użytkowaniem, aplikacja wygeneruje błąd:

Na mapie zadeklarowano uprawy ze wskazaniem rośliny "Uprawa JPO", a rolnik zgłosił we wniosku wystąpienie z systemu SMG. !

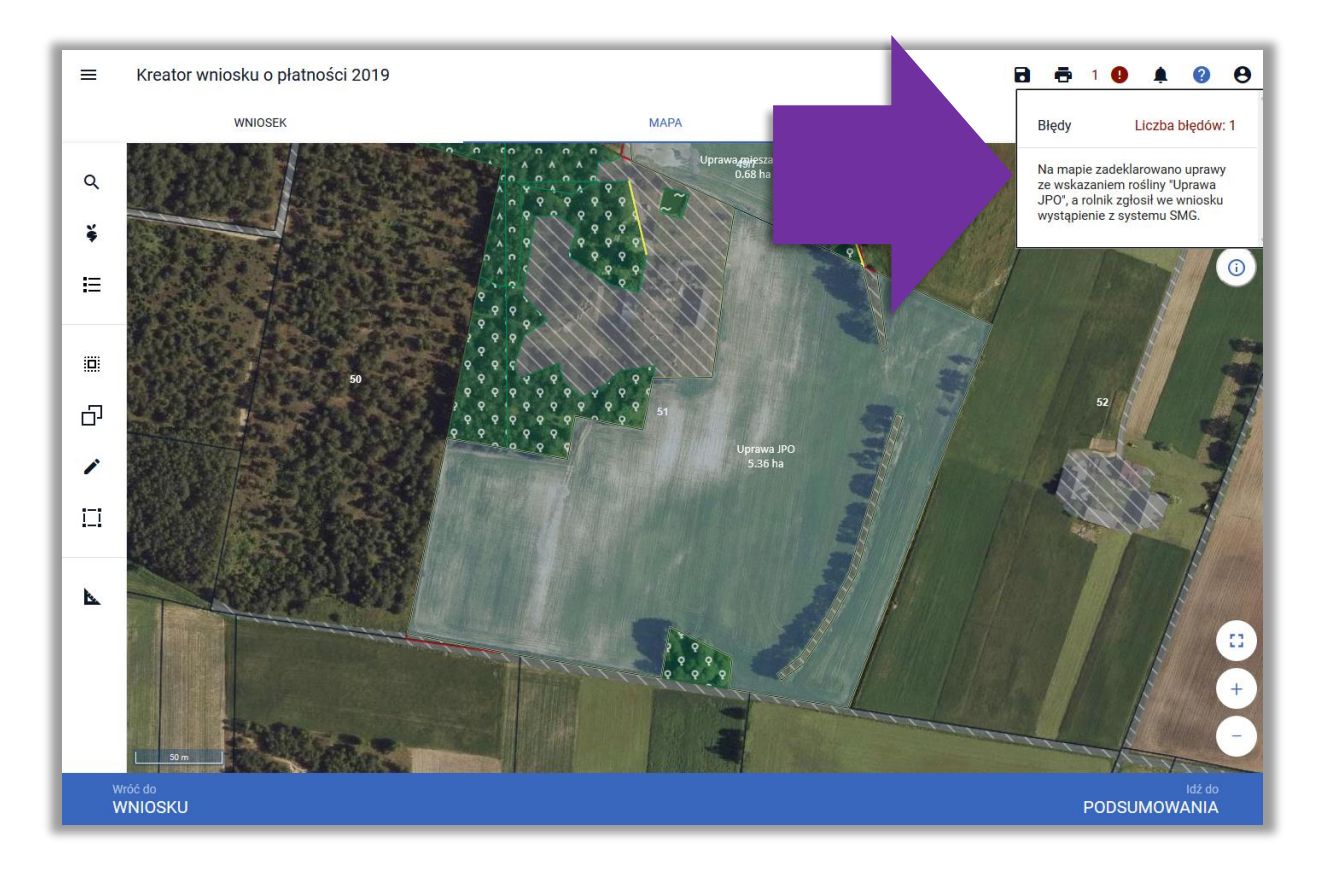

Należy zmodyfikować deklaracje upraw i wskazać rośliny uprawne. Informacja na temat deklaracji upraw znajduje się m.in. w rozdziale *JAK ZADEKLAROWAĆ UPRAWĘ DO PŁATNOŚCI W SKRÓCIE* w części *5\_Zakładka MAPA*.

## **21. WYSTĄPIENIE Z SYSTEMU DLA MAŁYCH GOSPODARSTW PO OKRESIE SKŁADANIA WNIOSKÓW O PRZYZNNAIE PŁATNOŚCI**

Po okresie składania wniosków o przyznanie płatności wystąpienie z systemu dla małych gospodarstw należy składać w ramach formularza *Wniosek o wystąpienie z SMG/Oświadczenia o wystąpieniu z systemu dla małych gospodarstw*.

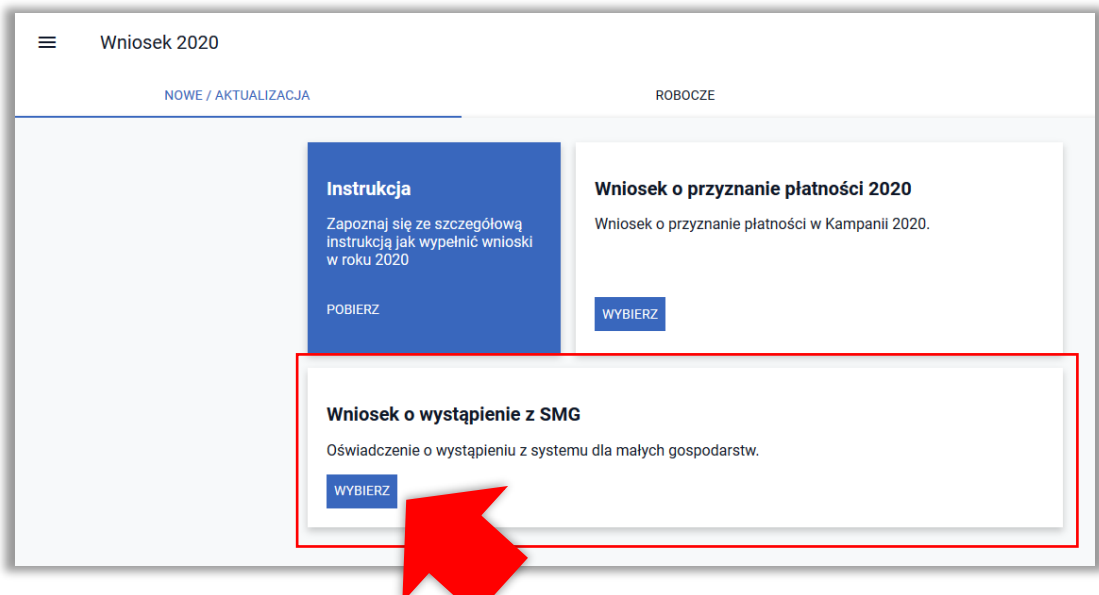

Formularz wniosku zawiera dane identyfikacyjne Producenta wnioskującego o wystąpienie z systemu dla małych gospodarstw. Dane wypełnione są automatycznie przez aplikację eWniosekPlus na podstawie danych zawartych w ewidencji producentów ARiMR. Poniższe dane nie podlegają edycji.

- **Numer identyfikacyjny**
- **Nazwisko/Nazwa pełna**
- **Pierwsze imię/Nazwa skrócona**
- **Drugie imię/Nazwa organu założycielskiego jednostki organizacyjnej nieposiadającej osobowości prawnej**
- **PESEL**
- **REGON**
- **NIP**
- **Numer paszportu**
- **Kod kraju**

W celu wysłania wniosku o wystąpienie z SMG należy użyć przycisku WYŚLIJ WNIOSEK znajdującego się w dolnej części ekranu.

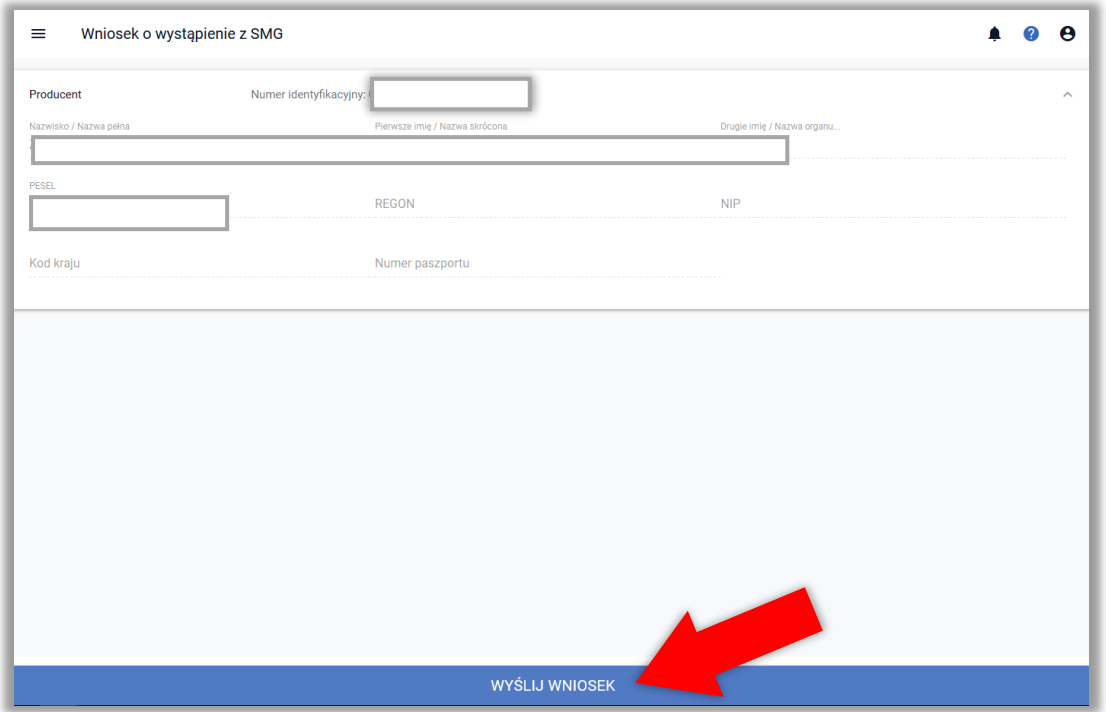

Po użyciu przycisku **WYŚLIJ WNIOSEK** aplikacja wyświetli formularz prezentujący odpowiednie oświadczenia i zobowiązania rolnika. Należy zapoznać się z treścią oświadczeń i zobowiązań. Po zapoznaniu się z treścią formularza należy użyć przycisku **AKCEPTUJĘ**, co spowoduje wysłanie wniosku do ARiMR.

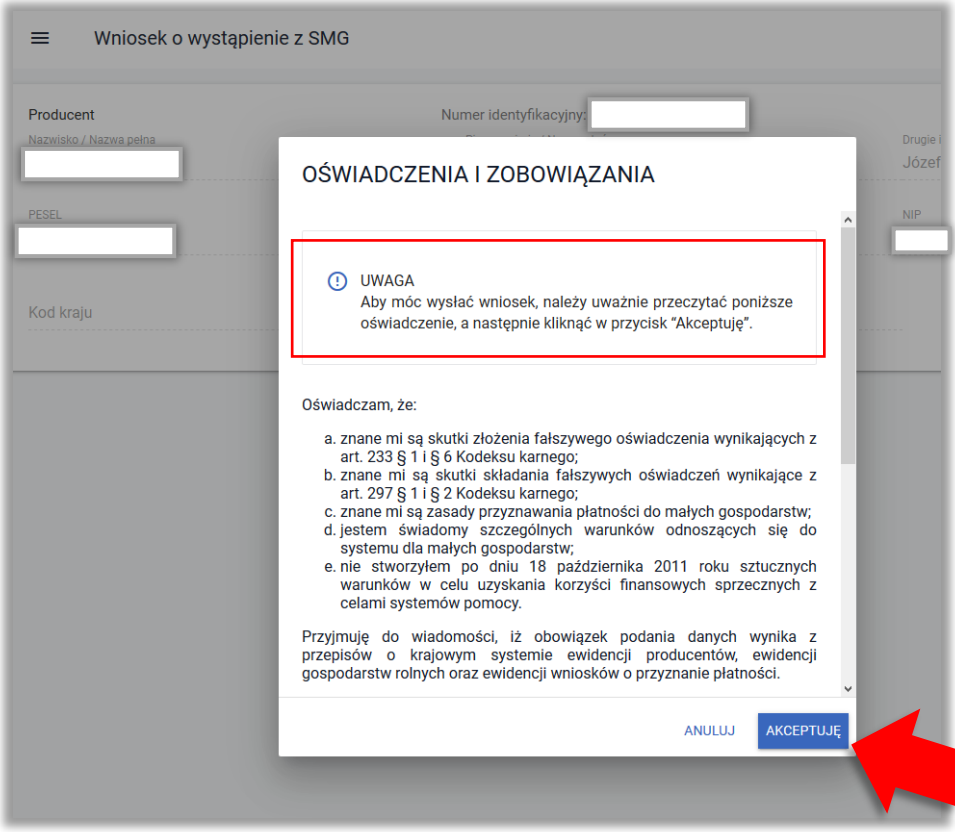

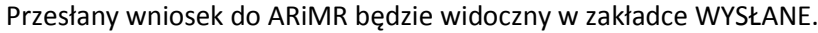

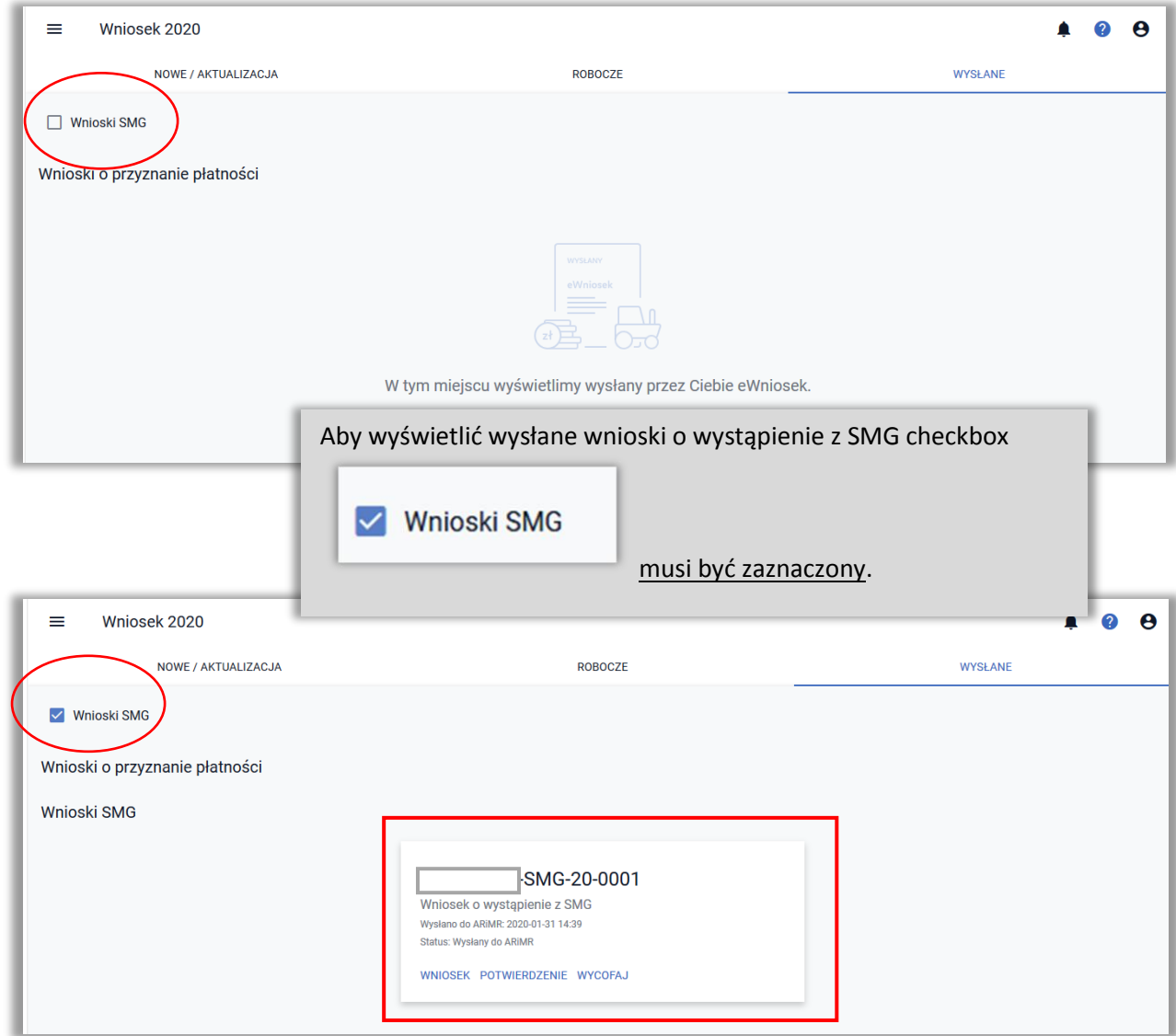